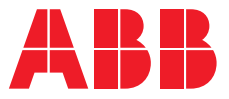

**—**ABB INDUSTRIAL DRIVES

# **FEIP-21 EtherNet/IP fieldbus adapter module** User's manual

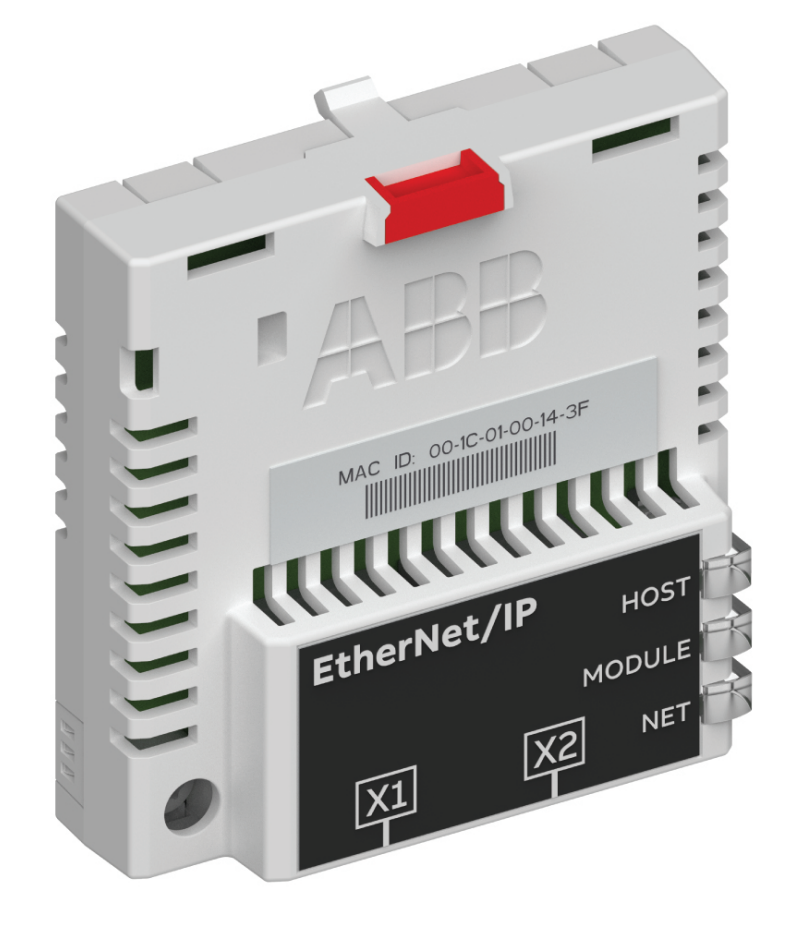

# **User's manual**

FEIP-21 EtherNet/IP fieldbus adapter module

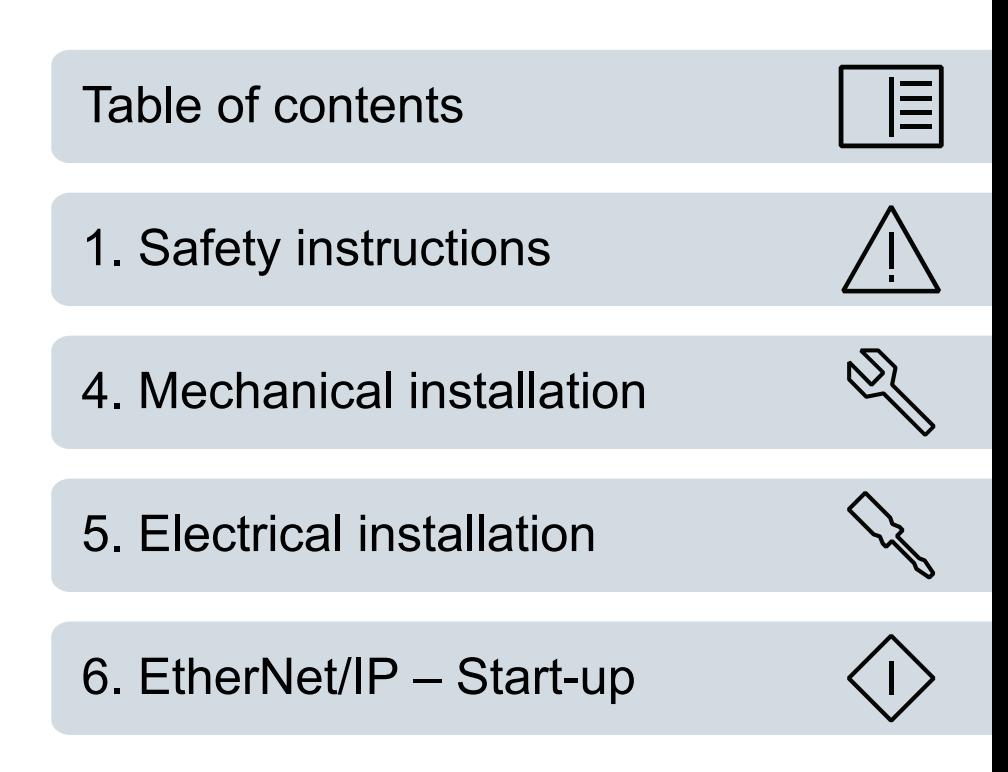

© 2018 ABB Oy. All Rights Reserved. 3AXD50000158621 Rev A

EN EFFECTIVE: 2018-12-18

# <span id="page-4-0"></span>**Table of contents**

# *[1](#page-8-0) Safety [instructions](#page-8-0)*

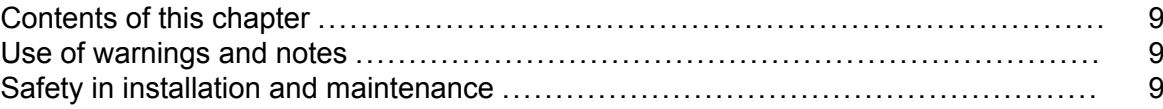

#### *[2](#page-10-0) [Introduction](#page-10-0) to the manual*

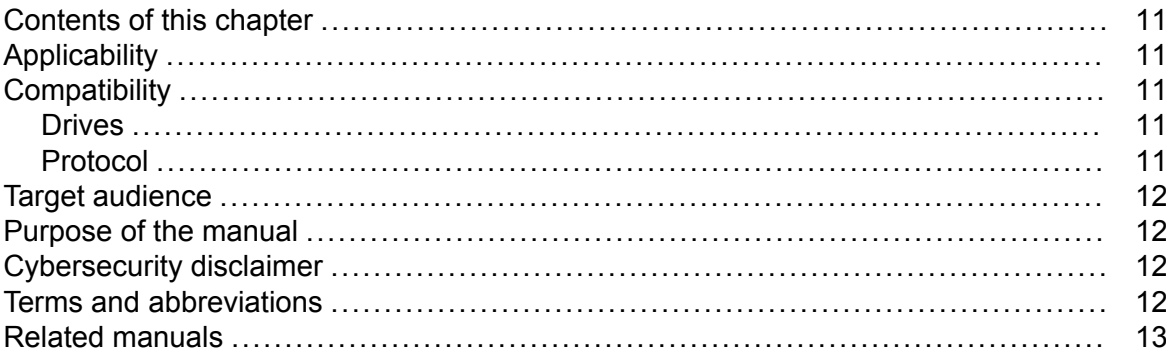

#### *[3](#page-14-0) [Overview](#page-14-0) of the Ethernet network and the FEIP-21 module*

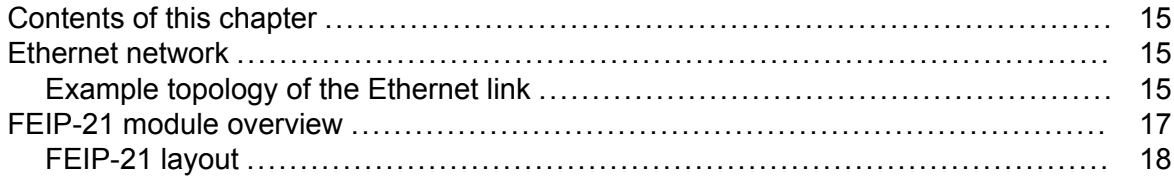

#### *[4](#page-18-0) [Mechanical](#page-18-0) installation*

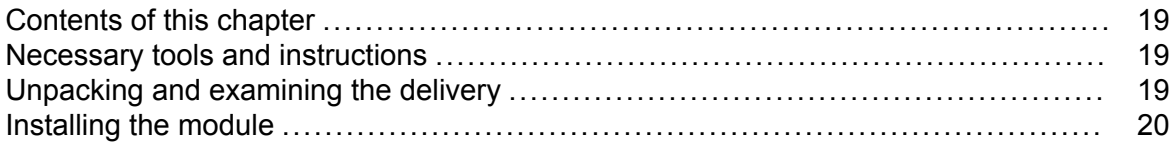

#### *[5](#page-22-0) Electrical [installation](#page-22-0)*

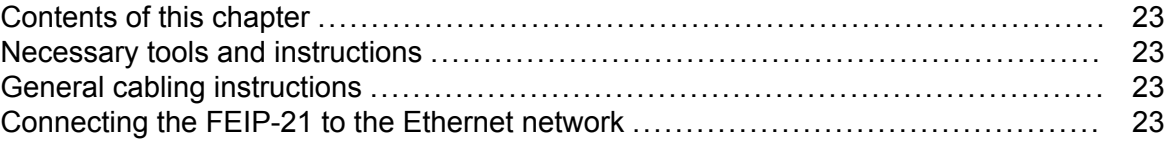

#### *[6](#page-24-0) [EtherNet/IP](#page-24-0) – Start-up*

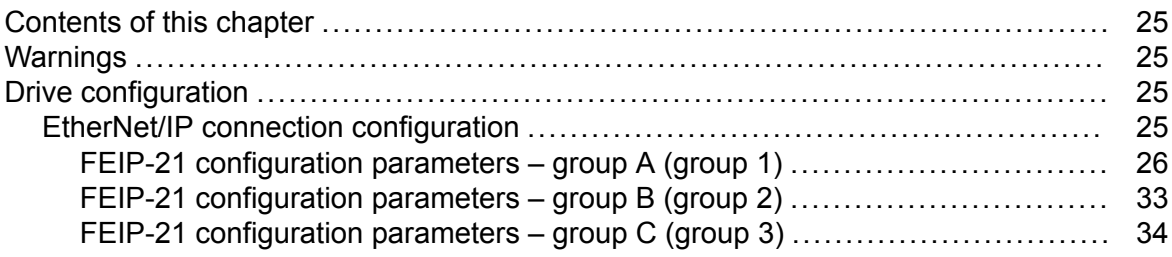

目

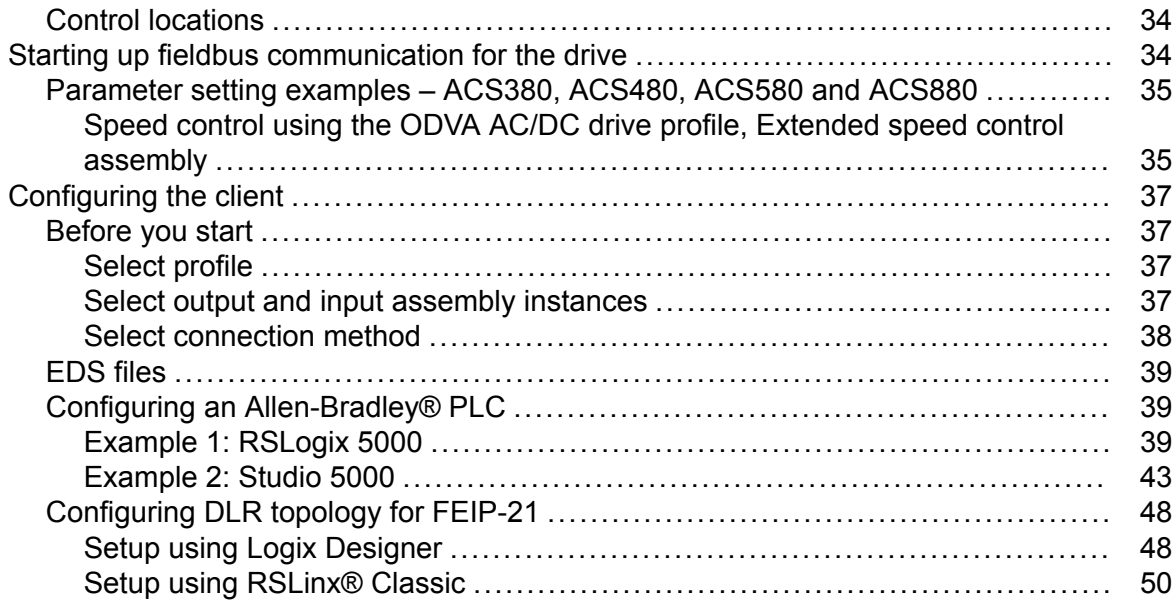

# *[7](#page-52-0) EtherNet/IP – [Communication](#page-52-0) profiles*

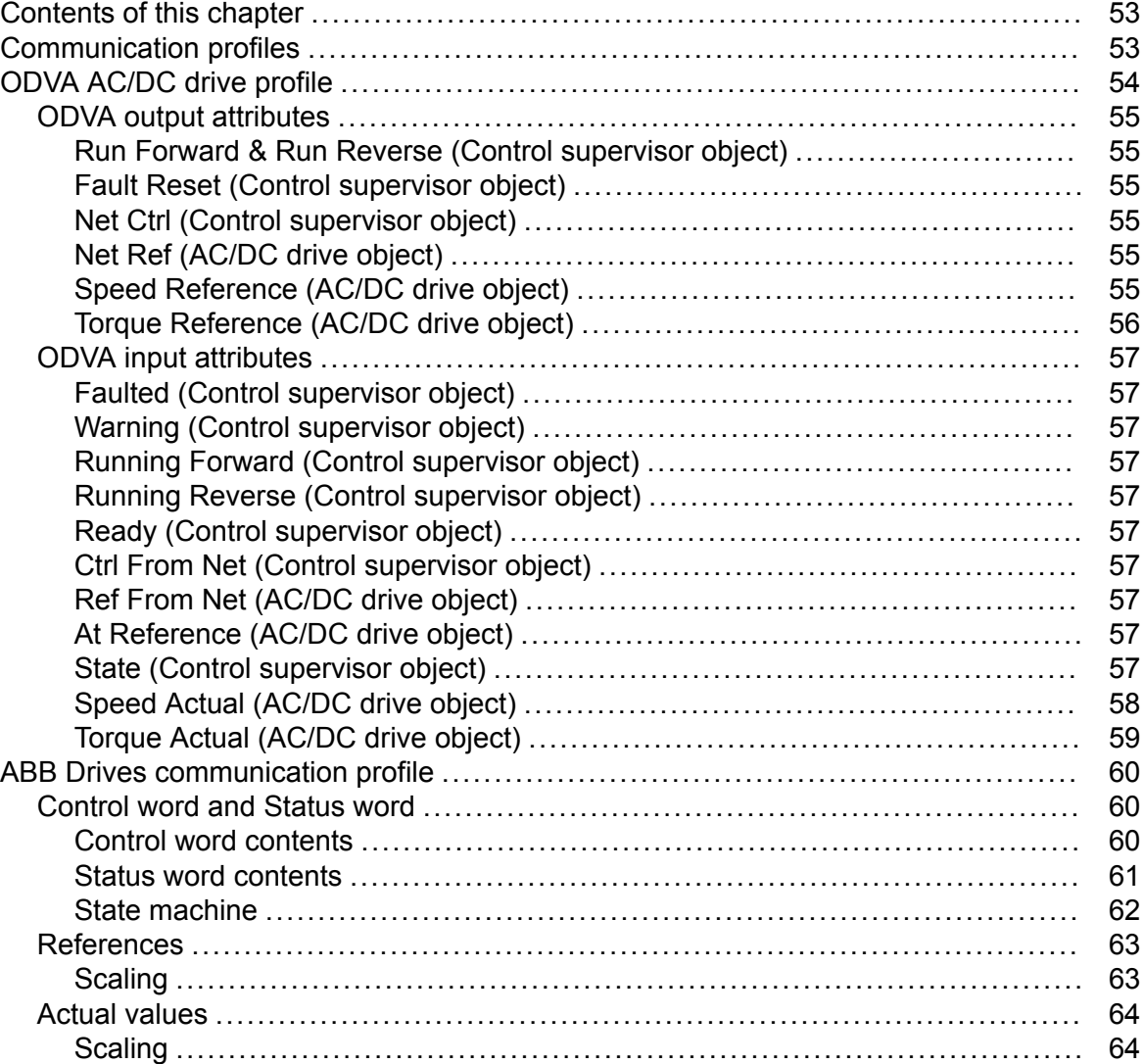

# *[8](#page-64-0) EtherNet/IP – [Communication](#page-64-0) protocol*

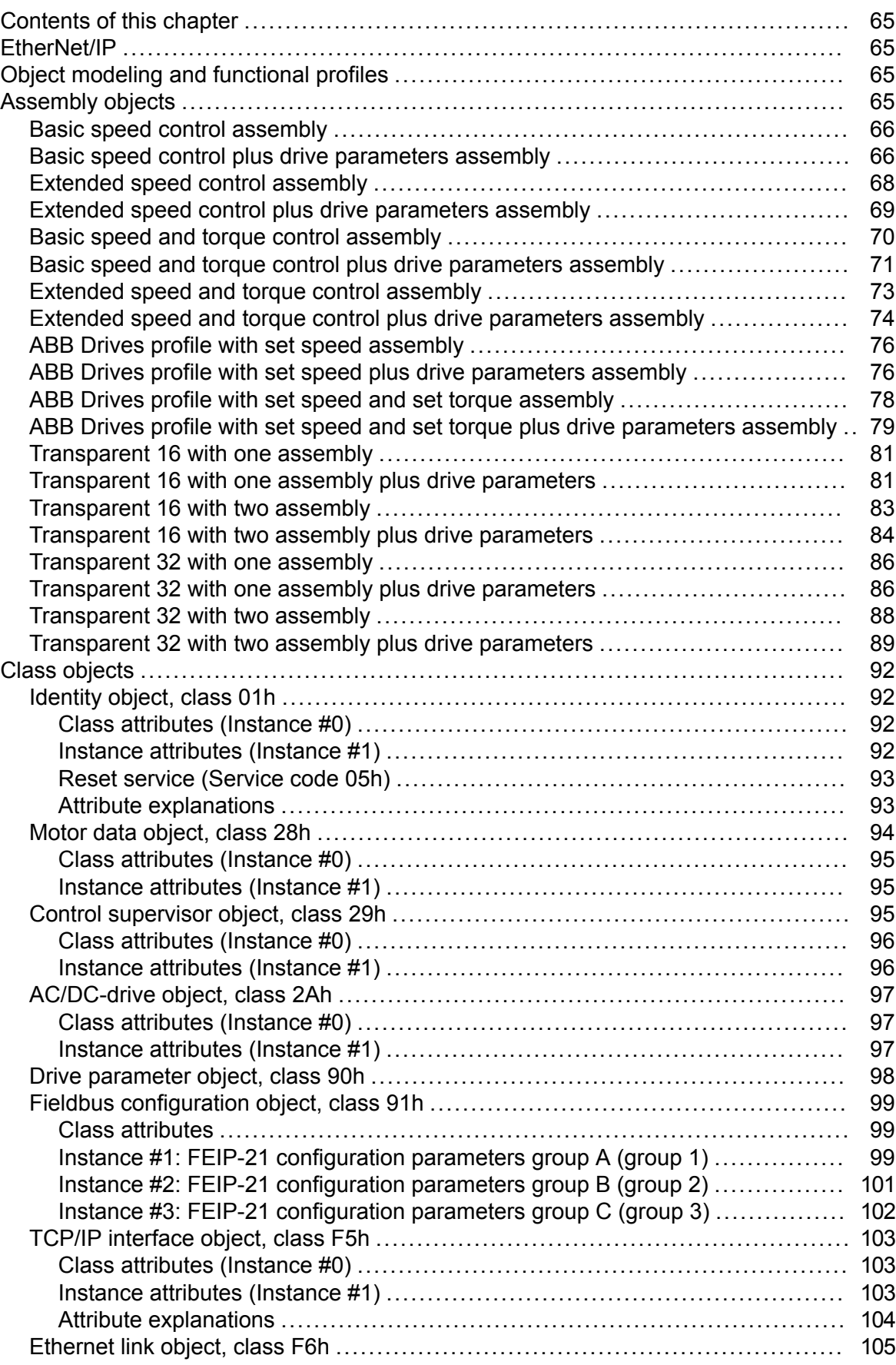

 $\overline{E}$ 

#### *8 Table of contents*

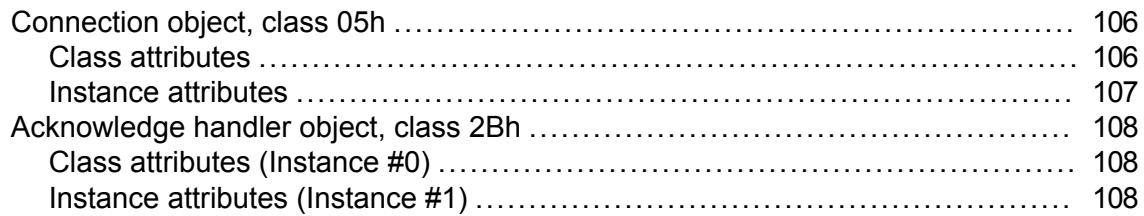

# *[9](#page-108-0) EtherNet/IP – [Diagnostics](#page-108-0)*

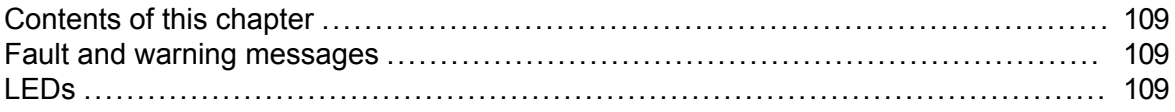

# *[10](#page-110-0) NONE – [Start-up](#page-110-0)*

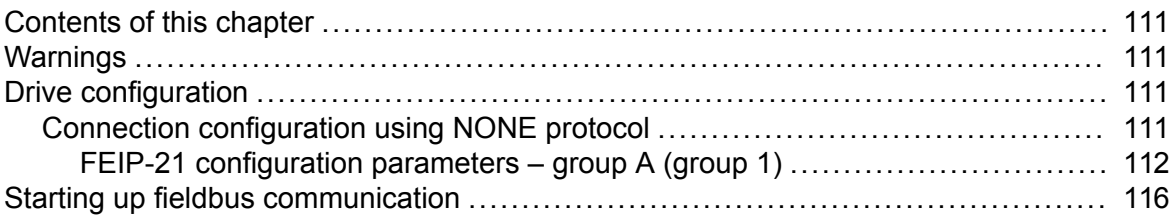

#### *[11](#page-116-0) NONE – [Diagnostics](#page-116-0)*

![](_page_7_Picture_477.jpeg)

# *[12](#page-118-0) [Technical](#page-118-0) data*

![](_page_7_Picture_478.jpeg)

# *[13](#page-122-0) Appendix A - ABB IP [configuration](#page-122-0) tool*

![](_page_7_Picture_479.jpeg)

# *[14](#page-126-0) Appendix B - Module [configuration](#page-126-0) backup*

![](_page_7_Picture_480.jpeg)

*Further [information](#page-128-0)*

![](_page_8_Picture_1.jpeg)

# <span id="page-8-1"></span><span id="page-8-0"></span>**Safety instructions**

# **Contents of this chapter**

<span id="page-8-2"></span>The chapter contains the warning symbols used in this manual and the safety instructions which you must obey when you install or connect an option module. If you ignore the safety instructions, injury, death or damage can occur. Read this chapter before you start the installation.

# **Use of warnings and notes**

Warnings tell you about conditions which can cause injury or death, or damage to the equipment. They also tell you how to avoid danger. Notes draw attention to a particular condition or fact, or give information on a subject.

The manual uses these warning symbols:

![](_page_8_Picture_8.jpeg)

### **WARNING!**

Electricity warning tells about hazards from electricity which can cause injury or death, or damage to the equipment.

<span id="page-8-3"></span>![](_page_8_Picture_11.jpeg)

### **WARNING!**

General warning tells about conditions, other than those caused by electricity, which can cause injury or death or damage to the equipment.

# **Safety in installation and maintenance**

These instructions are for all who install or connect an option module to a unit and need to open its front cover or door to do the work.

![](_page_9_Picture_1.jpeg)

#### **WARNING!**

Obey these instructions. If you ignore them, injury or death, or damage to the equipment can occur.

- If you are not a qualified electrician, do not do installation or maintenance work.
- Disconnect the unit from all possible power sources. After you have disconnected the unit, always wait for 5 minutes to let the intermediate circuit capacitors discharge before you continue.
- Disconnect all dangerous voltages connected to other connectors or parts in reach. For example, it is possible that 230 V AC is connected from outside to a relay output of the unit.
- Always use a multimeter to make sure that there are no parts under voltage in reach. The impedance of the multimeter must be at least 1 Mohm.

![](_page_10_Picture_1.jpeg)

# <span id="page-10-1"></span><span id="page-10-0"></span>**Introduction to the manual**

# <span id="page-10-2"></span>**Contents of this chapter**

This chapter introduces this manual.

# <span id="page-10-3"></span>**Applicability**

<span id="page-10-4"></span>This manual applies to the FEIP-21 fieldbus adapter module, revision A.

# **Compatibility**

### ■ **Drives**

The FEIP-21 fieldbus adapter module is compatible with:

- ACS880 primary control program version 2.51.0.0 and later
- ACS580 standard control program version 2.02.0.1 and later
- ACH580 HVAC control program 2.01.0.4 and later
- ACQ580 pump control program 2.03.0.3 and later
- ACS380 machinery control program version 2.02.0.1 and later
- ACS480 standard control program 2.02.0.3 and later

#### <span id="page-10-5"></span>**Note:**

Not all compatible drives are listed here. For details of compatibility, check the drive's firmware manual. You can check the current firmware version of the drive with parameter *07.05 Firmware version*.

### ■ **Protocol**

The FEIP-21 module is compatible with Ethernet standards IEEE 802.3 and IEE 802.3u and it supports the EtherNet/IP protocol.

All EtherNet/IP clients that support:

- The CIP Networks Library, Volume 1, Common Industrial Protocol (CIP), Edition 3.0 May, 2006
- The CIP Networks Library, Volume 2, EtherNet/IP Adaptation of CIP, Edition 1.2 May, 2006
- Recommended Functionality for EtherNet/IP Devices Version 1.2, Feb., 2006

<span id="page-11-0"></span>are compatible with the EtherNet/IP module.

# **Target audience**

This manual is intended for people who plan the installation, install, start up, use and service the module. Before you do work on the module, read this manual and the applicable drive manual that contains the hardware and safety information for the product in question.

<span id="page-11-1"></span>You are expected to know the fundamentals of electricity, wiring, electrical components and electrical schematic symbols.

This manual is written for readers worldwide. Both SI and imperial units are shown.

# **Purpose of the manual**

<span id="page-11-2"></span>The manual provides information on installing, commissioning and using the FEIP-21 adapter module.

# **Cybersecurity disclaimer**

This product is designed to be connected to and to communicate information and data via a network interface. It is Customer's sole responsibility to provide and continuously ensure a secure connection between the product and Customer network or any other network (as the case may be). Customer shall establish and maintain any appropriate measures (such as but not limited to the installation of firewalls, application of authentication measures, encryption of data, installation of anti-virus programs, etc) to protect the product, the network, its system and the interface against any kind of security breaches, unauthorized access, interference, intrusion, leakage and/or theft of data or information. ABB and its affiliates are not liable for damages and/or losses related to such security breaches, any unauthorized access, interference, intrusion, leakage and/or theft of data or information.

![](_page_11_Picture_868.jpeg)

# <span id="page-11-3"></span>**Terms and abbreviations**

![](_page_12_Picture_525.jpeg)

# <span id="page-12-0"></span>**Related manuals**

![](_page_12_Picture_526.jpeg)

The links above contain lists of documents. You can find manuals and other product documents in PDF format on the Internet. See ABB [Document](http://www.abb.com/drives/documents) Library. For manuals not available in the Document library, contact your local ABB representative.

#### *14 Introduction to the manual*

![](_page_13_Picture_1.jpeg)

FEIP-21 EtherNet/IP fieldbus adapter module User's Fieldbus connectivity web page manual

# 3

# <span id="page-14-1"></span><span id="page-14-0"></span>**Overview of the Ethernet network and the FEIP-21 module**

# <span id="page-14-2"></span>**Contents of this chapter**

This chapter contains a short description of the Ethernet network and the topology supported by the FEIP-21 adapter module.

# **Ethernet network**

Ethernet standards support a variety of physical media (coaxial cable, twisted pair, fiber optics) and topologies (bus and star).

<span id="page-14-3"></span>The FEIP-21 module supports twisted pair as the physical media. FEIP-21 supports star topology, daisy chain topology and ring topology (Device Level Ring, DLR).

The maximum length for an Ethernet segment on twisted pair media is 100 meters. All twisted pair media between the Ethernet node and the switch or router must be shorter than 100 meters, including media within patch panels.

# ■ **Example topology of the Ethernet link**

The figures below show example topologies for an Ethernet network with FEIP-21.

#### Star topology

![](_page_15_Figure_2.jpeg)

# Daisy chain topology using integrated Ethernet switch

![](_page_15_Figure_4.jpeg)

#### Ring topology

For DLR configuration, see *[Configuring](#page-47-0) DLR topology for FEIP-21 (page 48)*.

![](_page_16_Figure_3.jpeg)

# <span id="page-16-0"></span>**FEIP-21 module overview**

The FEIP-21 adapter module is a plug-in device for ABB drives which enables the connection of the drive to an EtherNet/IP network.

Through the adapter module you can:

- give control commands to the drive (for example, Start, Stop, Run enable)
- feed a motor speed or torque reference to the drive
- give a process actual value or a process reference to the PID controller of the drive
- read status information and actual values from the drive
- reset a drive fault
- read/write parameters of the drive
- connect Drive composer pro tool

The adapter module supports 10 Mbit/s and 100 Mbit/s data transfer rates and automatically detects the data transfer rate used in the network.

The adapter module is installed into an option slot on the drive control unit. See the drive manuals for module placement options.

# <span id="page-17-0"></span>■ **FEIP-21 layout**

![](_page_17_Figure_2.jpeg)

R

![](_page_18_Picture_1.jpeg)

# <span id="page-18-1"></span><span id="page-18-0"></span>**Mechanical installation**

# <span id="page-18-2"></span>**Contents of this chapter**

This chapter contains a delivery checklist and instructions on installing the module.

# <span id="page-18-3"></span>**Necessary tools and instructions**

You will need a Torx TX10 screwdriver to secure the FEIP-21 module to the drive. See also the drive hardware manual.

# **Unpacking and examining the delivery**

- 1. Open the option package.
- 2. Make sure that the package contains:
	- fieldbus module, type FEIP-21
	- quick guide
- 3. Make sure that there are no signs of damage.

# <span id="page-19-0"></span>**Installing the module**

![](_page_19_Picture_2.jpeg)

#### **WARNING!**

WARNING!<br>Obey the safety instructions. If you ignore the safety instructions, injury or death can occur.

> The module is installed to a free option slot on the drive control unit. Plastic pins, a lock and one screw hold the module in place. The screw also makes an electrical connection between the module and drive frame for cable shield termination.

#### **Note:**

Do not install the FEIP-21 module on the FEA-03 F-series extension adapter.

#### **Note:**

Do not install the FEIP-21 when the drive is powered up. **WARNING**! Obey the safety instructions. If you ignore them, injury or death, or damage to the

When the module is installed, it makes the signal and power connection to the drive through a 20-pin connector.

To install or remove the module from the control unit:

1. Pull out the lock.

![](_page_19_Picture_13.jpeg)

2. Install the module carefully to an option module slot of the drive. See the drive hardware manual.

 $2.1$ 

3. Push in the lock.

![](_page_20_Picture_2.jpeg)

4. Tighten the screw to torque 0.8 N·m using a Torx TX10 screwdriver.

![](_page_20_Picture_4.jpeg)

#### **WARNING!**

Do not use excessive force, or leave the screw too loose. Overtightening can damage the screw or module. A loose screw decreases the EMC performance, and can even cause an operation failure.

See the drive manual for further instructions on how to install the module to the drive.

![](_page_20_Picture_8.jpeg)

# 5

# <span id="page-22-1"></span><span id="page-22-0"></span>**Electrical installation**

# <span id="page-22-2"></span>**Contents of this chapter**

This chapter contains general cabling instructions and instructions on connecting the FEIP-21 module to the Ethernet network and the drive.

# <span id="page-22-3"></span>**Necessary tools and instructions**

See the drive hardware manual.

# **General cabling instructions**

- <span id="page-22-4"></span>• Arrange the bus cables as far away from the motor cables as possible.
- Avoid parallel runs.
- Use bushings at cable entries.

# **Connecting the FEIP-21 to the Ethernet network**

Choose correct cable for your application, CAT5e and CAT6 cables are recommended for industrial applications. It is recommended to use shielded twisted pair cables, eg. "SF/FTP", for use in industrial environments and with frequency converters.

![](_page_22_Picture_13.jpeg)

### **WARNING!**

Obey the safety instructions. If you ignore the safety instructions, injury or death can occur. If you are not a qualified electrician, do not do electrical work.

# 6

# <span id="page-24-1"></span><span id="page-24-0"></span>**EtherNet/IP – Start-up**

# **Contents of this chapter**

This chapter contains:

- <span id="page-24-2"></span>information on configuring the drive for operation with the adapter module
- drive-specific instructions on starting up the drive with the adapter module
- examples of configuring the client for communication with the adapter module

# **Warnings**

<span id="page-24-3"></span>![](_page_24_Picture_9.jpeg)

# **WARNING!**

Obey the safety instructions given in this manual and the drive documentation.

# <span id="page-24-4"></span>**Drive configuration**

The information in this section applies to all drive types compatible with the adapter module, unless otherwise stated.

# ■ **EtherNet/IP connection configuration**

After the adapter module has been mechanically and electrically installed according to the instructions in chapters Mechanical installation and Electrical installation, you must prepare the drive for communication with the module.

Normally, you must adjust a parameter to activate the communication. For detailed procedure of activating the module for EtherNet/IP communication with the drive, see *[Starting](#page-33-2) up fieldbus [communication](#page-33-2) for the drive (page 34)*.

Once communication between the drive and the adapter module has been established, several configuration parameters are copied to the drive. These parameters are shown in the tables below and must be checked first and adjusted where necessary. You can adjust the parameters via a drive control panel or a PC tool.

#### **Note:**

Not all drives display descriptive names for the configuration parameters. To help you identify the parameters in different drives, the names displayed by each drive are given in gray boxes in the tables.

#### **Note:**

<span id="page-25-0"></span>The new parameter settings take effect only when you power up the module the next time or when you activate the fieldbus adapter refresh parameter.

#### **FEIP-21 configuration parameters – group A (group 1)**

#### **Note:**

The actual parameter group number depends on the drive type. Group A (group 1) corresponds to:

- parameter group 51 in ACS380, ACS480, ACH580, ACQ580 and ACS580
- parameter group 51/54 (or 151/154 in some variants) in ACS880 if the adapter is installed as fieldbus adapter A/B.

![](_page_25_Picture_735.jpeg)

<span id="page-26-0"></span>![](_page_26_Picture_630.jpeg)

<span id="page-27-1"></span><span id="page-27-0"></span>![](_page_27_Picture_666.jpeg)

![](_page_28_Picture_800.jpeg)

![](_page_29_Picture_890.jpeg)

1) Use the ODVA speed scale value when reading/writing parameter Speed scale via AC/DC-drive object, class 2Ah. When written via the AC/DC drive object, the new value takes effect immediately.

 $2$ ) Use the speed scale value of the drive parameter when reading/writing parameter Speed scale via the drive control panel, Drive parameter object, class 90h and Fieldbus configuration object, class 91h. When written via these methods, the new value takes effect after the drive is repowered or a "Fieldbus Adapter Parameter refresh" is given.

![](_page_30_Picture_671.jpeg)

<span id="page-31-0"></span>![](_page_31_Picture_730.jpeg)

<span id="page-32-1"></span>![](_page_32_Picture_675.jpeg)

#### <span id="page-32-0"></span>**FEIP-21 configuration parameters – group B (group 2)**

#### **Note:**

The actual parameter group number depends on the drive type. Group B (group 2) corresponds to:

- parameter group 53 in ACS380, ACS480, ACH580, ACQ580 and ACS580
- parameter group is typically 53/56 (153/156 in some variants) in ACS880 if the adapter is installed as fieldbus adapter A/B.

<span id="page-32-2"></span>![](_page_32_Picture_676.jpeg)

1) The number of parameters in this group may vary by drive type and drive firmware.

#### <span id="page-33-0"></span>**FEIP-21 configuration parameters – group C (group 3)**

#### **Note:**

The actual parameter group number depends on the drive type. Group C (group 3) corresponds to:

- parameter group 52 in ACS380, ACS480, ACH580, ACQ580 and ACS580
- parameter group is typically 52/55 (152/155 in some variants) in ACS880 and ACS880-M04 if the adapter is installed as fieldbus adapter A/B.

<span id="page-33-3"></span>![](_page_33_Picture_828.jpeg)

<span id="page-33-1"></span> $1)$  The number of parameters in this group may vary by drive type and drive firmware.

### ■ **Control locations**

ABB drives can receive control information from multiple sources including digital inputs, analog inputs, the drive control panel and a fieldbus adapter module. ABB drives allow the user to separately determine the source for each type of control information (Start, Stop, Direction, Reference, Fault reset, etc.).

<span id="page-33-2"></span>To give the fieldbus client the most complete control over the drive, you must select the adapter module as the source of this information. The drive-specific parameter setting examples below contain the drive control parameters relevant in the examples. For a complete parameter list, see the drive documentation.

# **Starting up fieldbus communication for the drive**

- 1. Power up the drive.
- 2. Enable the communication between the adapter module and the drive by selecting the correct slot number in parameter 50.01 FBA A enable.

The selection must correspond to the slot where the adapter module is installed. For example, if the adapter module is installed in slot 2, you must select slot 2.

3. With parameter 50.02 FBA A comm loss func, select how the drive reacts to a fieldbus communication break.

Note that this function monitors both communication between the fieldbus master and the adapter module and communication between the adapter module and the drive.

- 4. With parameter 50.03 FBA A comm loss t out, define the time between communication break detection and the selected action.
- 5. Select application-specific values for the rest of the parameters in group 50, starting from 50.04.

Examples of appropriate values are shown in the tables below.

- 6. Set the module configuration parameters in group 51. At the minimum, select the communication protocol and profile with parameter 51.02 and configure the network settings with parameters 51.03…51.13.
- 7. Define the process data transferred to and from the drive in parameter groups 52 and 53.

#### **Note:**

The adapter module assigns the Control word, Status word, references 1…2 and actual values 1…2 automatically to cyclical communication according to the selected assembly instances.

- 8. Save the valid parameter values to permanent memory with parameter 96.07 Parameter save manually.
- <span id="page-34-0"></span>9. Validate the settings made in parameter groups 51, 52 and 53 with parameter 51.27 FBA A par refresh.
- <span id="page-34-1"></span>10. Set the relevant drive control parameters to control the drive according to the application. Examples of appropriate values are shown in the tables below.

#### ■ **Parameter setting examples – ACS380, ACS480, ACS580 and ACS880**

#### **Speed control using the ODVA AC/DC drive profile, Extended speed control assembly**

This example shows how to configure a speed control application that uses the ODVA AC/DC drive profile, Extended speed control assembly. In addition, some application-specific 12data is added to the communication.

The start/stop commands and reference scaling are according to the ODVA AC/DC drive profile. For more information, see section *ODVA [AC/DC](#page-53-0) drive profile (page 54)*.

When Reference 1 (REF1) is used for speed control and the value of parameter 51.23 is 128, an ODVA speed reference value of ±30000 (decimal) corresponds to an equal amount of rpm in the drive. The speed reference value sent from the PLC is limited by parameter 30.12 Maximum speed in the forward direction and 30.11 Minimum speed in the reverse direction.

The minimum and maximum 16-bit integer values that can be given through the fieldbus are -32768 and 32767 respectively.

![](_page_34_Picture_950.jpeg)

![](_page_35_Picture_692.jpeg)

1) Example

The table below gives the recommended drive parameter settings.

![](_page_35_Picture_693.jpeg)
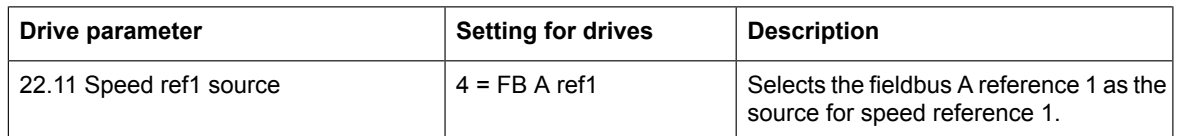

1) Example

2) Read-only or automatically detected/set

The start sequence for the parameter example above is given below.

Control word:

- Reset the fieldbus communication fault (if active).
- Enter 0h (0 decimal)  $\rightarrow$  READY.
- Enter 1h (1 decimal)  $\rightarrow$  ENABLED (Running forward).
- Enter 2h (2 decimal)  $\rightarrow$  ENABLED (Running reverse).

# **Configuring the client**

After the adapter module has been initialized by the drive, you must prepare the client for communication with the module. An example of an Allen-Bradley® PLC is given below. If you are using another client system, refer to its documentation for more information.

The example applies to all drive types compatible with the module.

### ■ **Before you start**

Decide on these points before you start the client configuration.

### <span id="page-36-0"></span>**Select profile**

The communication profile determines which I/O assemblies and objects are available. See chapter *EtherNet/IP – [Communication](#page-52-0) profiles (page 53)* for more information.

### **Select output and input assembly instances**

EtherNet/IP devices implement multiple objects each with many attributes. While it is possible to write or read each attribute separately to control the drive, this is inefficient. Assembly object instances provide a means to group writes or reads of attributes. The selection of assembly objects is limited by the choice of the communication profile. This table gives a 12listing of the output and input assemblies.

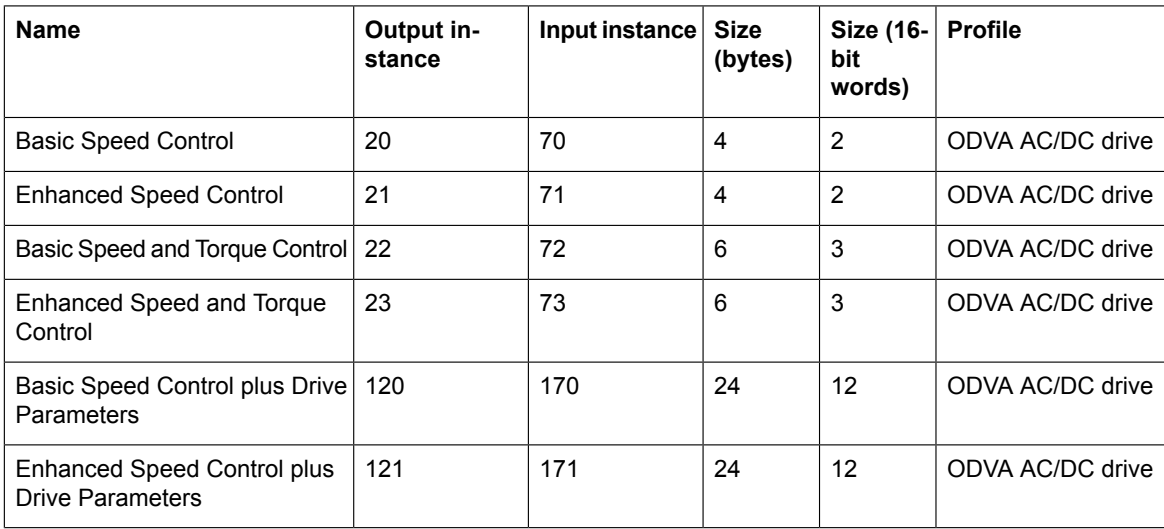

### *38 EtherNet/IP – Start-up*

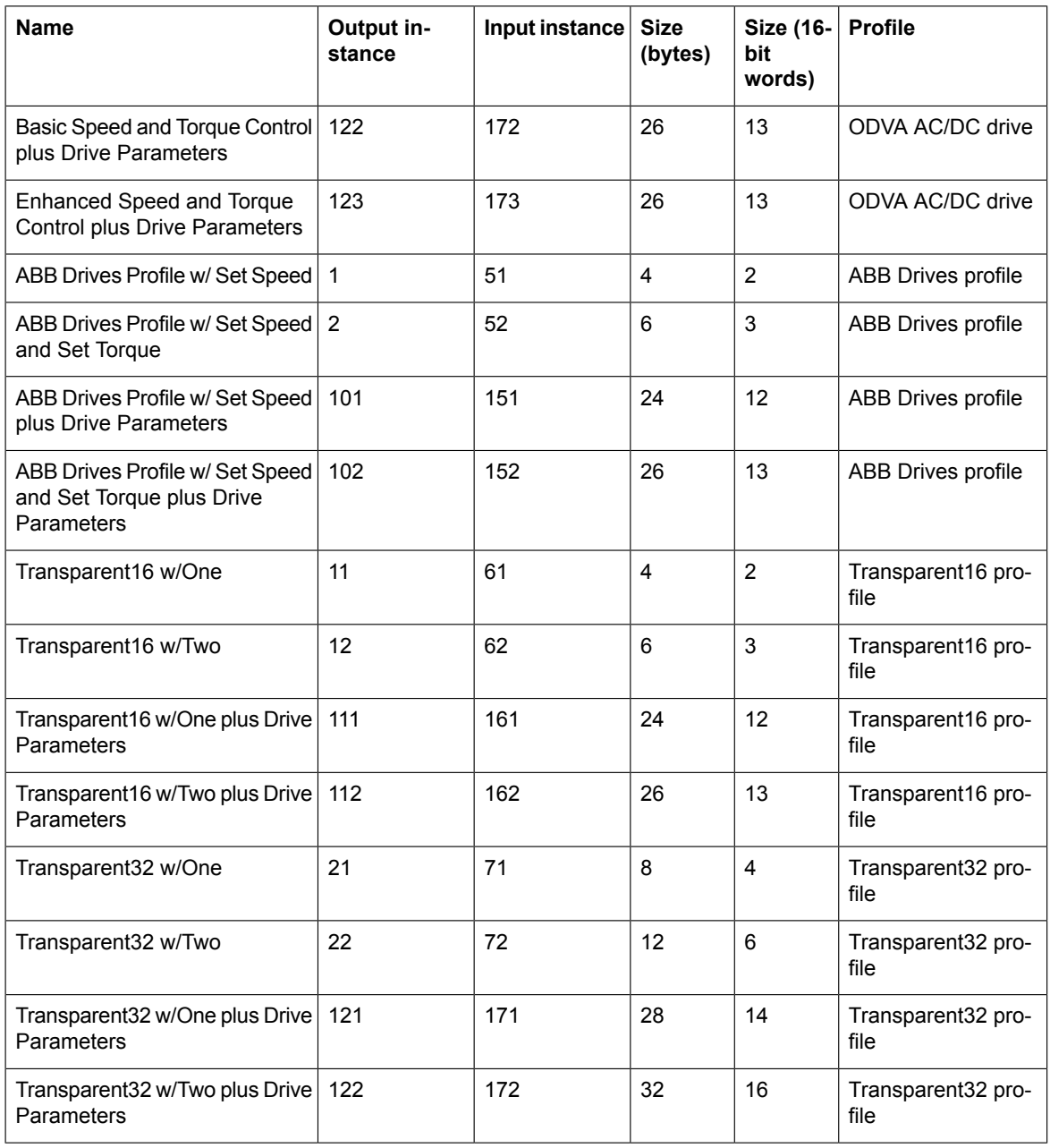

### **Select connection method**

EtherNet/IP provides a variety of connection methods to communicate between devices. Not all methods are supported by all devices. Refer to the client documentation to determine which method(s) are supported by the client.

### **Note:**

The choice of the connection method has a significant impact on the timeout behavior. Refer to configuration parameters 20 Control timeout and 21 Idle action for more information.

The FEIP-21 adapter module supports the following connection methods:

### *I/O connections*

The adapter module supports Class 1 I/O connections. I/O connections are often also referred to as "Implicit Messaging". I/O connections are typically established by configuring an I/O scanner to write and read assembly object instances.

*Connected explicit messaging*

The adapter module supports Class 3 connected explicit messaging. Class 3 connected explicit messages are typically established by using a "message instruction" to write or read an attribute.

### **Note:**

When using Class 3 explicit messaging, some EtherNet/IP clients may close the connection after the MSG instruction is done. This will cause the module to behave as if it were controlled via unconnected explicit messaging.

### *Unconnected explicit messaging*

The adapter module supports unconnected explicit messaging. Unconnected explicit messages are typically established by using a "message instruction" to write or read an attribute.

### **Note:**

EtherNet/IP does not provide a timeout means for unconnected explicit messaging. To use unconnected explicit messaging for control, refer to configuration parameter 20 *[Control](#page-28-0) [timeout](#page-28-0) (page 29)*.

### ■ **EDS files**

Electronic Data Sheet (EDS) files specify the properties of the device for the EtherNet/IP client. The client identifies the device by means of the product code, device type and major revision attributes.

To enable the use of different ABB drive types on the same EtherNet/IP network, a unique product code has been given to each drive type and application combination.

EDS files are available from the Document library ([http://new.abb.com/drives/ethernet-ip\)](http://new.abb.com/drives/ethernet-ip).

### <span id="page-38-0"></span>**Note:**

Only one EDS file with the same EtherNet/IP product code can be installed in the PLC at a time.

### ■ **Configuring an Allen-Bradley® PLC**

### **Example 1: RSLogix 5000**

This example shows how to prepare an Allen-Bradley® Control-Logix5555™ PLC for communication with the adapter module by using the RSLogix 5000® software as the configuration tool.

1. Start the RSLogix software and open/create an RSLogix project.

### **Note:**

It is assumed that the PLC configuration has already been established in the RSLogix project.

 $\langle$ l $\rangle$ 

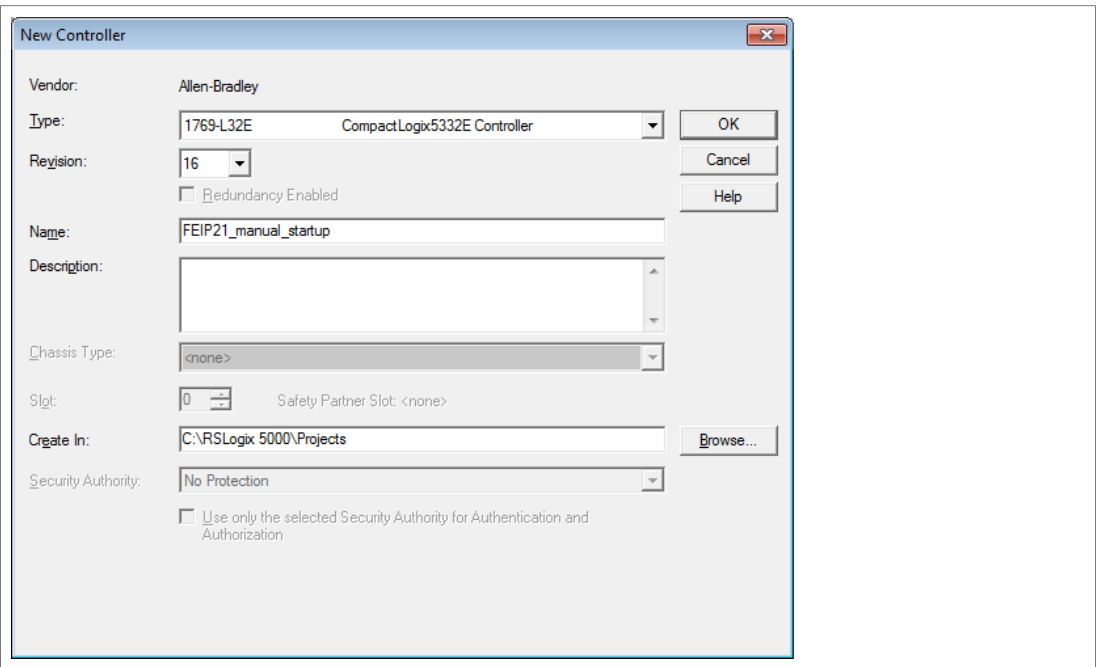

2. In the RSLogix I/O, right-click the EtherNet/IP communication module and select New Module.

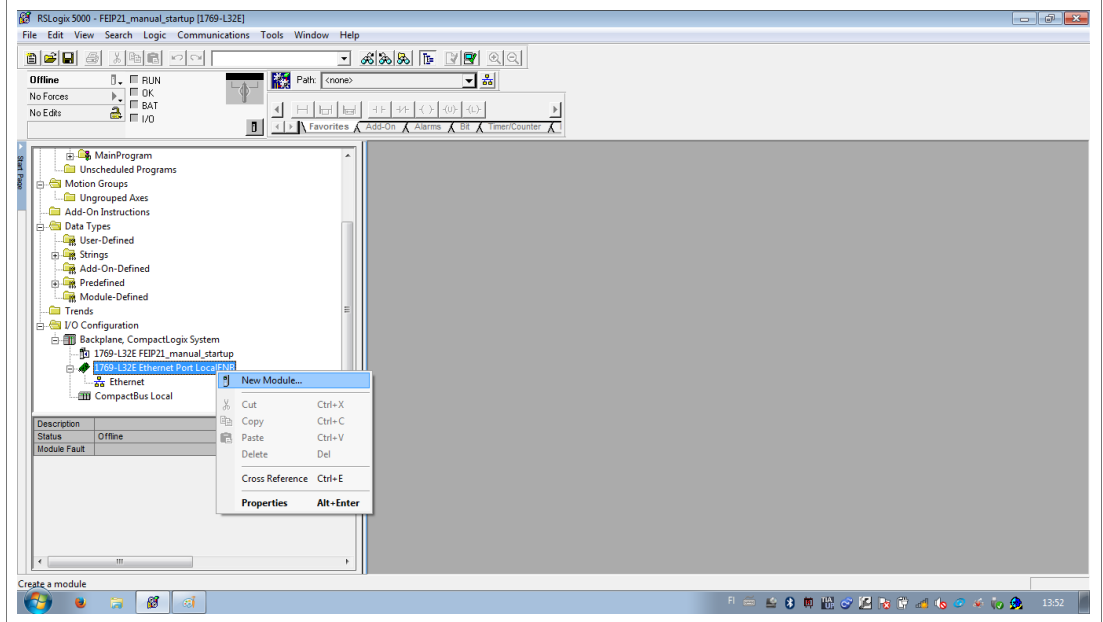

3. In the Select Module window, select ETHERNET-MODULE.

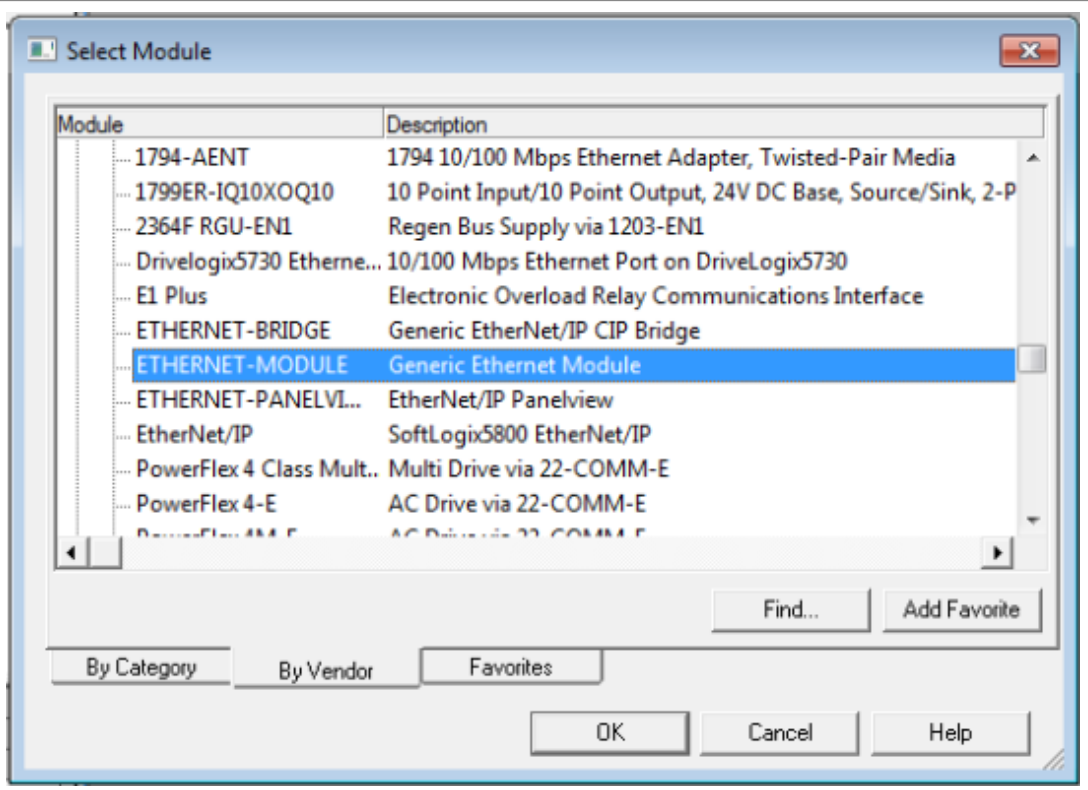

4. Select the input and output assembly instances and the PLC I/O memory size to be used.

The table below shows the available combinations. The example below uses the ODVA AC/DC assembly instances 121 and 171.

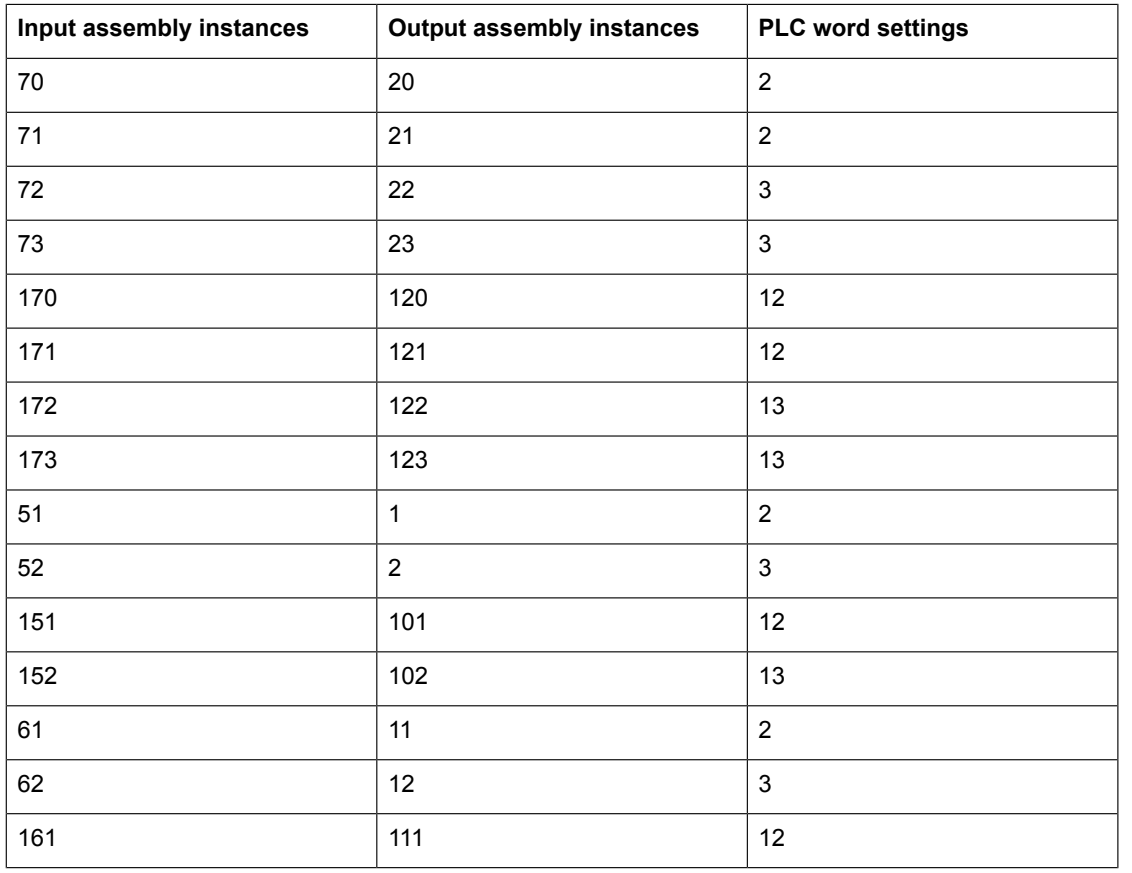

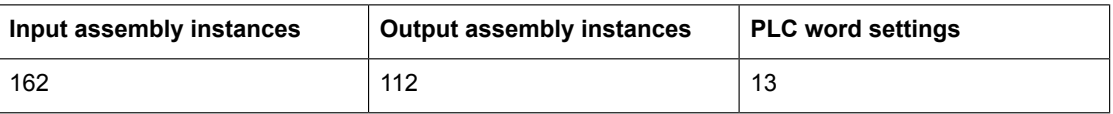

For more information on the input/output assembly instances, see section *Select [output](#page-36-0) and input [assembly](#page-36-0) instances (page 37)*.

5. Enter the following information.

The example below uses ODVA AC/DC assembly instances 121 and 171. The PLC will transmit and receive 12 words.

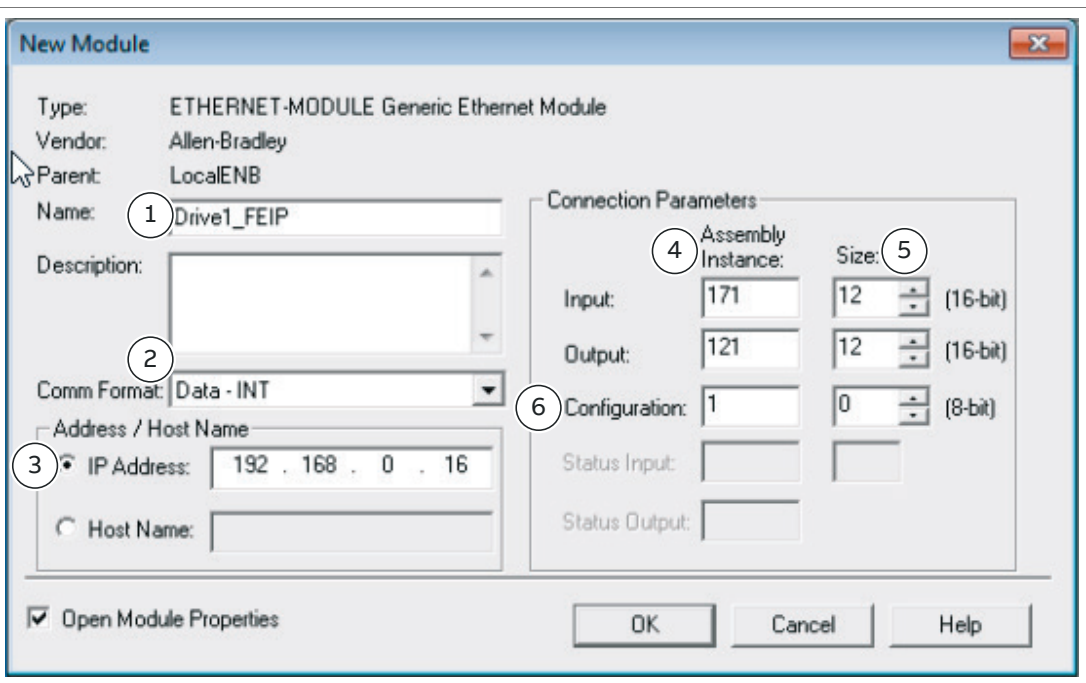

- Type a name for the adapter module. (1)
- FEIP uses 16-bit words. Change Comm Format to Data INT (16 bits). (2)
- Type the IP address of the adapter module. (3)
- Type the Input and Output Assembly Instance numbers. (4)
- Select the sizes of the Input and Output words for the adapter module. (5)
- Set Configuration as 1 and Size as 0. (6)
- 6. Click OK.

The adapter module is now added to the PLC I/O.

- 7. Click the FEIP-21 module to open the Module Properties window.
- 8. On the Connection tab, select the Requested Packet Interval (RPI) for the adapter module I/O communication.

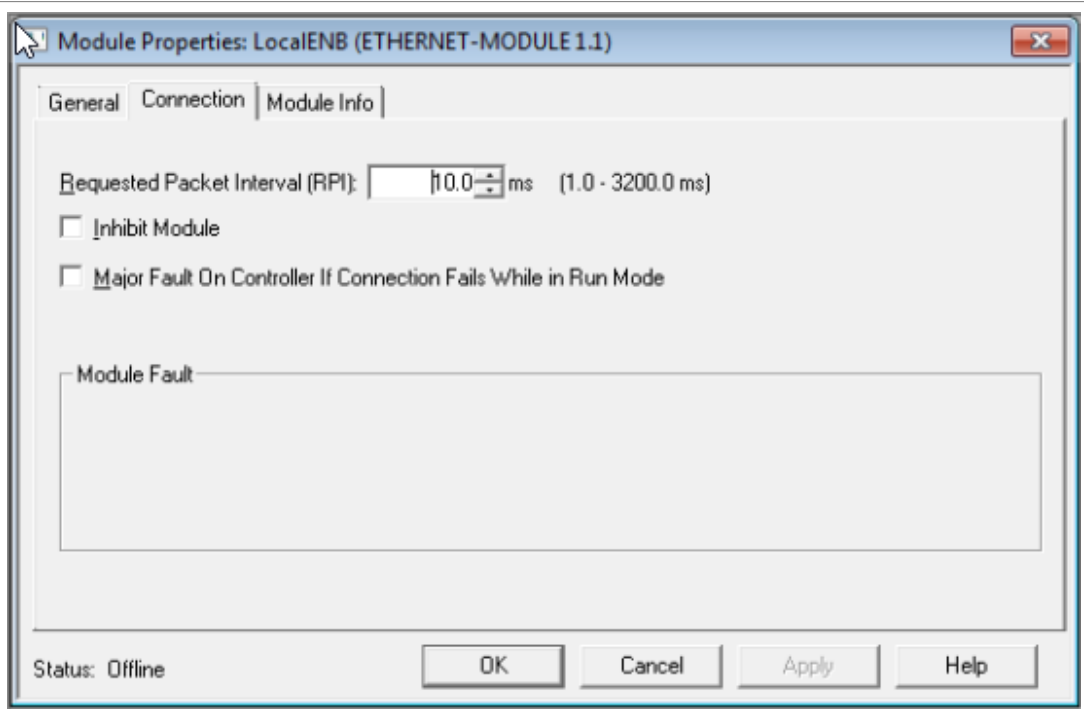

9. Download the new configuration to the PLC. The PLC is now ready for communication with the adapter module.

### **Example 2: Studio 5000**

This example shows how to prepare an Allen-Bradley® CompactLogix™ PLC for communication with the adapter module using the Studio 5000® software as the configuration tool.

1. Start the RSLogix software and open/create an RSLogix project.

### **Note:**

It is assumed that the PLC configuration was already established in the Studio 5000® project.

- 2. If EDS file for the correct device is not installed, use the EDS hardware installation tool.<br>The sasister a new EDS file: To register a new EDS file:
	- Select Tools  $\rightarrow$  EDS Hardware Installation Tool.

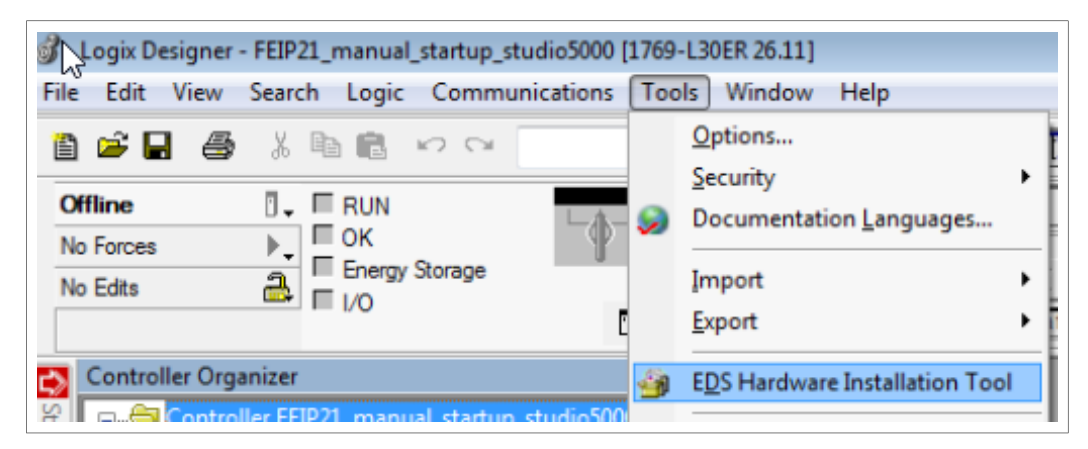

Select the option Register an EDS file(s). Click Next.

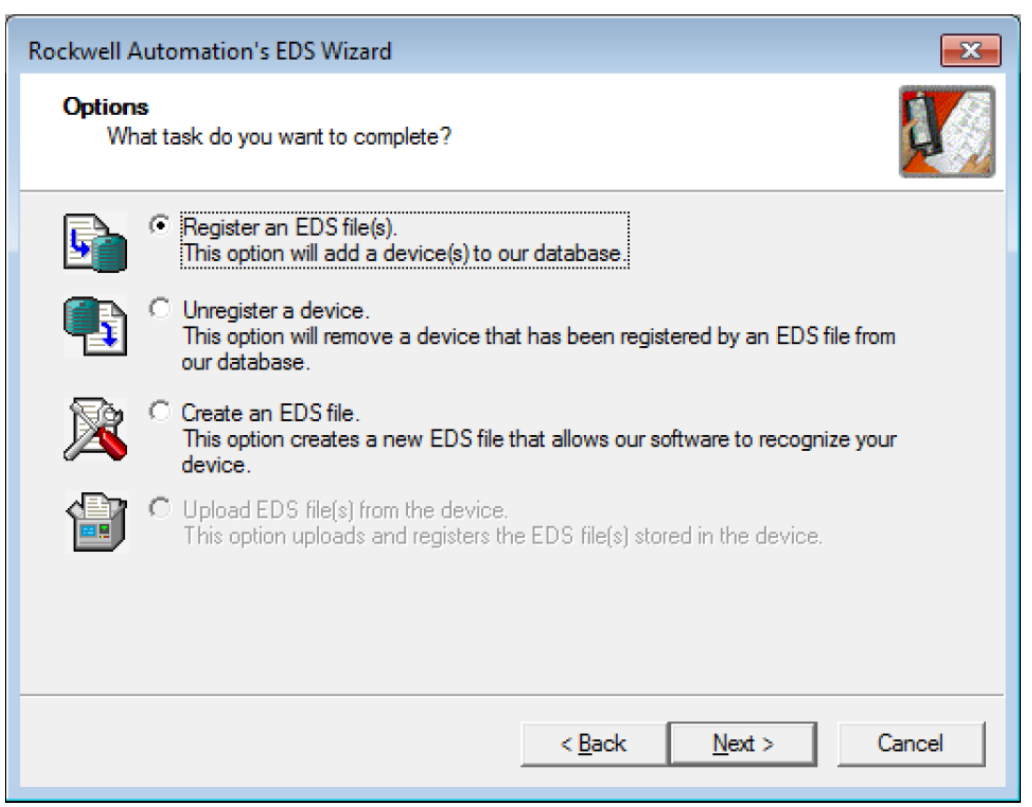

• Browse to FEIP-21 EDS file and select the file. Click Next to register the EDS file.

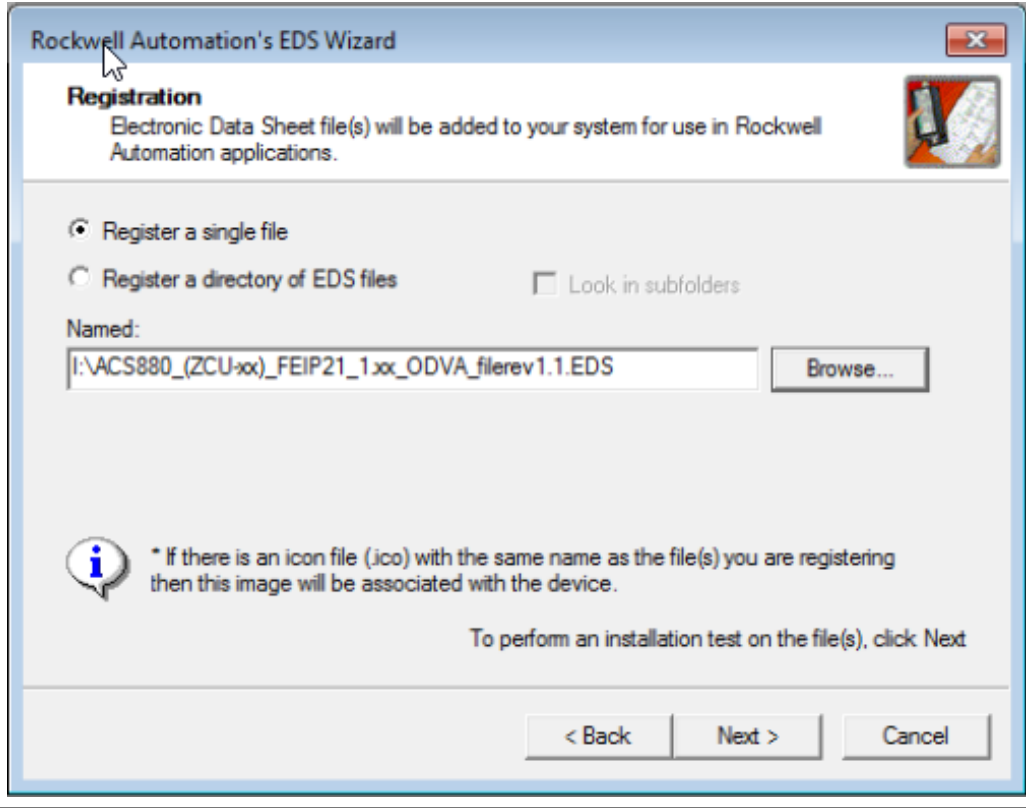

• Click Next and Finish to finalize registration. After the EDS file is successfully registered the device can be used in the PLC project.

3. Add new devices to EtherNet/IP bus by right-clicking Ethernet under I/O Configuration and selecting New Module.

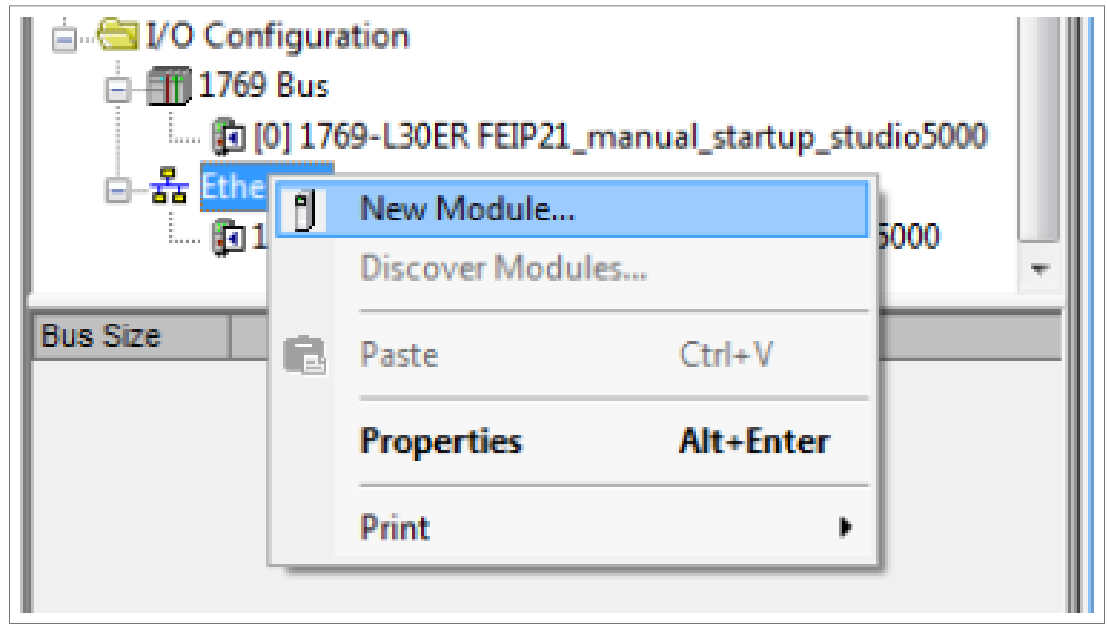

4. In the Select Module Type window, select ACS880 module (AC Drive Device). You can easily find the ABB devices using filters. Click Create to add a new module.

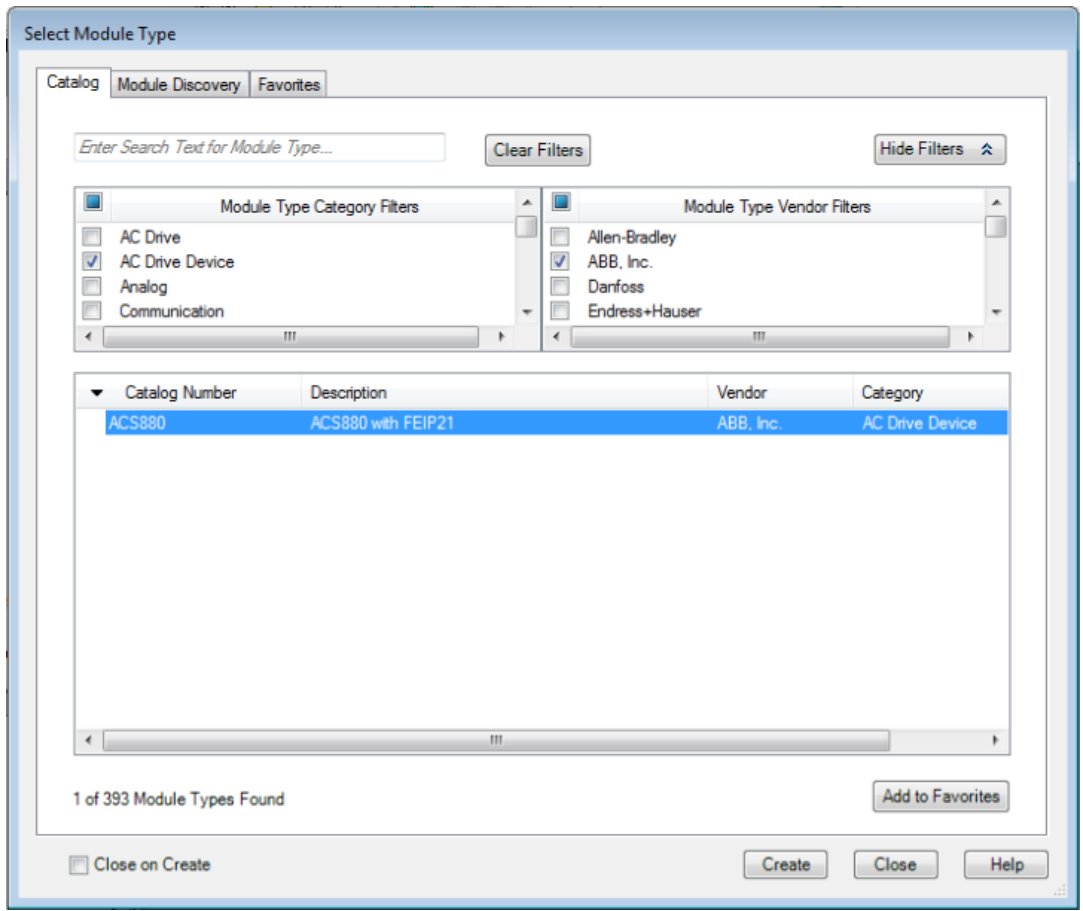

5. Enter the following information to configure the IP address and module name.

 $\langle$ I $\rangle$ 

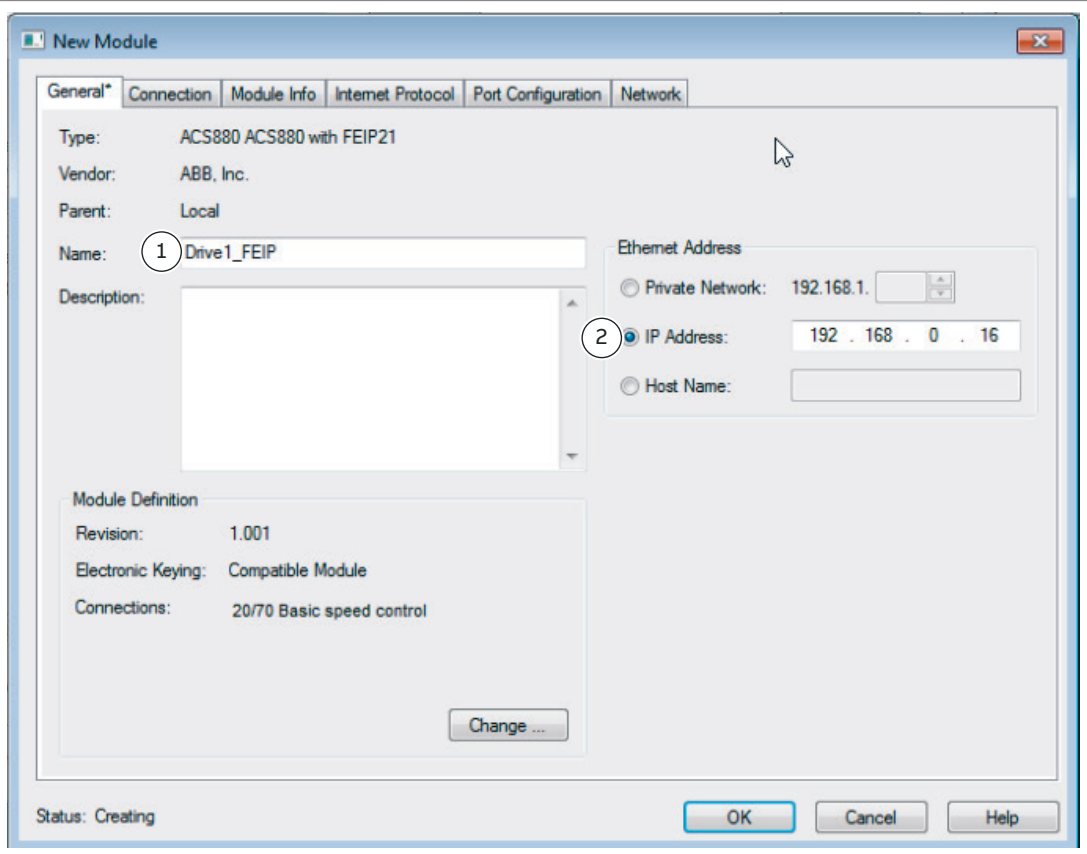

- Type a name for the adapter module. (1)
- Type the IP address of the adapter module. (2)
- 6. Click Change, to select the input and output assembly instances and the PLC I/O memory size to be used. The table below shows the available combinations.

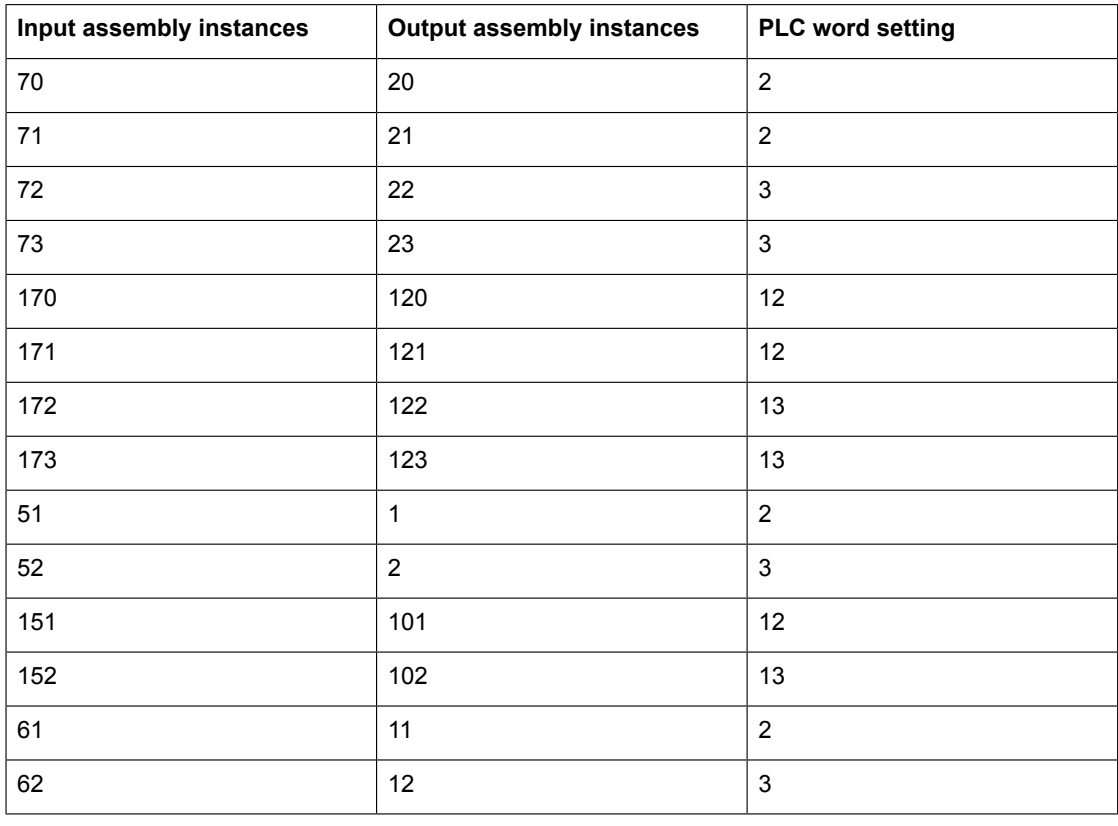

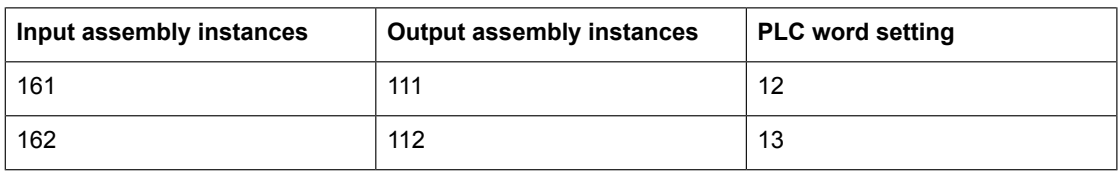

For more information on the input/output assembly instances, see section *[Select](#page-36-0) output and input [assembly](#page-36-0) instances (page 37)*.

FEIP-21 uses 16-bit words. Change the size to INT (16 bits). The example below uses ODVA AC/DC assembly instances 121 and 171. The PLC transmits and receives 12 words.

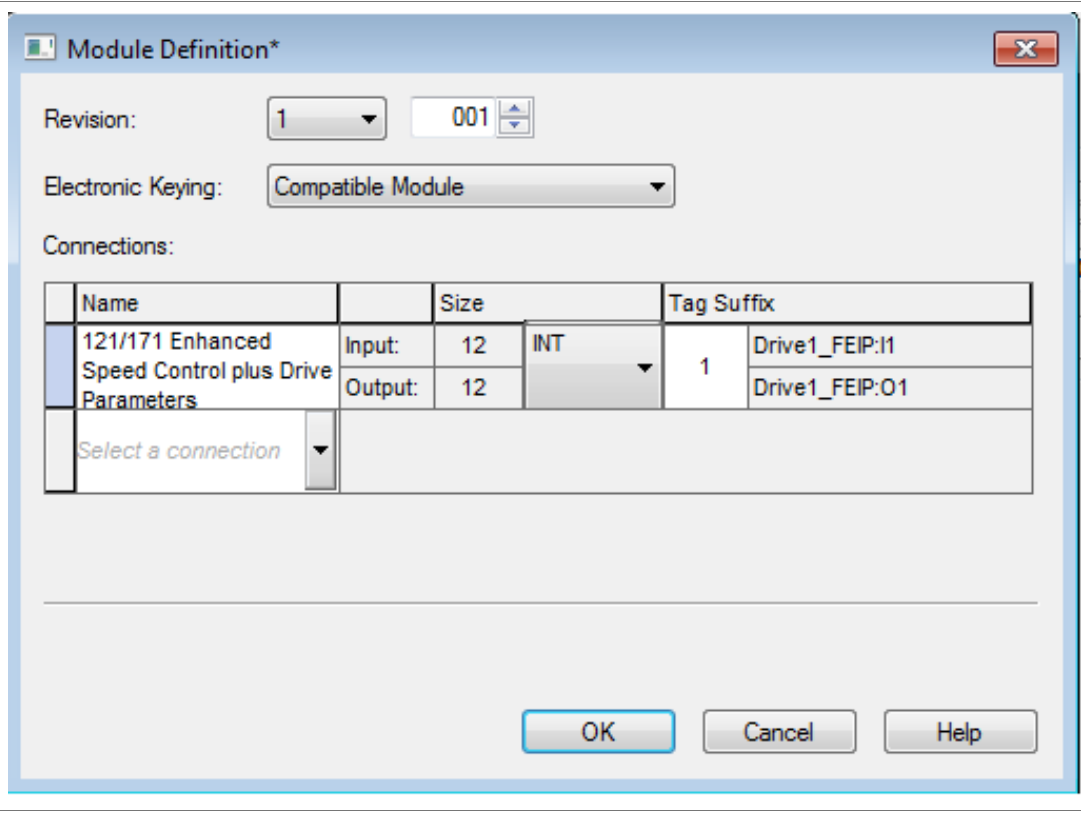

7. Click OK and confirm selection to change the module data types.

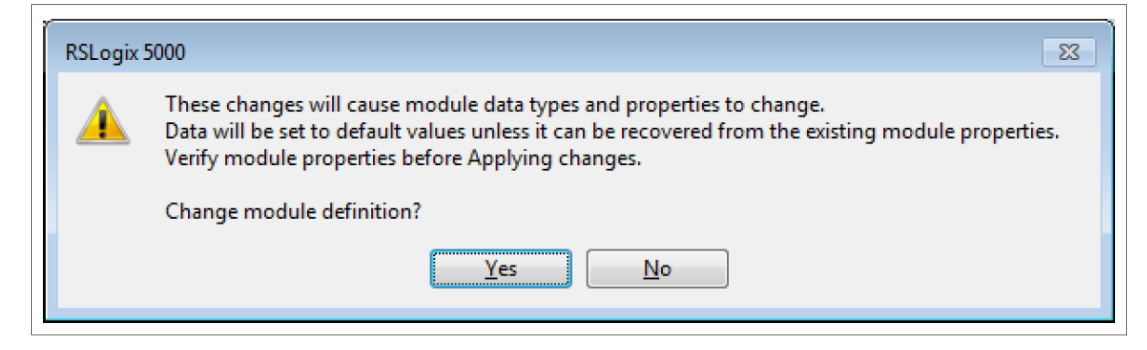

8. On the Connection tab, select the Requested Packet Interval (RPI) for the adapter module I/O communication.

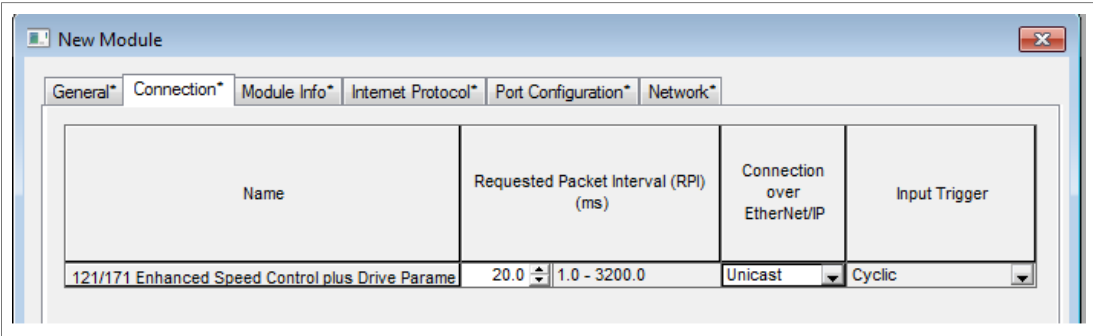

- 9. Click OK. The adapter module is now added to the PLC I/O. You can add more modules by choosing Create or exit the window by choosing Close.
- 10. Download the new configuration to the PLC. The PLC is now ready for communication with the adapter module.

### ■ **Configuring DLR topology for FEIP-21**

This example shows how to prepare an Allen-Bradley® CompactLogix™ PLC for DLR topology with FEIP-21 adapter modules. After installing the devices on the DLR network, at least one supervisor node must be configured. Configuration can be done by using the Studio 5000® Logix Designer or RSLinx® Classic Lite software.

### **Note:**

The examples below uses ACSxxx drive. You can also use this configuration with other drives that supports FEIP-21.

### **Setup using Logix Designer**

1. Open the Studio 5000® software. Test setup uses an Allen Bradley PLC connected in a ring topology with two FEIP-21 fieldbus Ethernet modules. The topology used in the example is shown below. More devices can be added, but the recommended maximum number of nodes on a single DLR network is 50.

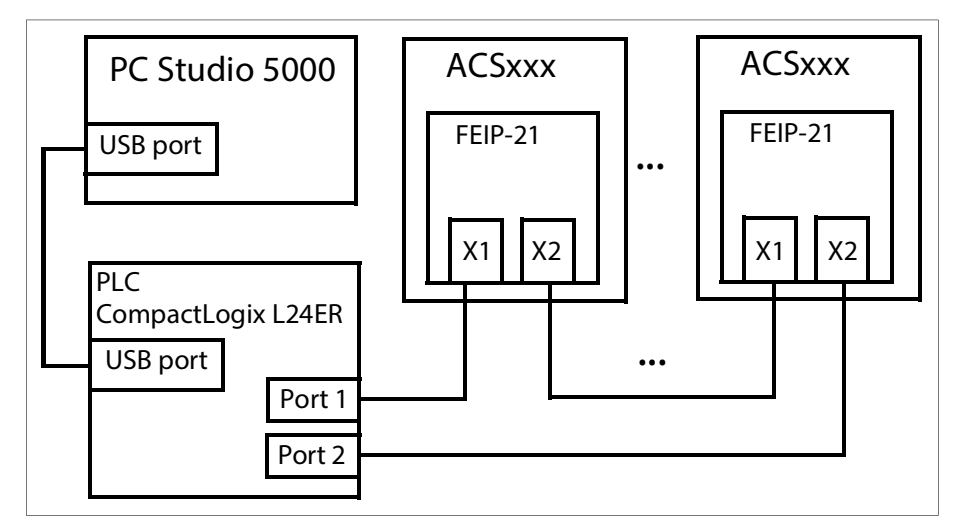

### **Note:**

It is assumed that the PLC configuration was already established in the Studio 5000® project and the EDS file(s) are installed and at least two FEIP-21 modules are added to the project.

For more information on adding modules to a project and installing EDS files, see chapter *Configuring an [Allen-Bradley®](#page-38-0) PLC (page 39)*.

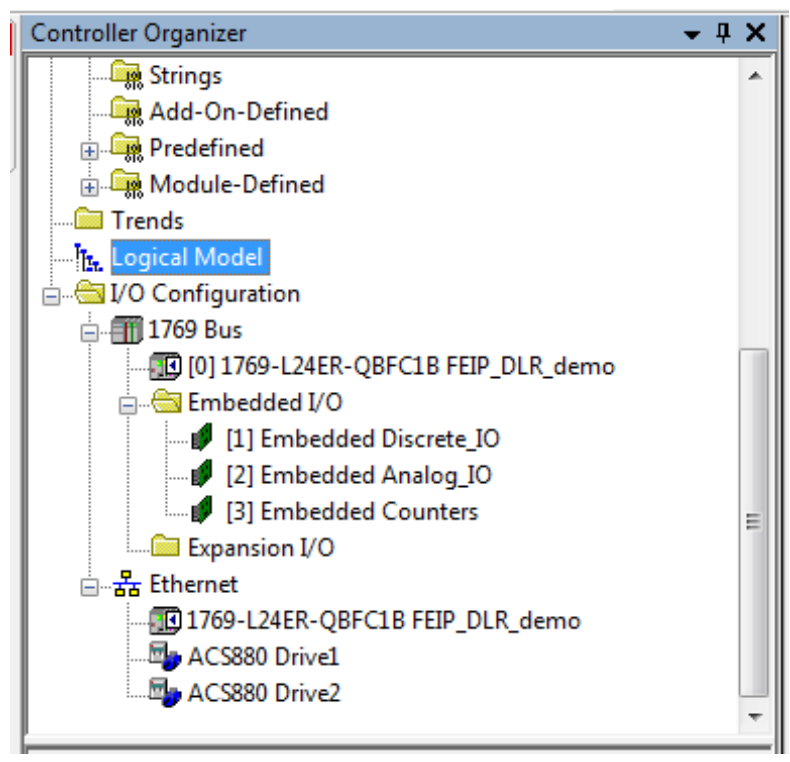

- 2. Download the project to the PLC.
- 3. Go online with the PLC and leave it in Program mode.
- 4. Double-click the module in the I/O Configuration. In the Controller Properties window, open Network tab and select Enable Supervisor Mode. Click OK.

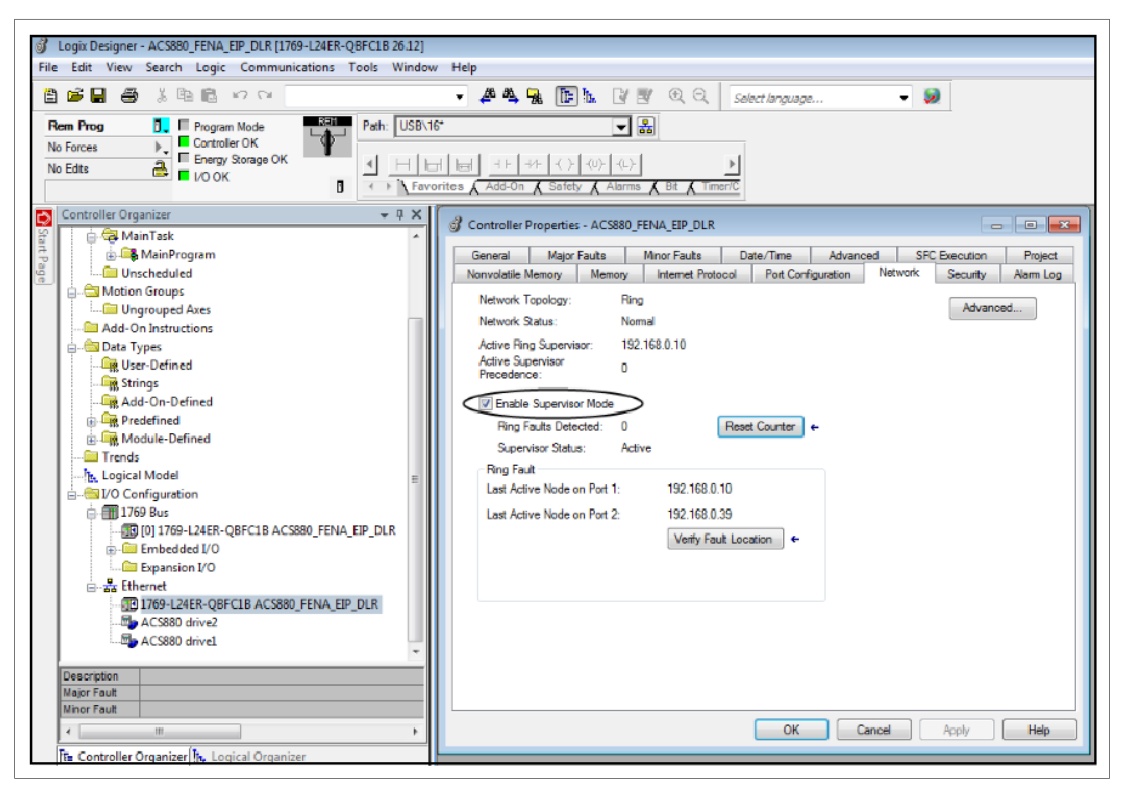

### **Setup using RSLinx® Classic**

You can configure and enable DLR supervisor via RSLinx®Classic.

- 1. Open the RSLinx®Classic software.
- 2. Browse to the DLR network.

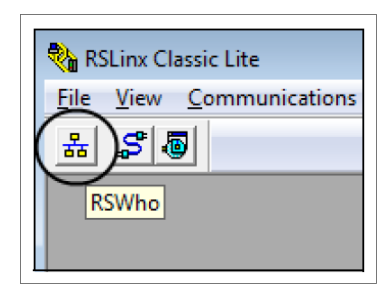

3. Open the Module Configuration by right-clicking on the ring supervisor in the list.

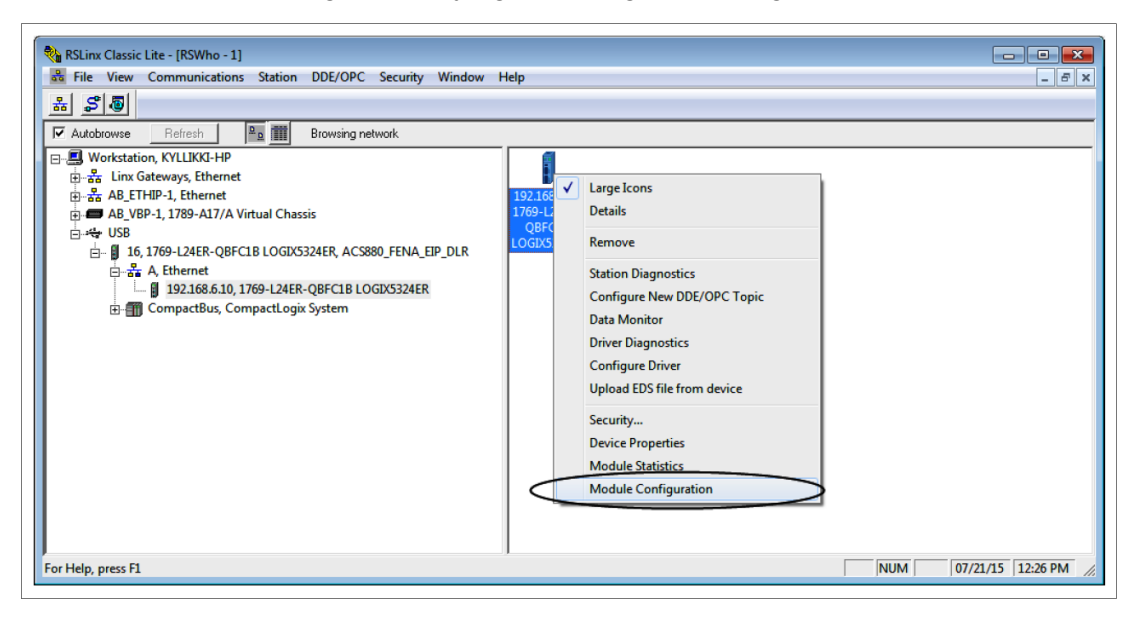

4. On the Network tab, select Enable Ring Supervisor, to enable DLR messages in the ring.

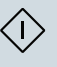

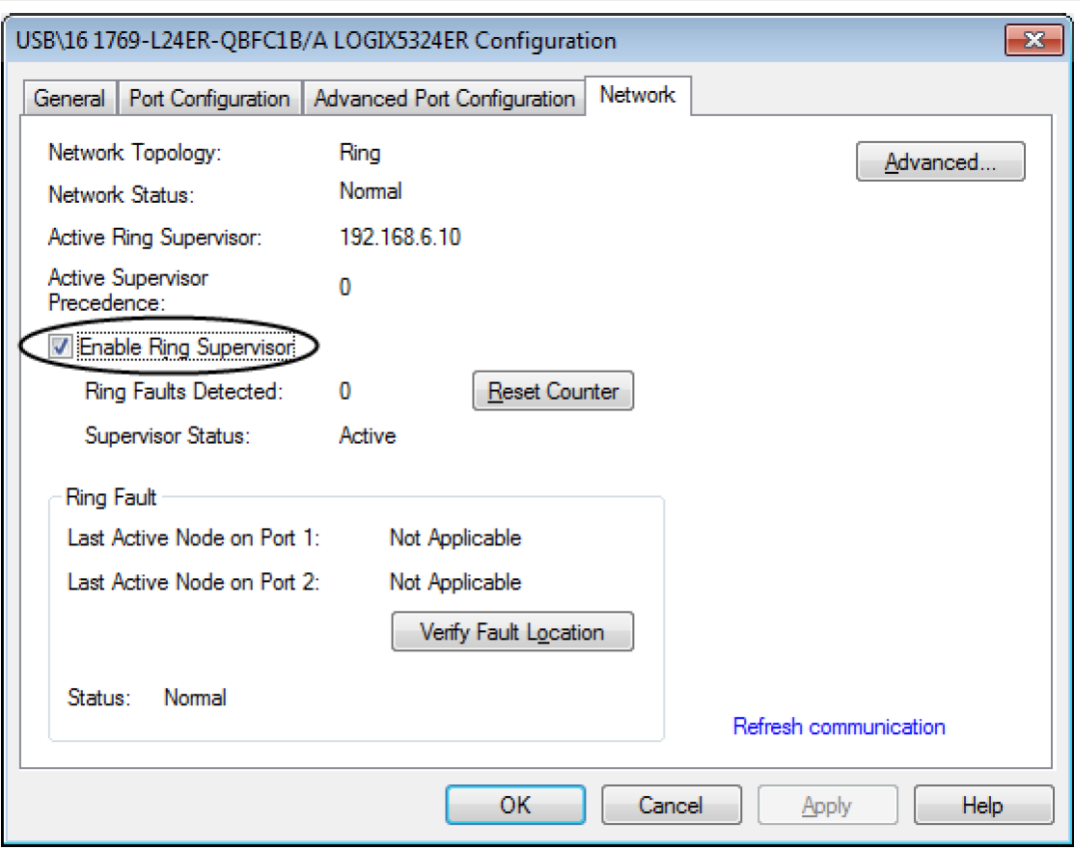

5. Click Advanced... to configure DLR parameters, such as Beacon Interval and Beacon Timeout.

### **Note:**

It is recommended to use the default values.

6. Go back to Logix Designer and make sure that none of the FEIP-21 modules are faulted, that is no warning symbols are displayed.

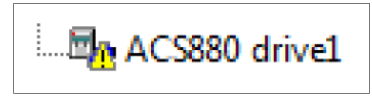

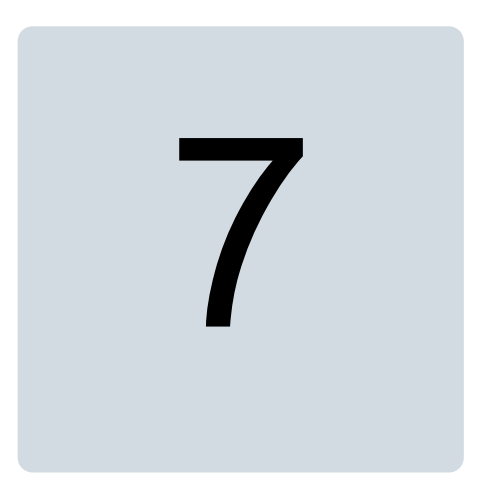

# <span id="page-52-0"></span>**EtherNet/IP – Communication profiles**

# **Contents of this chapter**

This chapter describes the communication profiles used in the communication between the EtherNet/IP client, the adapter module and the drive.

# **Communication profiles**

Communication profiles are ways of conveying control commands (Control word, Status word, references and actual values) between the master station and the drive.

With the FEIP-21 adapter module, the EtherNet/IP network may employ either the ODVA AC/DC drive profile or the ABB Drives profile. Both are converted to the native profile (eg, DCU or FBA) by the adapter module. In addition, two Transparent modes – for 16-bit and 32-bit words respectively – are available. With the Transparent modes, no data conversion takes place.

The figure below illustrates the profile selection:

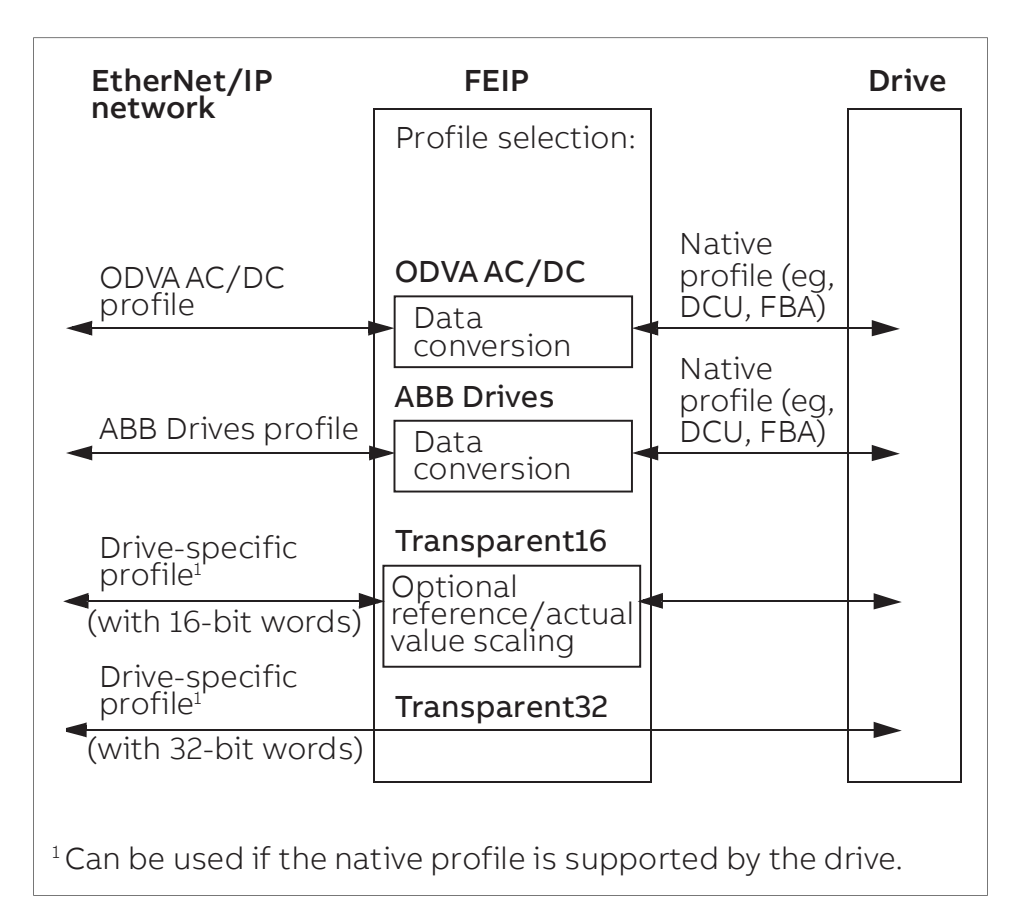

The following sections describe the Control word, the Status word, references and actual values for the ODVA AC/DC drive and ABB Drives communication profiles. Refer to the drive manuals for details on the native profiles.

# **ODVA AC/DC drive profile**

This section briefly describes the ODVA AC/DC drive profile. Additional information is available at [www.odva.org.](www.odva.org)

An EtherNet/IP node is modeled as a collection of abstract objects. Each object represents the interface to and behavior of a component within the product. The ODVA AC/DC drive profile defines a collection of objects suitable for the control of AC and DC drives. The objects supported by the adapter module are listed in section *Class [objects](#page-91-0) (page 92)*.

Objects are defined by:

- **Service**
- Class
- **Instance**
- **Attribute**
- Behavior.

For example, to set the drive speed reference, the Set\_Attribute\_Single service can be requested for the SpeedRef attribute of the AC/DC drive object class. The resulting behavior is that the reference speed of the drive is set to the requested value.

This is an example of explicit messaging, where each attribute of a class is set individually. While this is allowed, it is inefficient. Instead, implicit messaging using input and output assembly Instances is recommended. Implicit messaging allows the EtherNet/IP client to set or get predefined groups of attributes in a single message exchange. The assembly

instances supported by the adapter module are listed and defined in section *[Assembly](#page-64-0) [objects](#page-64-0) (page 65)*.

### ■ **ODVA output attributes**

This section briefly describes the instances found in the output assemblies of the ODVA AC/DC drive profile. Note that all output assembly instances do not support all attributes listed here.

In the ODVA EtherNet/IP specification the word *output* is used to describe data flow from the network into a device (such as the adapter module).

### **Run Forward & Run Reverse (Control supervisor object)**

These attributes are used to assert run and stop commands to the Control supervisor object state machine according to the following Run/Stop event matrix. See section*State [\(Control](#page-56-0) [supervisor](#page-56-0) object) (page 57)*.

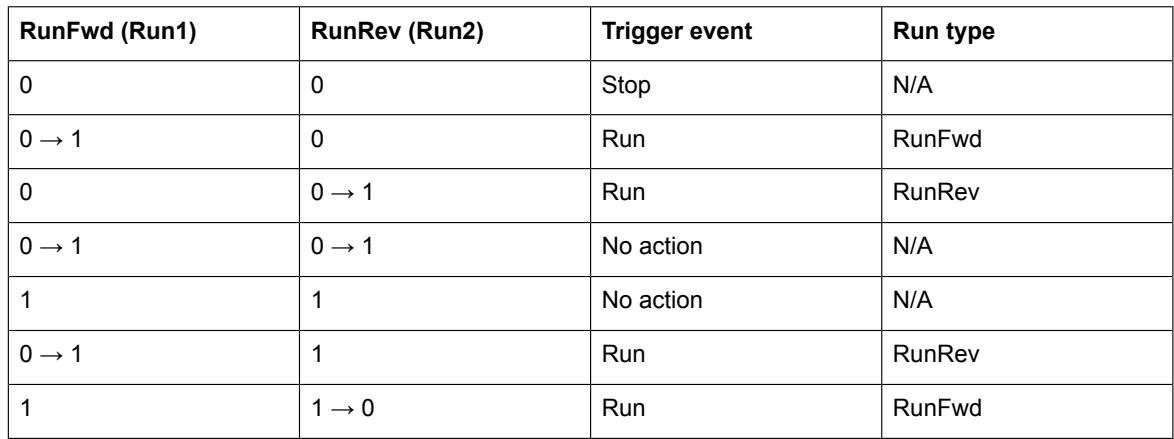

### **Fault Reset (Control supervisor object)**

This attribute resets a drive fault on a transition from zero to one if the condition that caused the fault has been cleared.

### **Net Ctrl (Control supervisor object)**

This attribute requests that the drive Run/Stop command be supplied locally (Net Ctrl = 0) or by the network (Net Ctrl  $= 1$ ).

### **Net Ref (AC/DC drive object)**

This attribute requests that the drive speed and torque references be supplied locally (Net  $Ref = 0$ ) or by the network (Net Ref = 1).

### **Speed Reference (AC/DC drive object)**

This attribute is the speed reference for the drive. The units are scaled by the Speed Scale attribute of the AC/DC drive object. See parameter 23 *[Speed](#page-29-0) scale (page 30)* for details.

### *Scalar mode*

When the drive is operating in the scalar mode, the adapter module provides the drive with a frequency reference. The ODVA AC/DC drive profile uses rpm units for the speed reference. The drive frequency reference is calculated as follows:

$$
Dfr = \frac{Osr \times Us \times Mf}{Mss}
$$

### where

Dfr = Drive Frequency Reference in Hz

Osr = ODVA Speed Reference

Us = ODVA Speed Unit (see parameter 23 *[Speed](#page-29-0) scale (page 30)*)

Mf = Motor Nominal Frequency in Hz

Mss = Motor Synchronous Speed in rpm (not Motor Nominal Speed).

For example, for a 4-pole 60 Hz motor (Mss = 1800 rpm) with a unit of 1 rpm and an ODVA Speed Reference of 900, the drive frequency reference is:

```
Dfr = \frac{\text{Osr} \times \text{Us} \times \text{Mf}}{\text{Mss}} =
            \frac{\text{Osr} \times \text{Us} \times \text{Mf}}{\text{Mss}} = \frac{900 \times 1 \text{rpm} \times 60 \text{Hz}}{1800 \text{rpm}} = 30 \text{Hz}
```
### *Vector mode*

When the drive is operating in the vector mode, the adapter module provides the drive with a speed reference. The ODVA AC/DC drive profile uses rpm units for the speed reference. The drive speed reference is calculated as follows:

 $Dsr = Osr \times US$ 

### where

Dsr = Drive Speed Reference in rpm

Osr = ODVA Speed Reference

Us = ODVA Speed Unit (see parameter 23 *[Speed](#page-29-0) scale (page 30)*).

For example, for an ODVA Speed Reference of 900 rpm with a unit of 0.5 rpm, the drive speed reference is:

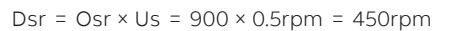

### **Torque Reference (AC/DC drive object)**

This attribute is the torque reference for the drive. The units are scaled by the Torque Scale attribute of the AC/DC drive object. See parameter 24 *[Torque](#page-30-0) scale (page 31)* for details.

The adapter module provides the drive with a torque reference in percent of the motor nominal torque. The ODVA AC/DC drive profile uses Newton-meter (N·m) units for the torque reference. The drive torque reference is calculated as follows:

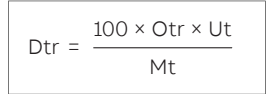

where

Dtr = Drive Torque Reference in Percent of Motor Nominal Torque

Otr = ODVA Torque Reference

Ut = ODVA Torque Unit (see 24 Torque scale on page 128)

 $Mt = Motor Nominal Torque in N·m.$ 

For example, for a 1000 N·m Motor Nominal Torque with a unit of 1 N·m and an ODVA Torque Reference of 500, the drive torque reference is:

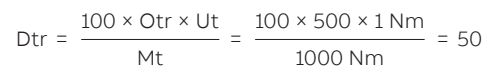

### ■ **ODVA input attributes**

This section briefly describes the instances found in the ODVA AC/DC drive profile's input assemblies. Note that all input assembly instances do not support all attributes listed here.

In the ODVA EtherNet/IP specification the word *input* is used to describe data flow from a device (such as the adapter module) to the network.

### **Faulted (Control supervisor object)**

This attribute indicates that the drive has experienced a fault. The fault code may be read from the FaultCode attribute of the Control supervisor object.

### **Warning (Control supervisor object)**

This attribute indicates that the drive is experiencing a warning condition. The warning code may be read from the WarnCode attribute of the Control supervisor object.

### **Running Forward (Control supervisor object)**

This attribute indicates that the drive is running in the forward direction.

### **Running Reverse (Control supervisor object)**

This attribute indicates that the drive is running in the reverse direction.

### **Ready (Control supervisor object)**

This attribute indicates that the Control supervisor object state machine is in the Ready, Running or Stopping state. See *State (Control [supervisor](#page-56-0) object) (page 57)*.

### **Ctrl From Net (Control supervisor object)**

This attribute indicates if the Run/Stop command is being supplied locally (Ctrl From Net = 0) or by the network (Ctrl From Net = 1).

### **Ref From Net (AC/DC drive object)**

<span id="page-56-0"></span>This attribute indicates if the speed and torque references are being supplied locally (Ref From Net = 0) or by the network (Ref From Net = 1).

### **At Reference (AC/DC drive object)**

This attribute indicates that the drive is operating at the specified speed or torque reference.

### **State (Control supervisor object)**

This attribute indicates the current state of the Control supervisor object.

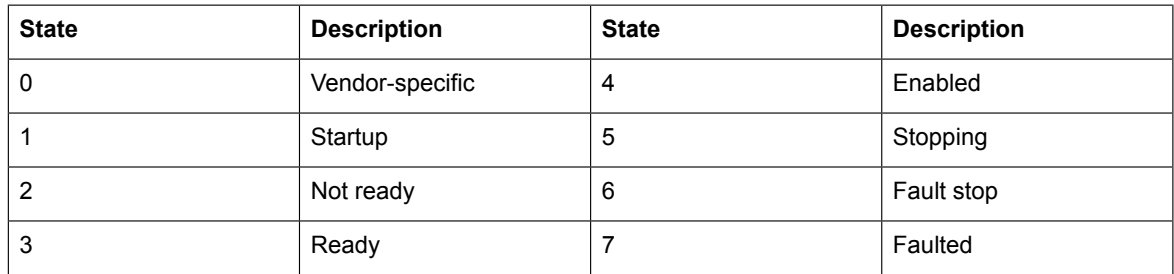

The ODVA state transition diagram is shown below:

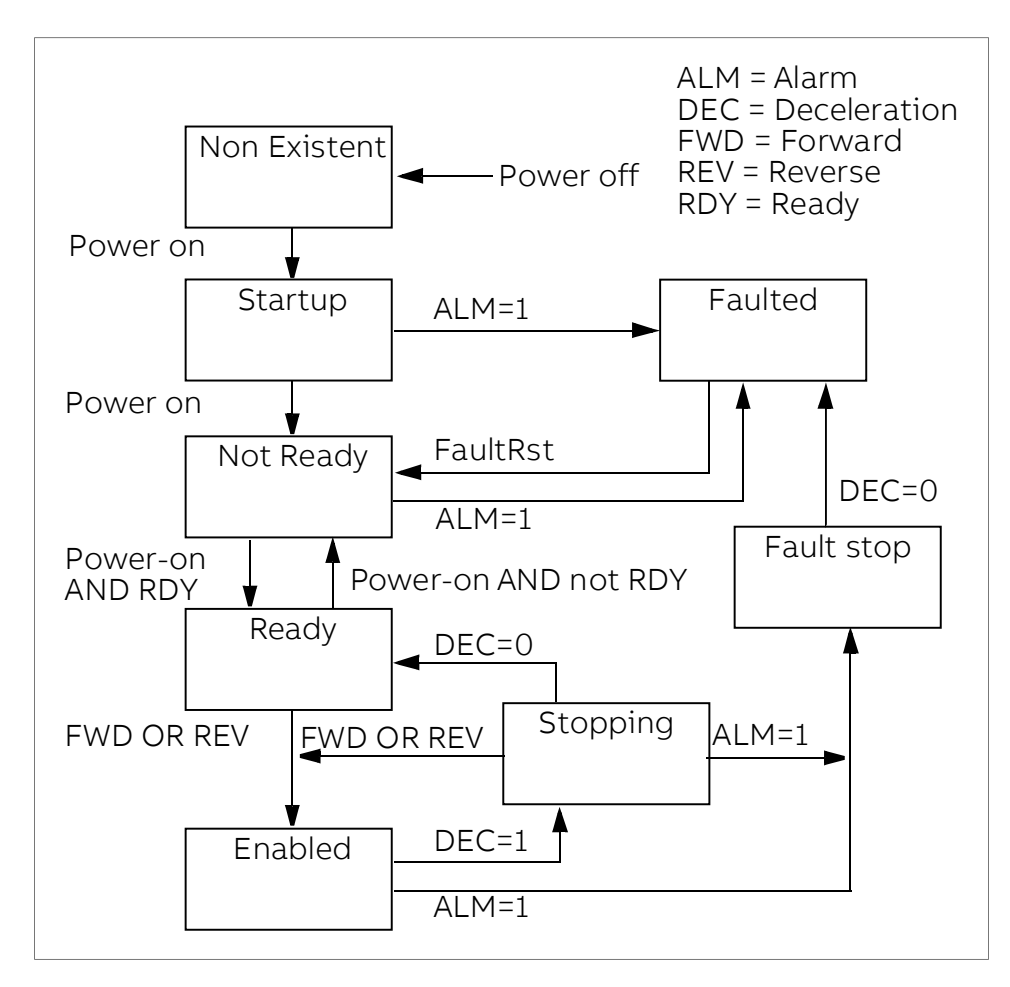

### **Speed Actual (AC/DC drive object)**

This attribute indicates the actual speed at which the drive is operating. The units are scaled by the SpeedScale attribute of the AC/DC drive object. See parameter 23 *[Speed](#page-29-0) scale [\(page](#page-29-0) 30)* for details.

### *Scalar mode*

When the drive is operating in the scalar mode, the drive provides the adapter module with a frequency actual. The ODVA AC/DC drive profile uses rpm units for the speed actual. The ODVA Speed Actual is calculated as follows:

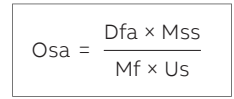

where

Osa = ODVA Speed Actual

Dfa = Drive Frequency Actual in Hz

Us = ODVA Speed Unit (see parameter 23 *[Speed](#page-29-0) scale (page 30)*)

Mf = Motor Nominal Frequency in Hz

Mss = Motor Synchronous Speed in rpm (not Motor Nominal Speed).

For example, for a 4-pole 60 Hz motor (Mss = 1800 rpm) with a unit of 1 rpm and a Drive Frequency Actual of 30 Hz, the ODVA Speed Actual is:

```
\text{Osa} = \frac{\text{Dfa} \times \text{Mss}}{\frac{1}{2}} = \frac{30\text{Hz} \times 1800\text{rpm}}{1} = 900Mf \times Us60Hz × 1rpm
```
### *Vector mode*

When the drive is operating in the vector mode, the drive provides the adapter module with a speed actual. The ODVA AC/DC drive profile uses rpm units for the speed actual. The ODVA Speed Actual is calculated as follows:

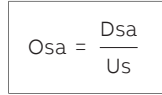

where

Dsa = Drive Speed Actual in rpm

Osa = ODVA Speed Actual

Us = ODVA Speed Unit (see parameter 23 *[Speed](#page-29-0) scale (page 30)*).

For example, for a Drive Speed Actual of 900 rpm with a unit of 0.5 rpm, the ODVA Speed Actual is:

$$
Osa = \frac{Dsa}{Us} = \frac{450rpm}{0.5rpm} = 900
$$

### **Torque Actual (AC/DC drive object)**

This attribute indicates the actual torque at which the drive is operating. The units are scaled by the Torque Scale attribute of the AC/DC drive object. See parameter 24 *[Torque](#page-30-0) scale [\(page](#page-30-0) 31)* for details.

The drive provides the adapter module with a torque actual in percent of the Motor Nominal Torque. The ODVA AC/DC drive profile uses Newton-meter (N·m) units for the torque actual. The ODVA Torque Actual is calculated as follows:

$$
\text{Ota} = \frac{\text{Dta} \times \text{Mt}}{100 \times \text{Ut}}
$$

where

Dta = Drive Torque Actual in Percent of Motor Nominal Torque

Ota = ODVA Torque Actual

Ut = ODVA Torque Unit (see parameter 24 *[Torque](#page-30-0) scale (page 31)*)

Mt = Motor Nominal Torque in N·m.

For example, for a 1000 N·m Motor Nominal Torque with a unit of 1 N·m and a drive torque actual of 50%, the ODVA Torque Actual is:

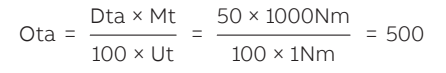

# **ABB Drives communication profile**

### ■ **Control word and Status word**

The Control word is the principal means for controlling the drive from a fieldbus system. It is sent by the fieldbus client station to the drive through the adapter module. The drive switches between its states according to the bit-coded instructions in the Control word and returns status information to the client in the Status word.

The contents of the Control word and the Status word are detailed below. The drive states are presented in section *State [machine](#page-61-0) (page 62)*.

### **Control word contents**

The table below shows the contents of the Control word for the ABB Drives communication profile. The upper case boldface text refers to the states shown in section *[State](#page-61-0) [machine](#page-61-0) (page 62)*.

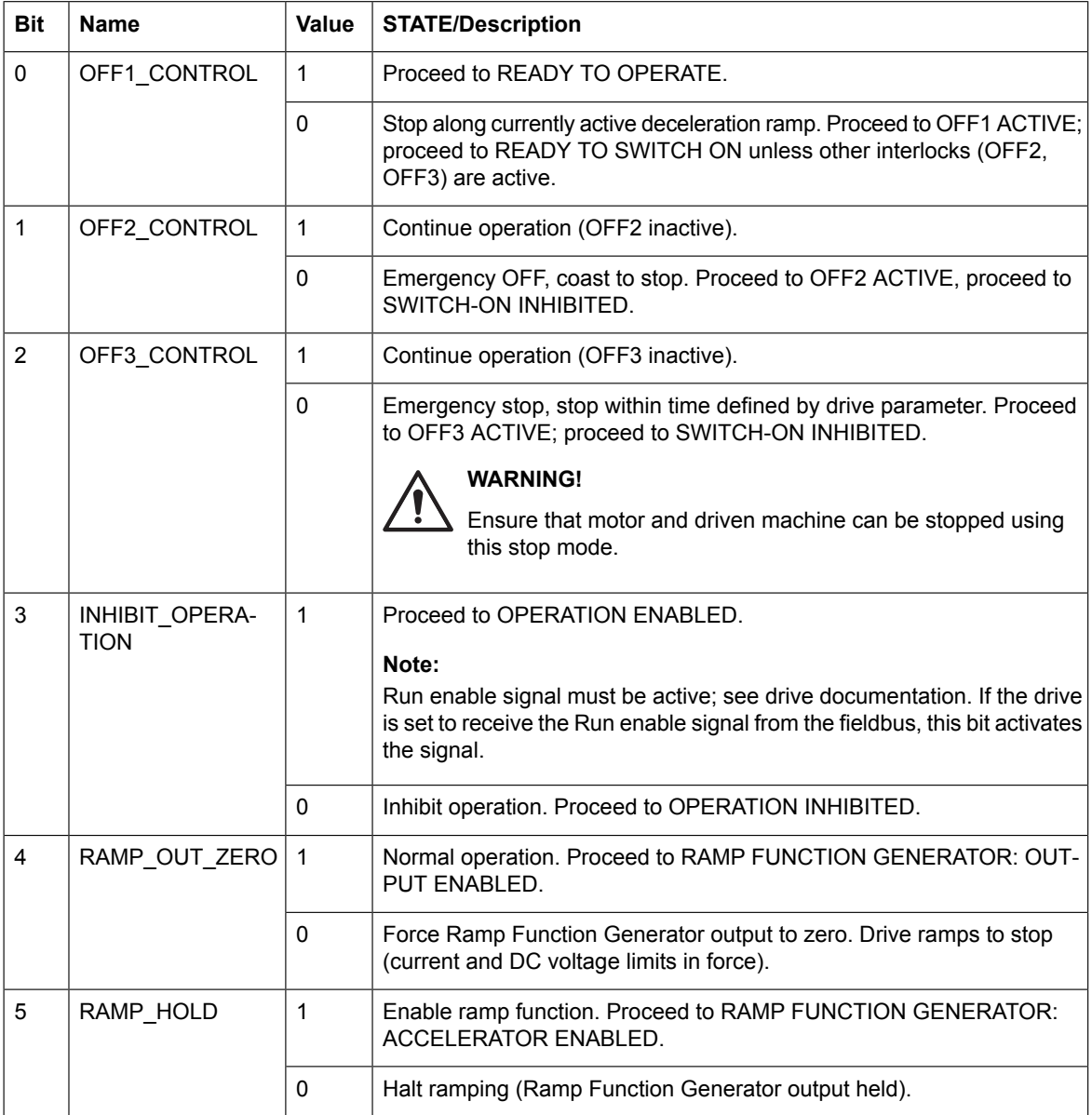

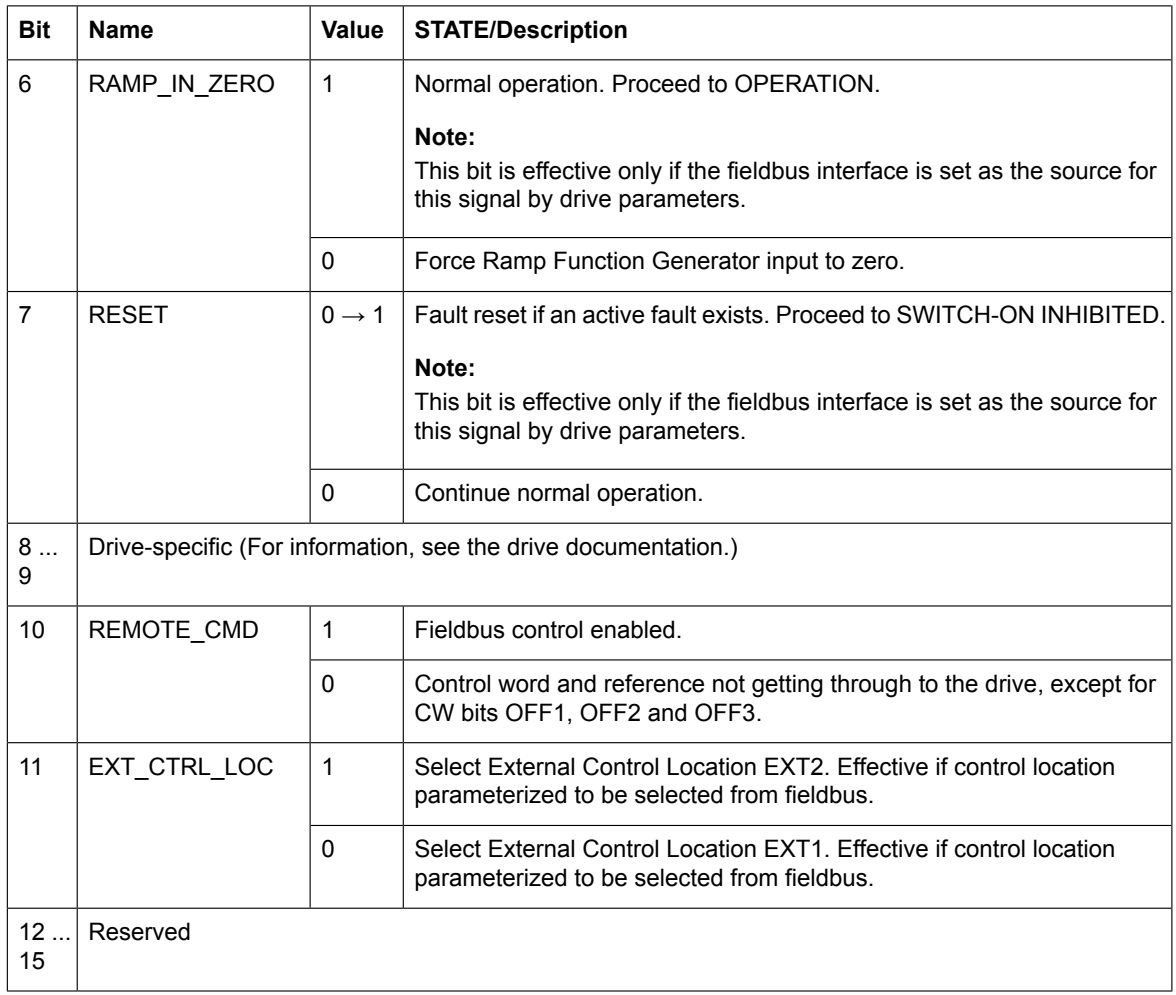

### **Status word contents**

The table below shows the contents of the Status word for the ABB Drives communication profile. The upper case boldface text refers to the states shown in section *[State](#page-61-0) [machine](#page-61-0) (page 62)*.

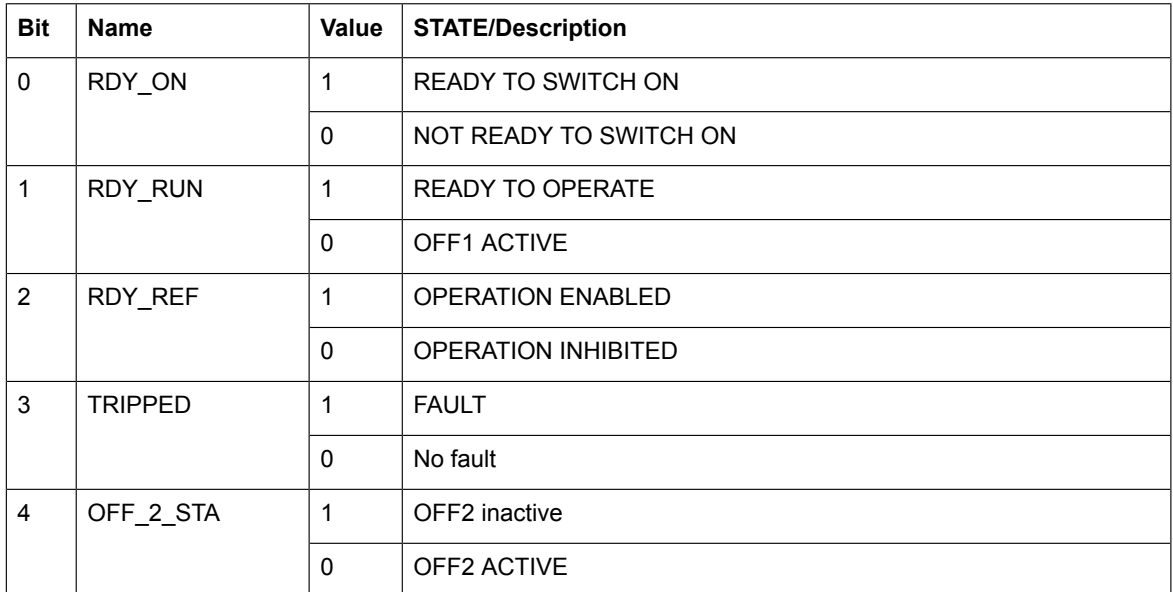

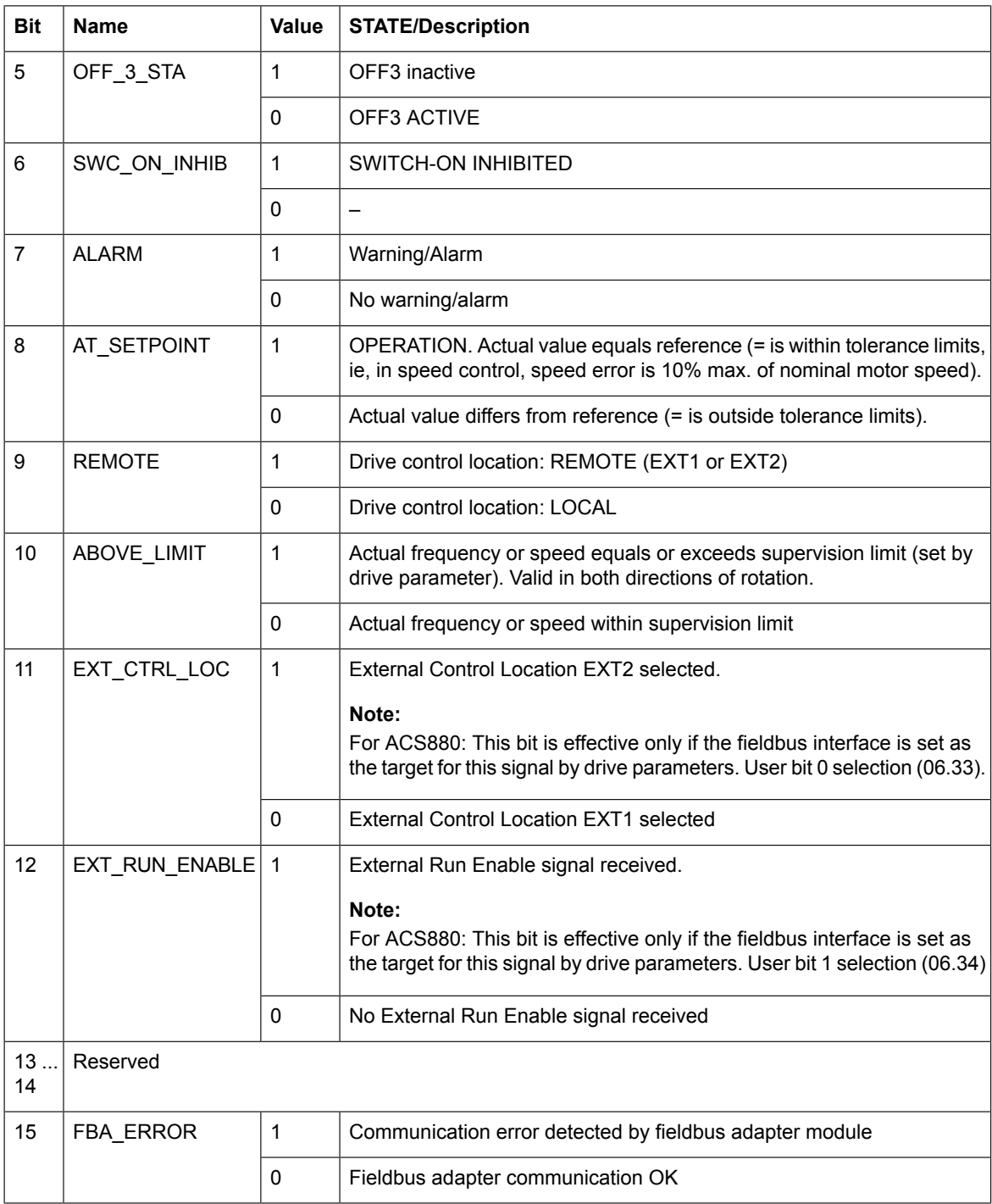

### <span id="page-61-0"></span>**State machine**

The state machine for the ABB Drives communication profile is shown below.

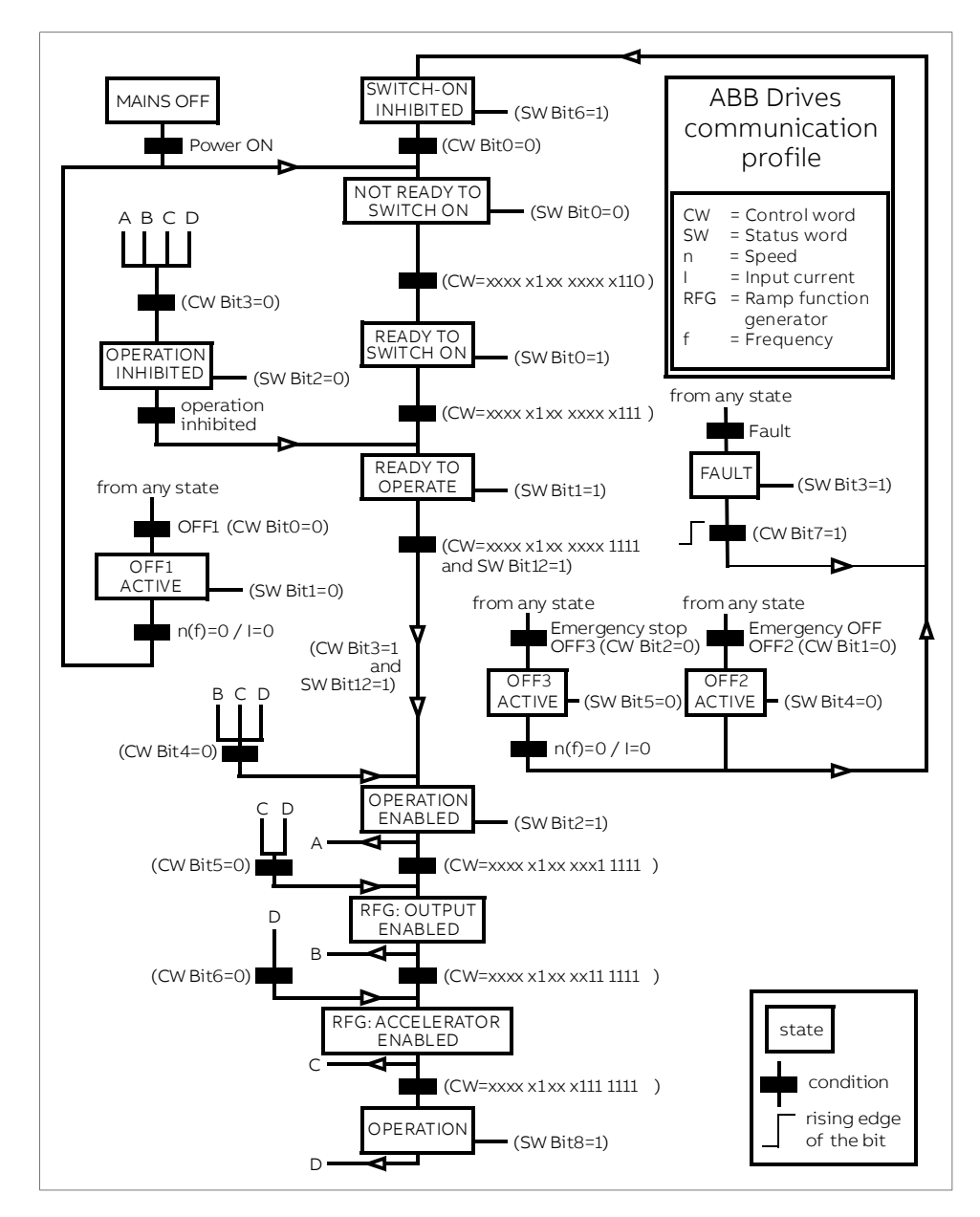

### ■ **References**

References are 16-bit words containing a sign bit and a 15-bit integer. A negative reference (indicating reversed direction of rotation) is formed by calculating the two's complement from the corresponding positive reference.

ABB drives can receive control information from multiple sources including analog and digital inputs, the drive control panel and a fieldbus adapter module (for example, FEIP-21). To have the drive controlled through the fieldbus, you must select the module as the source for control information, for example, reference.

### **Scaling**

References are scaled as shown below.

### **Note:**

The values of REF1 MAX and REF2 MAX are set with drive parameters. See the drive manuals for further information.

In ACS380, ACS480, ACH580, ACQ580, ACS580 and ACS880, the speed reference (REFx) in decimal (0…20000) corresponds to 0…100% of the speed scaling value (as defined with a drive parameter).

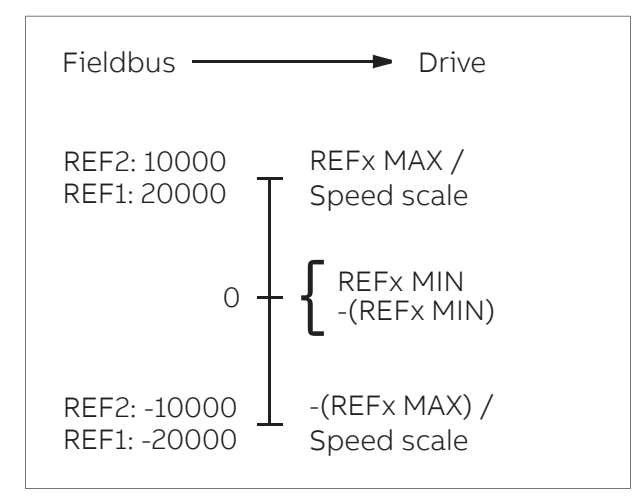

# ■ **Actual values**

Actual values are 16-bit words containing information on the operation of the drive. The functions to be monitored are selected with a drive parameter.

### **Scaling**

Actual values are scaled as shown below.

### **Note:**

The values of REF1 MAX and REF2 MAX are set with drive parameters. See the drive manuals for further information.

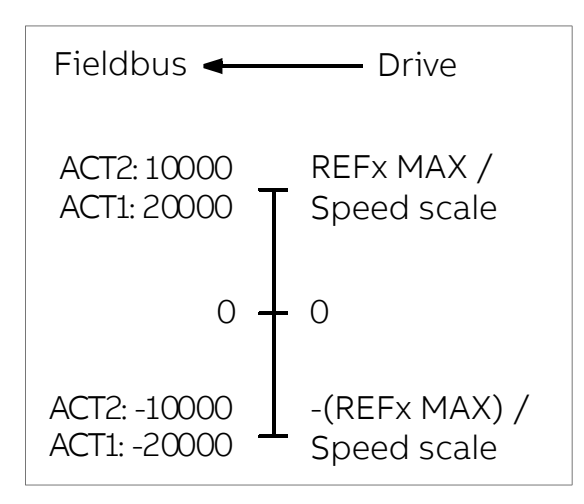

# 8

# **EtherNet/IP – Communication protocol**

# **Contents of this chapter**

This chapter describes the EtherNet/IP communication protocol for the adapter module.

# **EtherNet/IP**

EtherNet/IP is a variant of the Common Industrial Protocol (CIP) family of communication protocols intended for supervision and control of automation equipment. Specifically, it covers the use of CIP messaging over an IP network, typically using Ethernet as the media.

The FEIP-21 adapter module acts as a server on an EtherNet/IP network with support for the ODVA AC/DC drive, ABB Drives and Transparent profiles. Two simultaneous EtherNet/IP connections are supported, that is, two clients can be connected to the adapter module at a time.

Further information on the EtherNet/IP protocol is available at [www.odva.org.](www.odva.org#[File does not exist])

# <span id="page-64-0"></span>**Object modeling and functional profiles**

One of the main features of EtherNet/IP is object modeling. A group of objects can be described with a Functional Profile. The FEIP-21 adapter module realizes the ODVA AC/DC drive Functional Profile with additional features.

# **Assembly objects**

I/O assembly instances may also be referred to as Block Transfer of data. Intelligent devices realizing a Functional Profile, such as FEIP-21, have several objects. Since it is not possible to transmit more than one object data through a single connection, it is practical and more efficient to group attributes from different objects into a single I/O connection using the assembly object. The assembly object acts as a tool for grouping these attributes.

The assembly selections described above are, in fact, instances of the assembly object class. The adapter module uses static assemblies (in other words, fixed groupings of different object data only). The following tables describe the assembly instances supported by the adapter module.

### ■ **Basic speed control assembly**

The Basic speed control assembly is defined by the ODVA AC/DC drive profile. The format of the output assembly is:

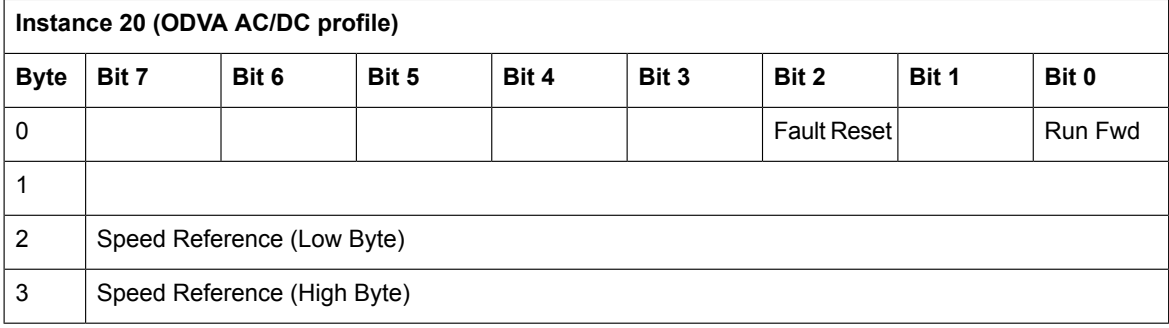

The format of the input assembly is:

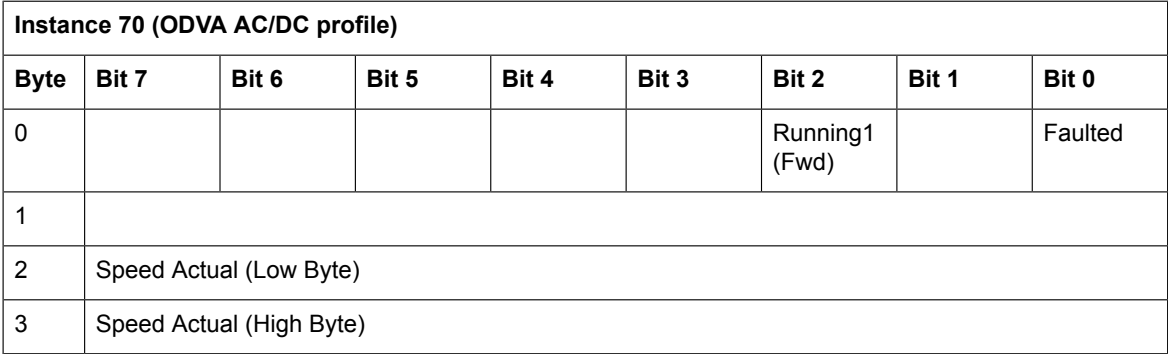

### ■ **Basic speed control plus drive parameters assembly**

The Basic speed control plus drive parameters assembly, defined by ABB, adds configurable drive parameters to the Basic speed control assembly of the ODVA AC/DC drive profile.

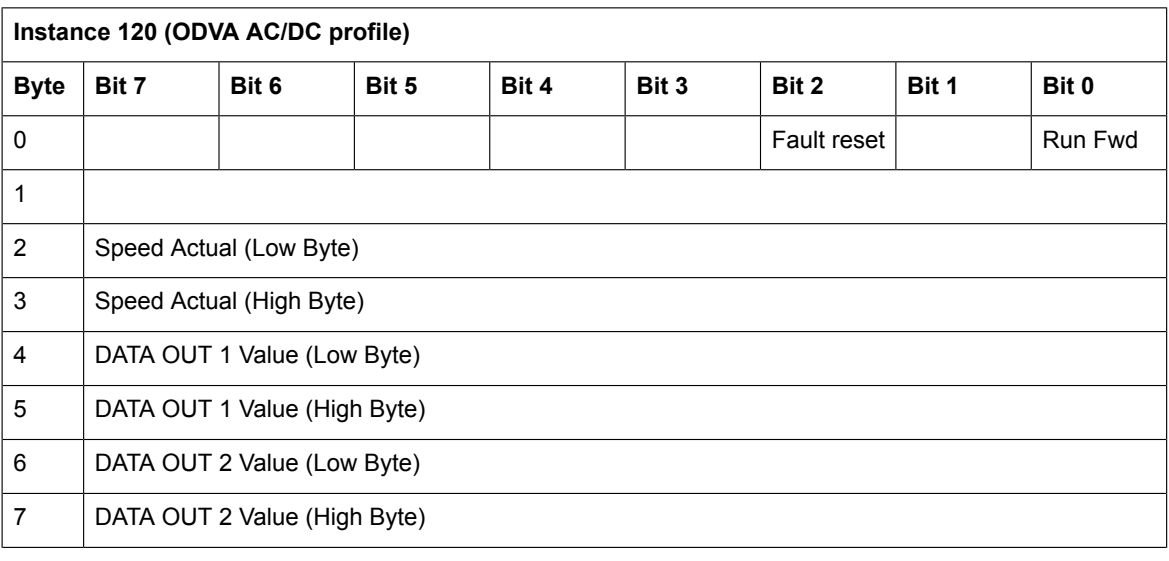

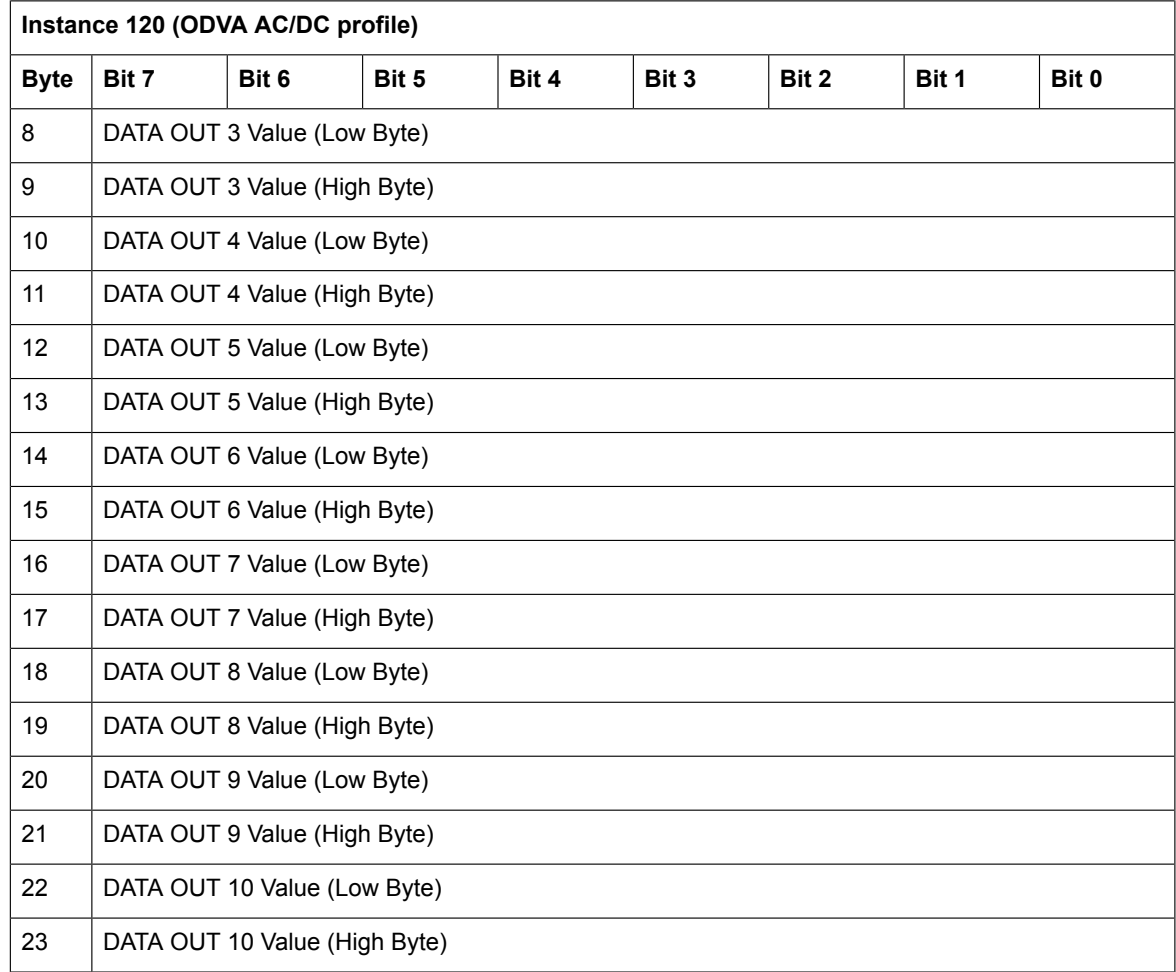

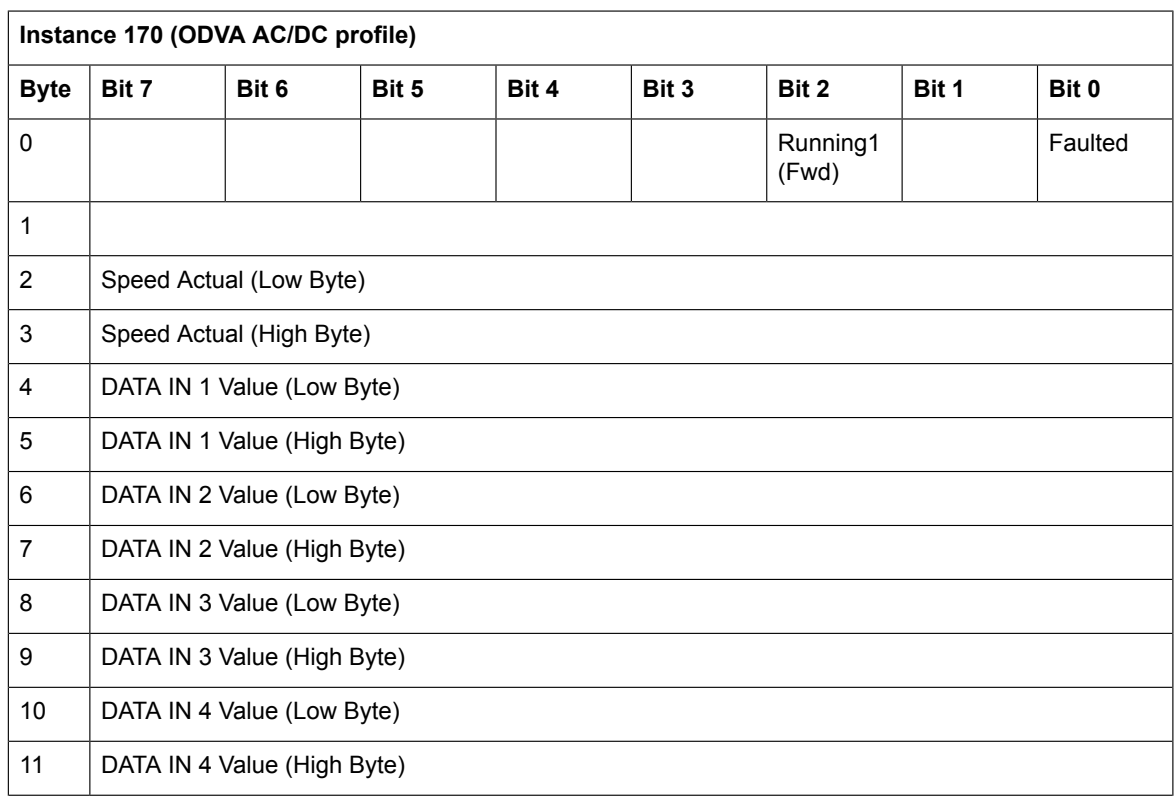

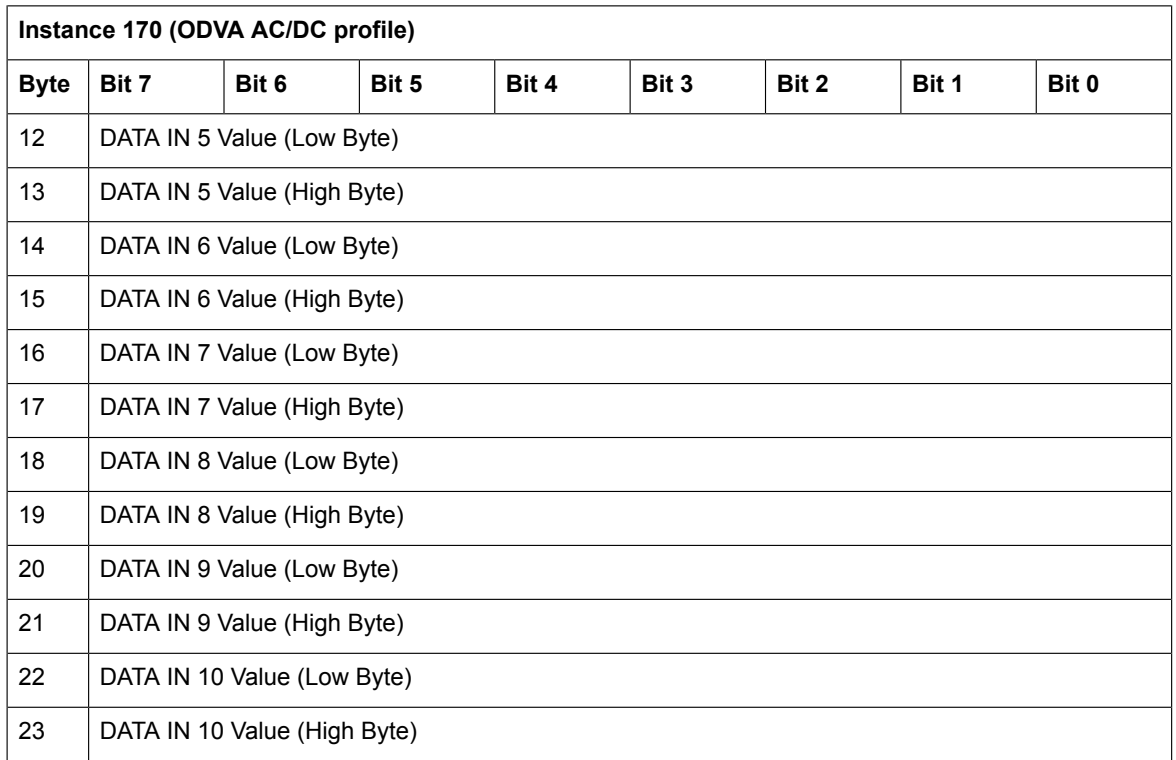

# ■ **Extended speed control assembly**

The Extended speed control assembly is defined by the ODVA AC/DC drive profile. The format of the output assembly is:

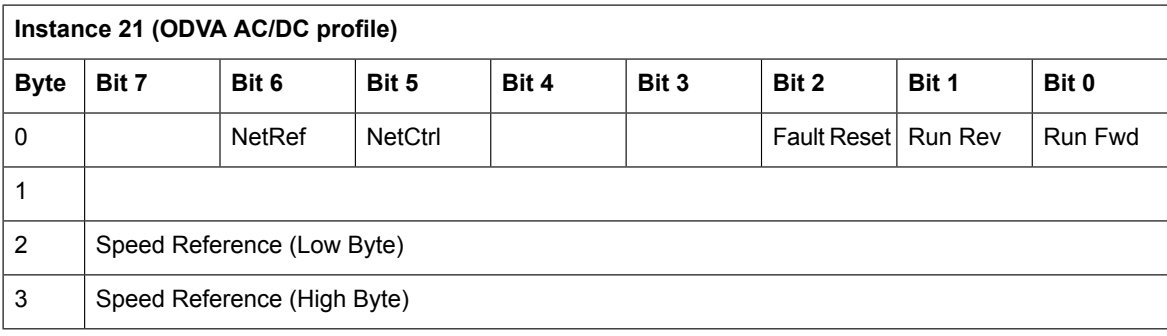

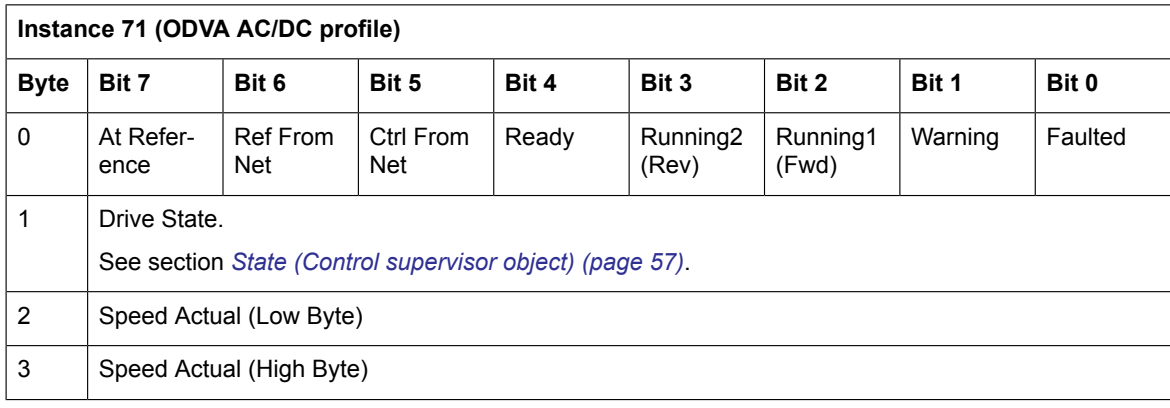

### ■ **Extended speed control plus drive parameters assembly**

The Extended speed control plus drive parameters assembly, defined by ABB, adds configurable drive parameters to the Extended speed control assembly of the ODVA AC/DC drive profile.

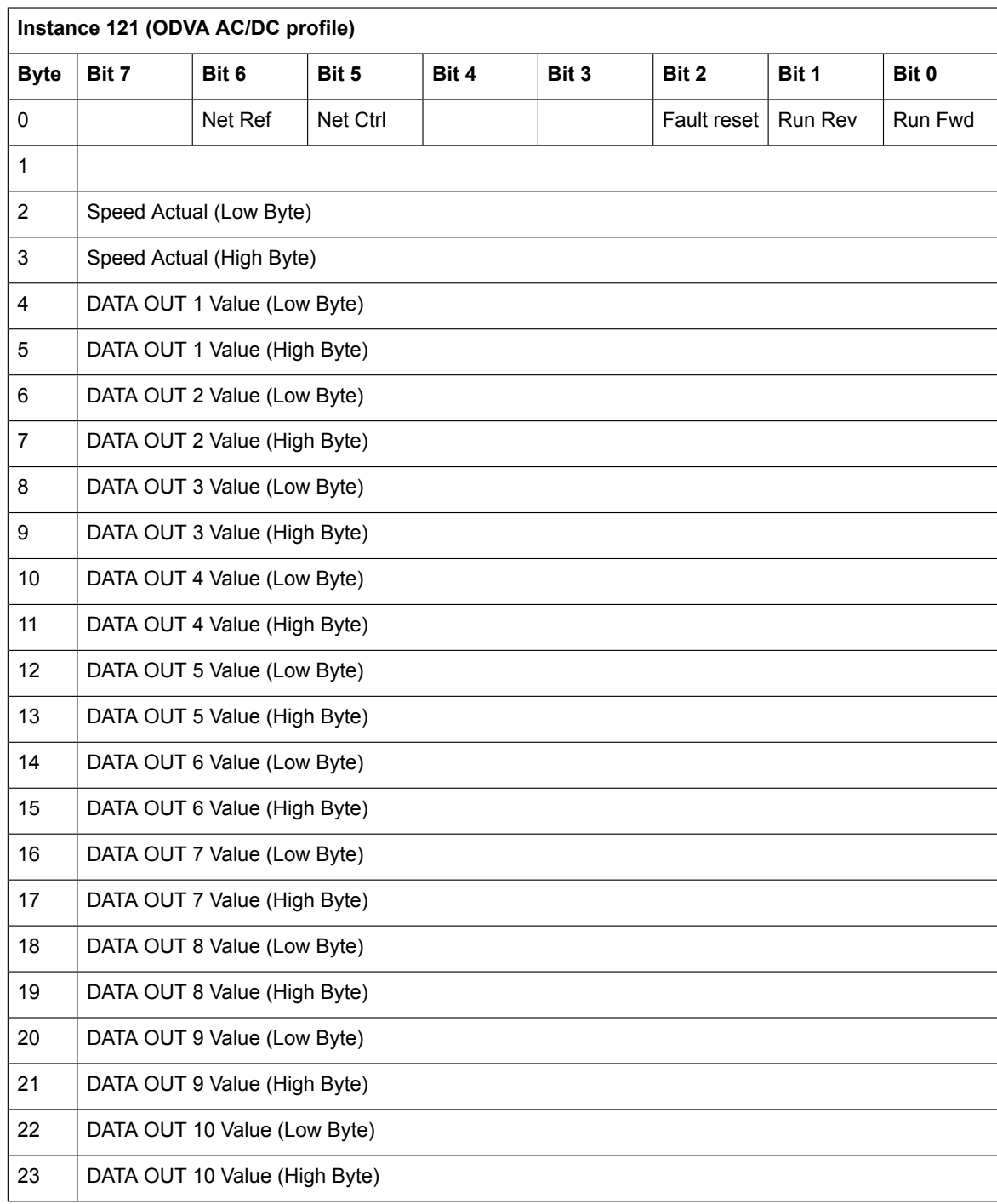

The format of the output assembly is:

### *70 EtherNet/IP – Communication protocol*

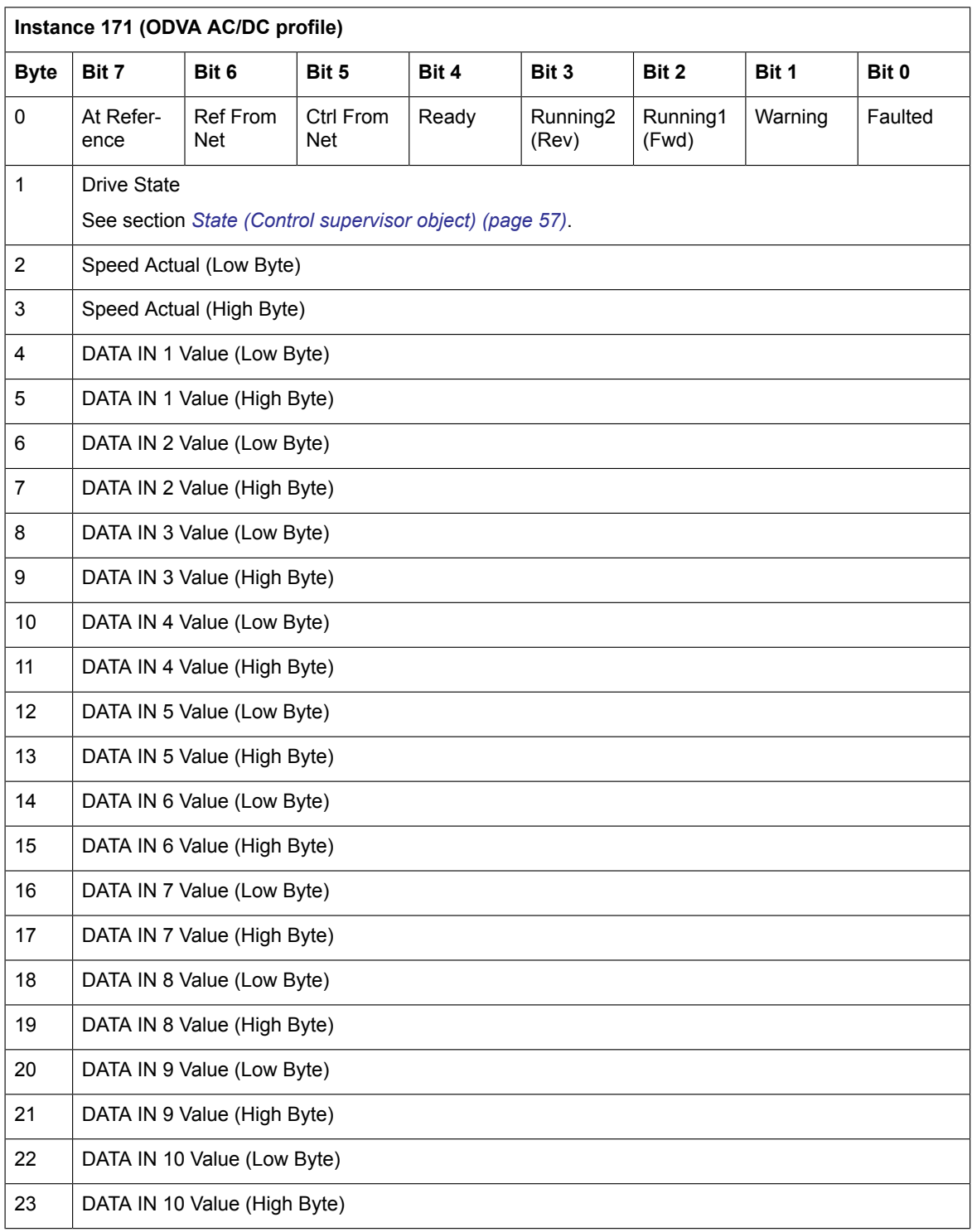

# ■ **Basic speed and torque control assembly**

The Basic speed and torque control assembly is defined by the ODVA AC/DC drive profile. The format of the output assembly is:

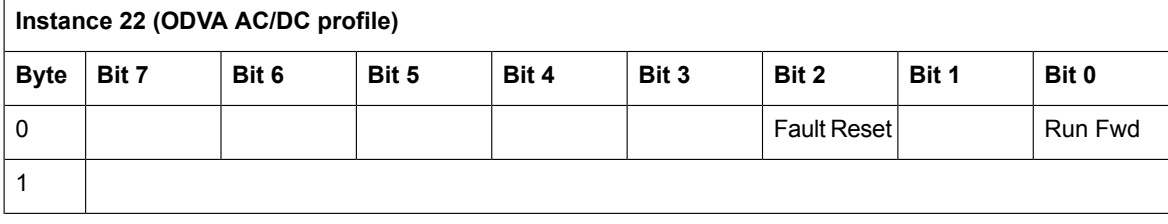

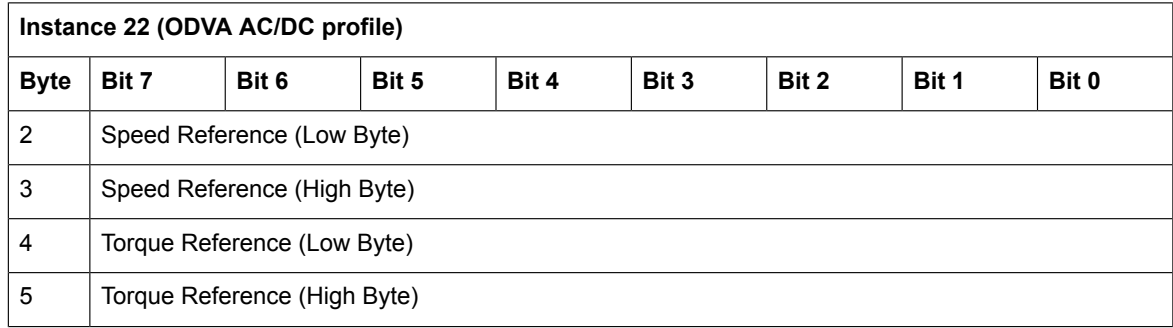

The format of the input assembly is:

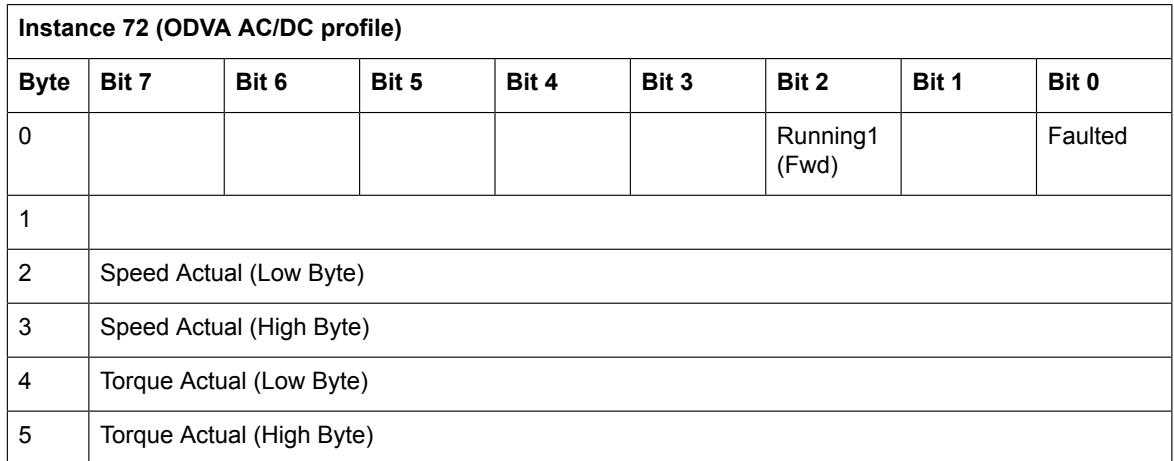

### ■ **Basic speed and torque control plus drive parameters assembly**

The Basic speed and torque control plus drive parameters assembly, defined by ABB, adds configurable drive parameters to the Basic speed and torque control assembly of the ODVA AC/DC drive profile.

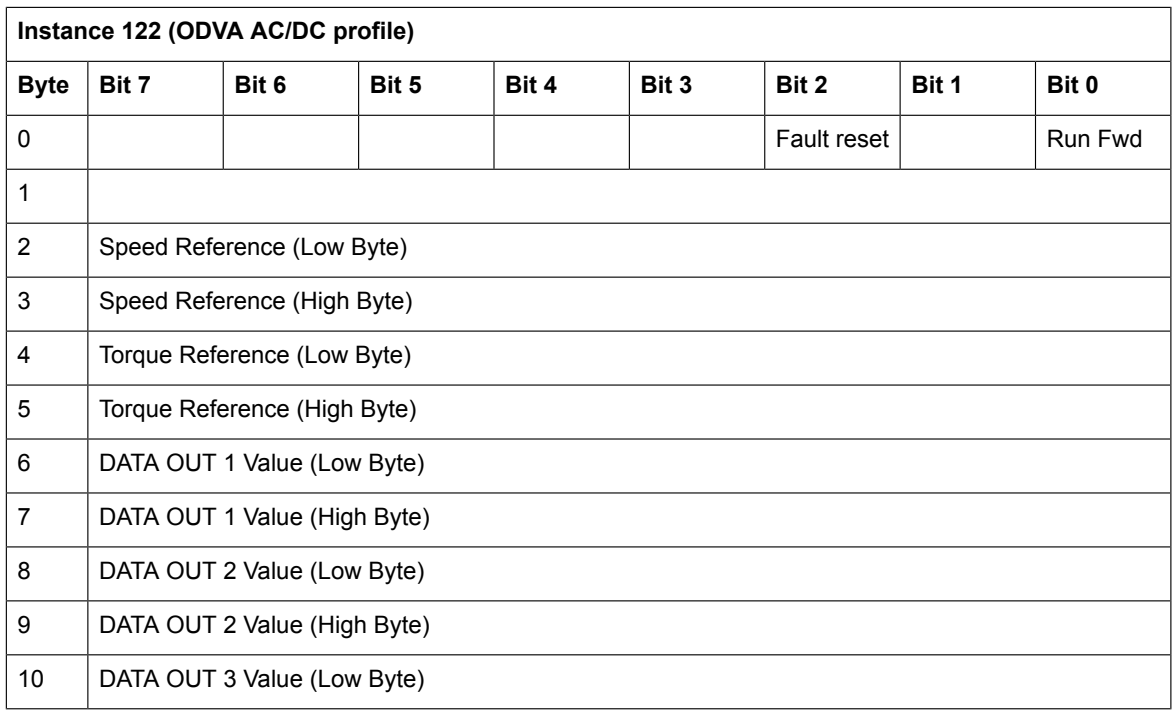

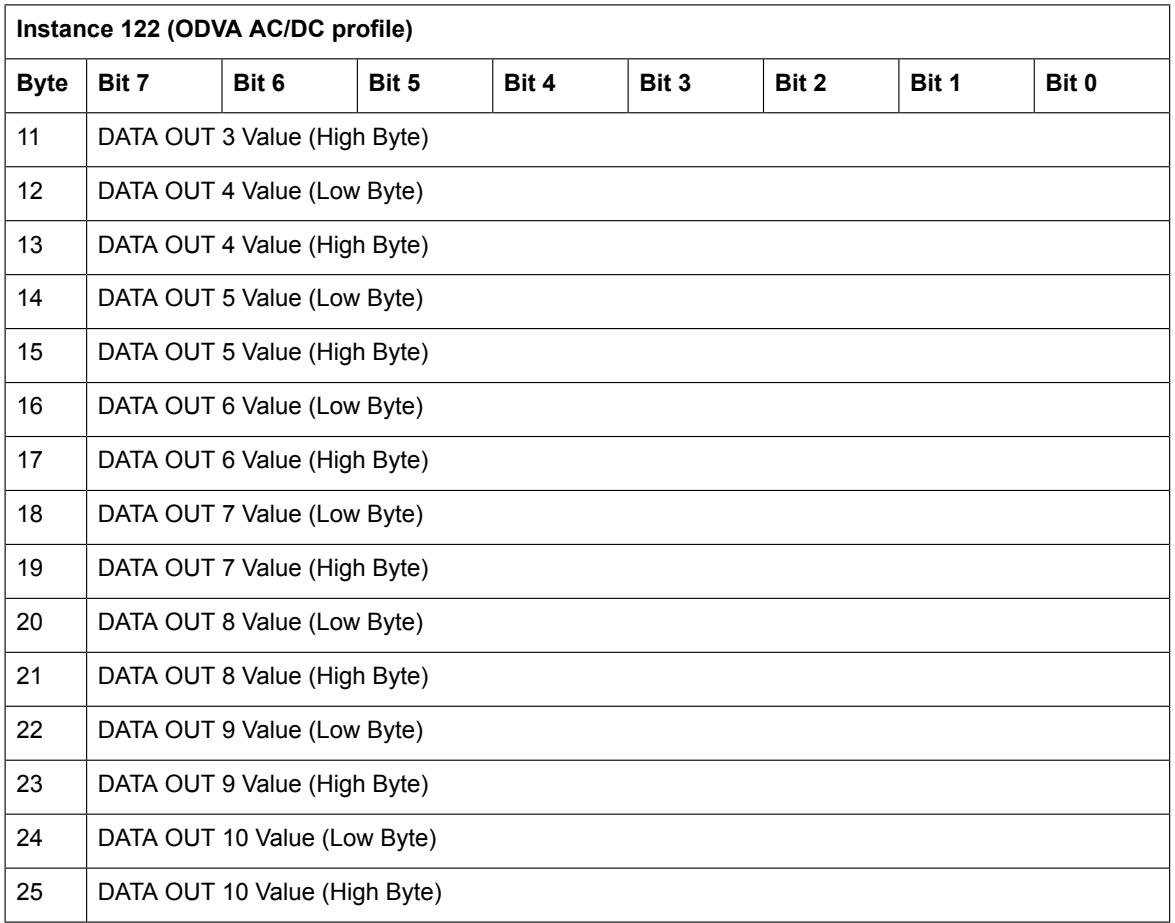

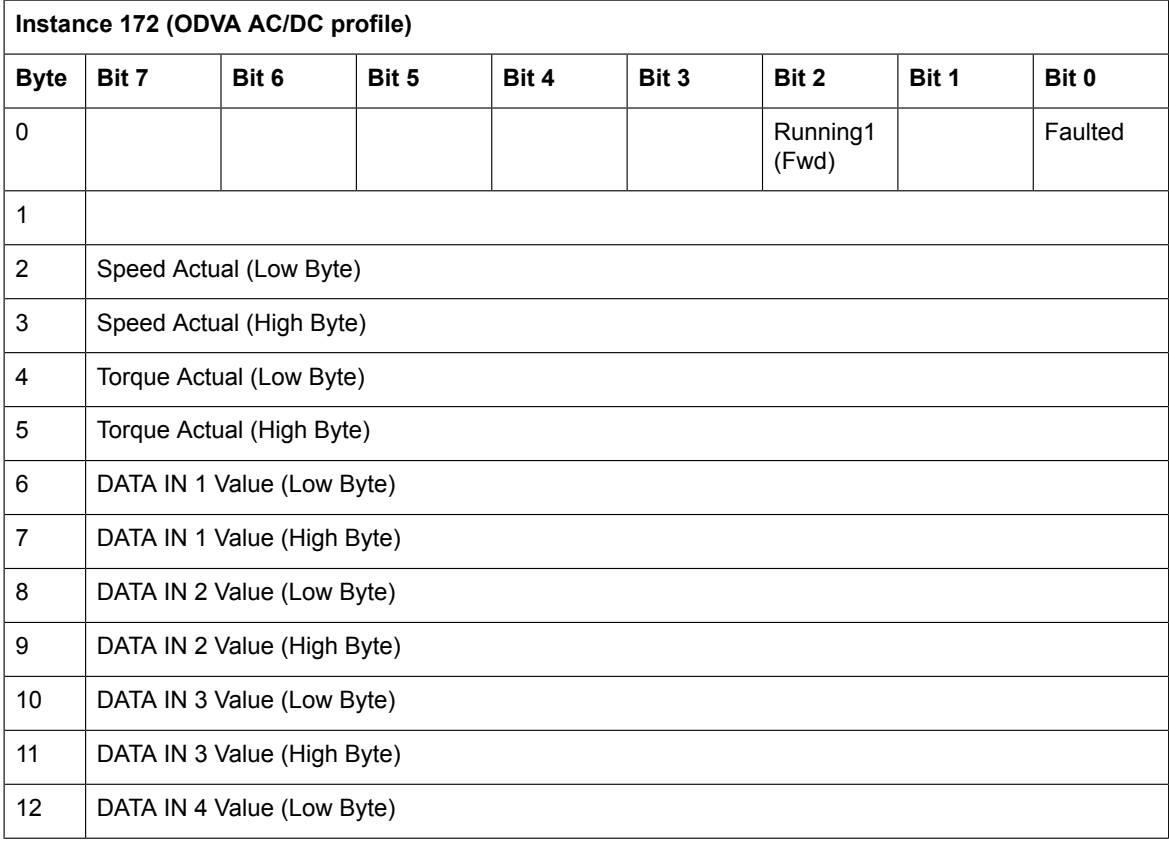
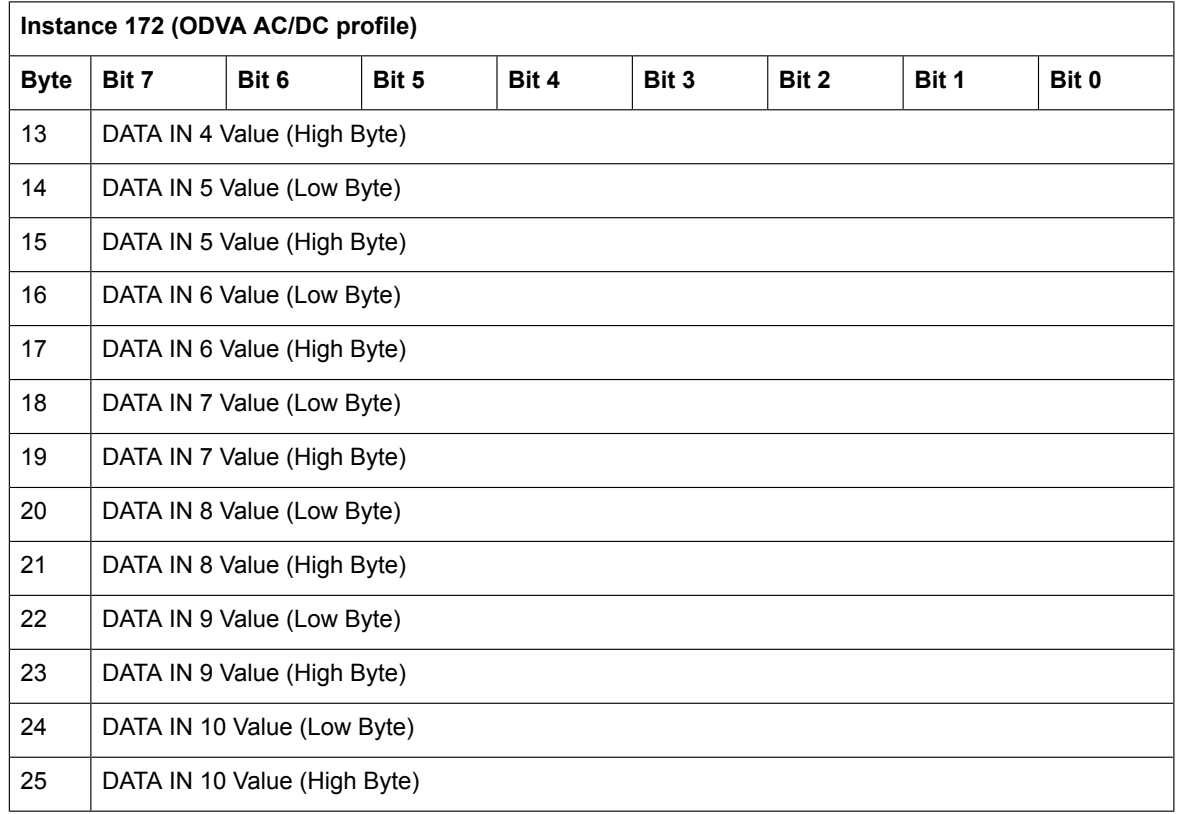

# ■ **Extended speed and torque control assembly**

The Extended speed and torque control assembly is defined by the ODVA AC/DC drive profile. The format of the output assembly is:

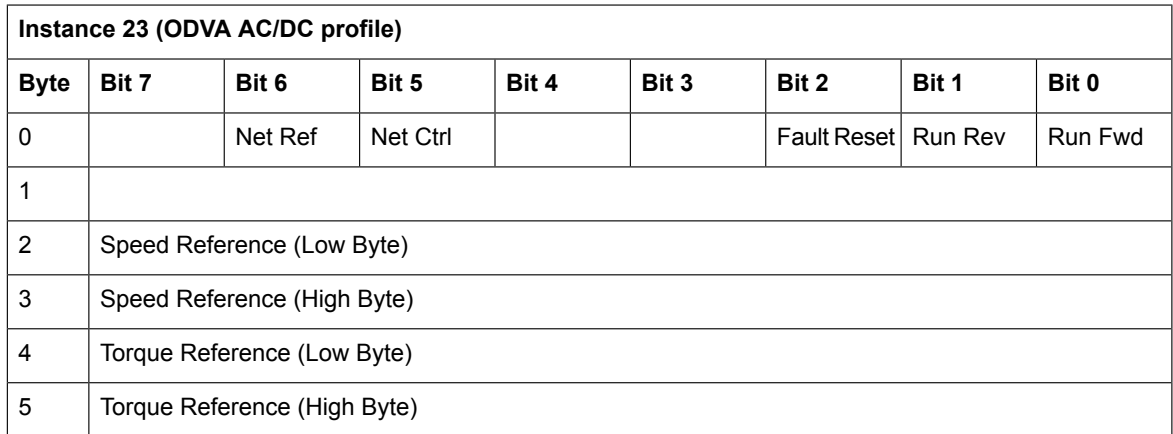

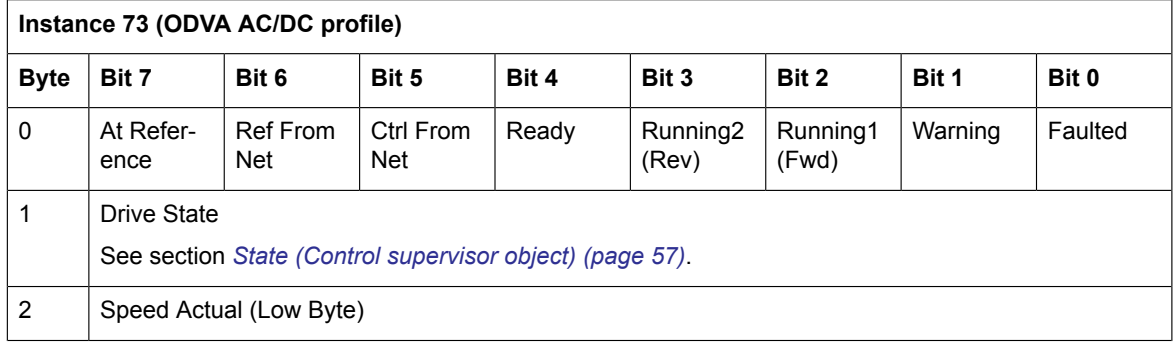

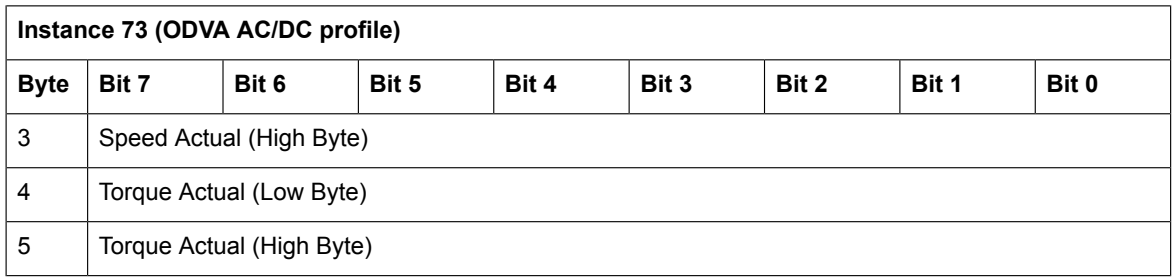

### ■ **Extended speed and torque control plus drive parameters assembly**

The Extended speed and torque control plus drive parameters assembly, defined by ABB, adds configurable drive parameters to the Extended speed and torque control assembly of the ODVA AC/DC drive profile.

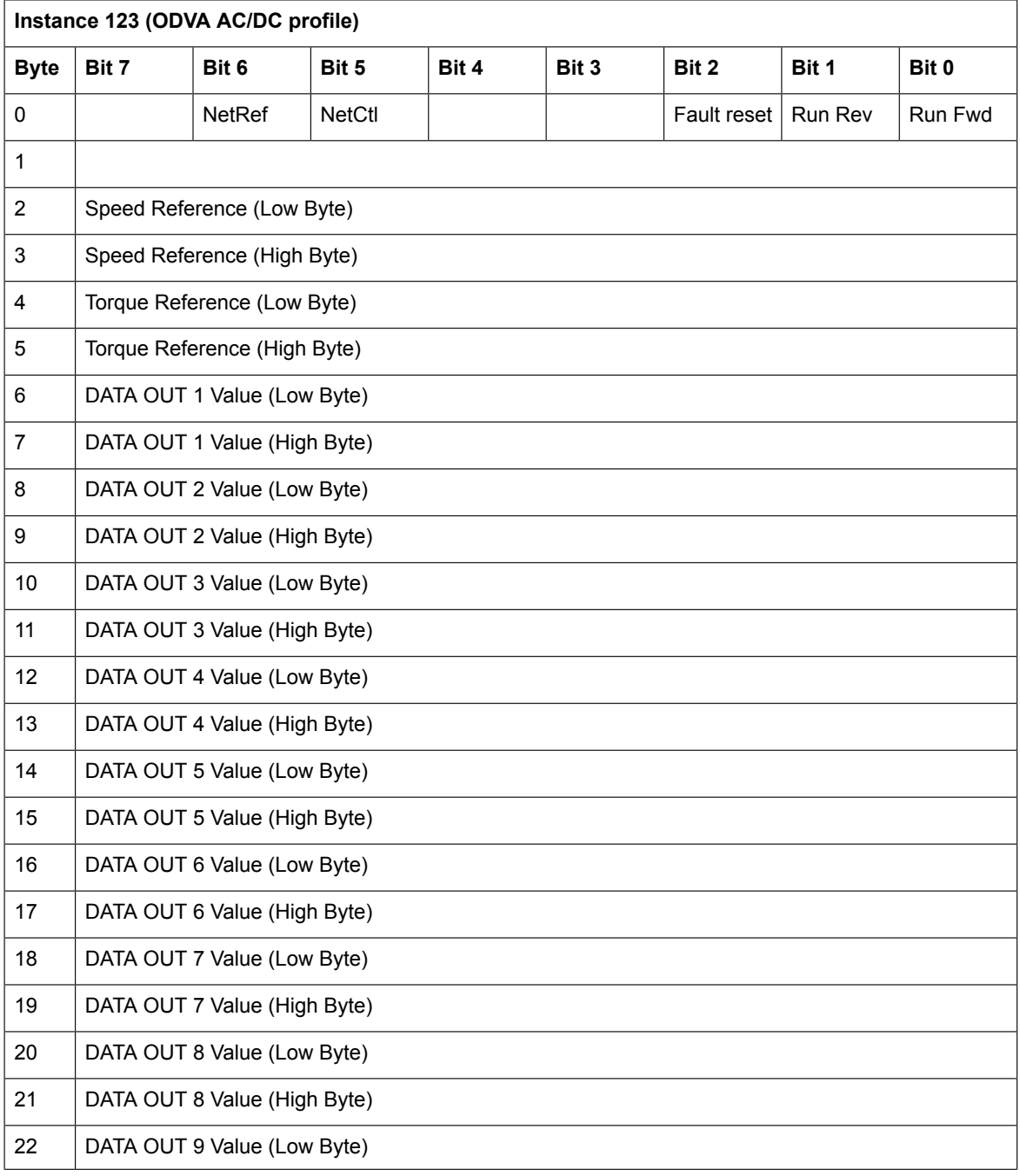

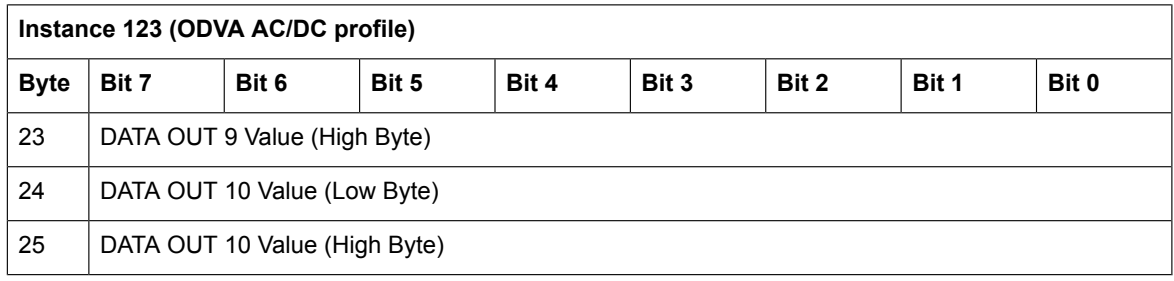

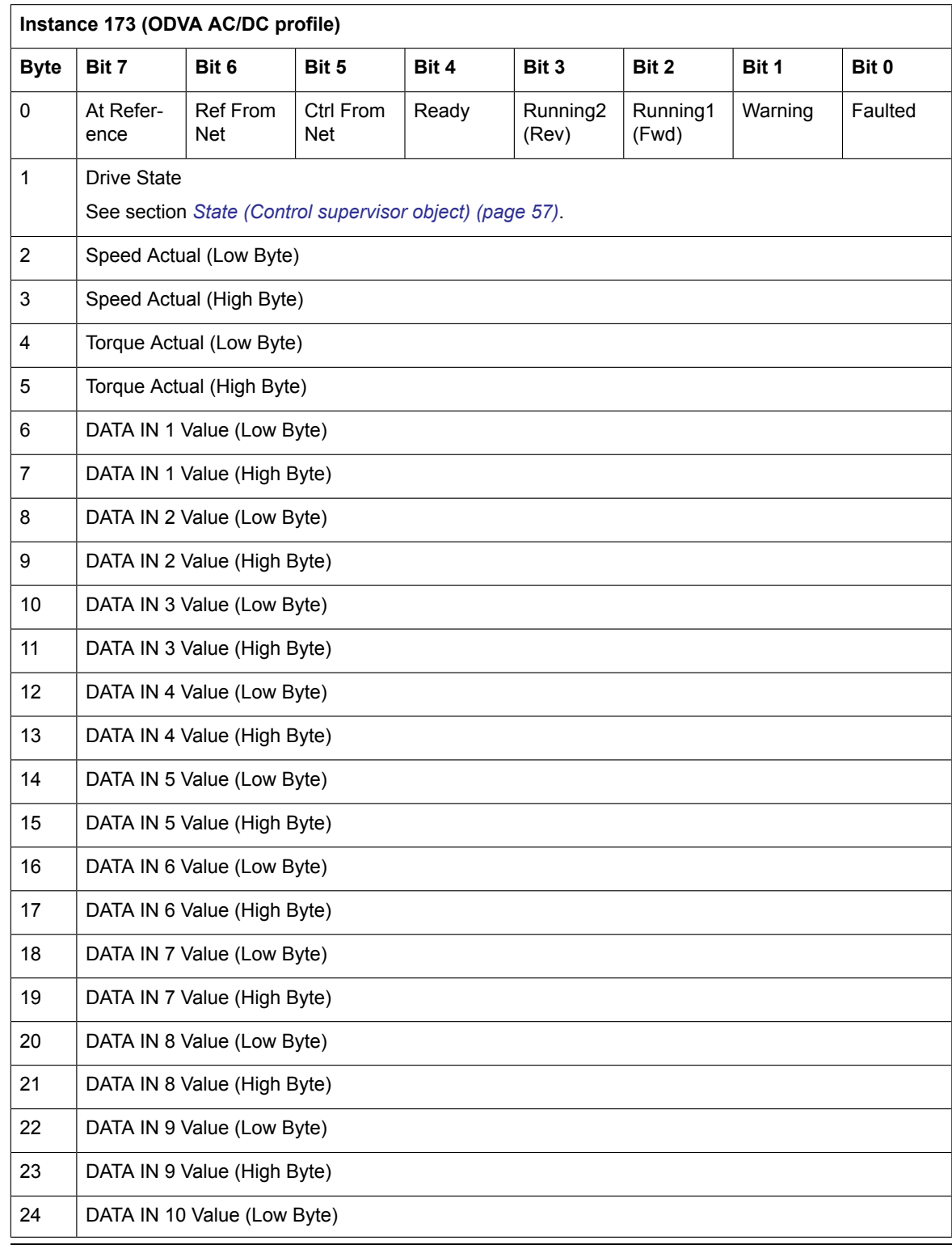

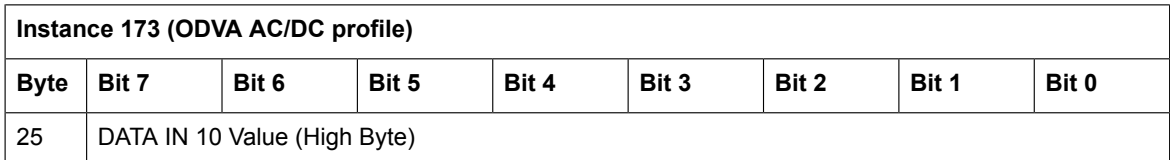

## ■ **ABB Drives profile with set speed assembly**

The ABB Drives profile with set speed assembly is defined by ABB. The format of the output assembly is:

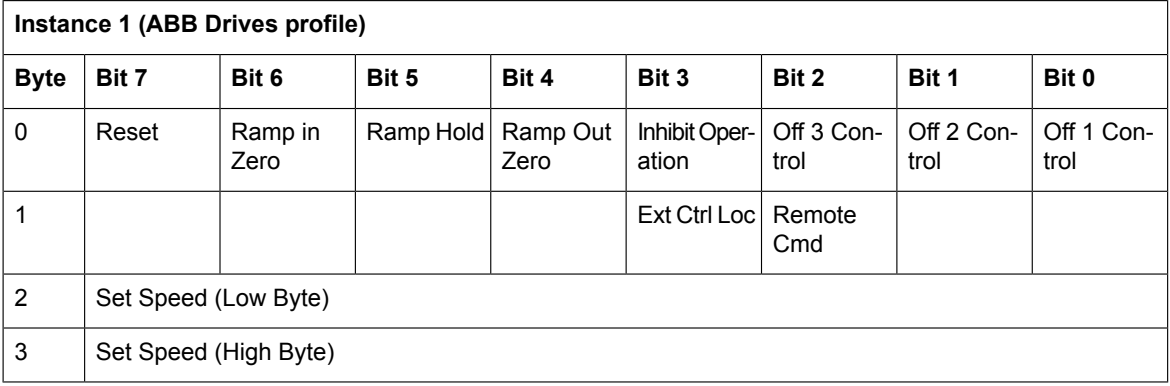

The format of the input assembly is:

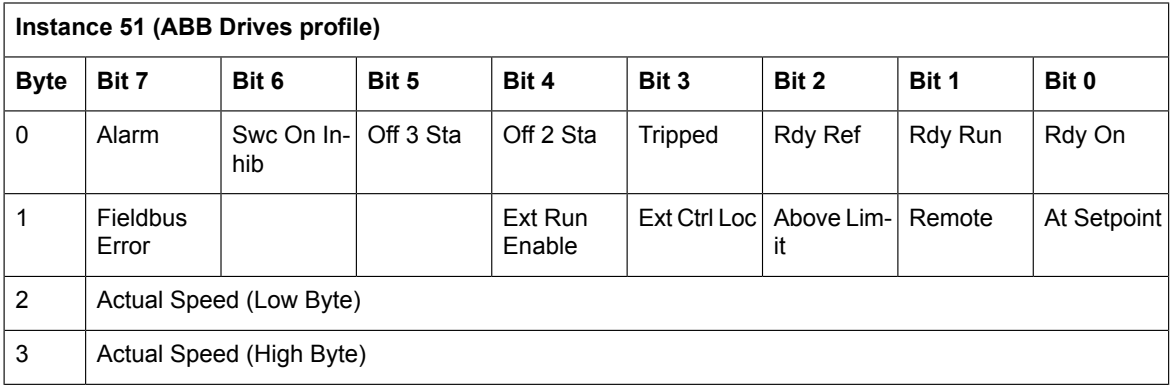

### ■ **ABB Drives profile with set speed plus drive parameters assembly**

The ABB Drives profile with set speed plus drive parameters assembly, defined by ABB, adds configurable drive parameters to the ABB Drives profile with set speed of the ABB Drives profile.

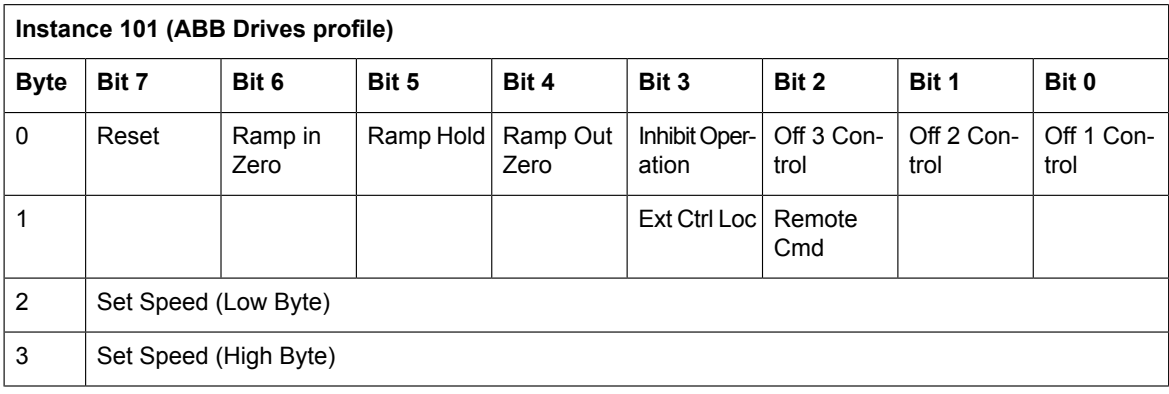

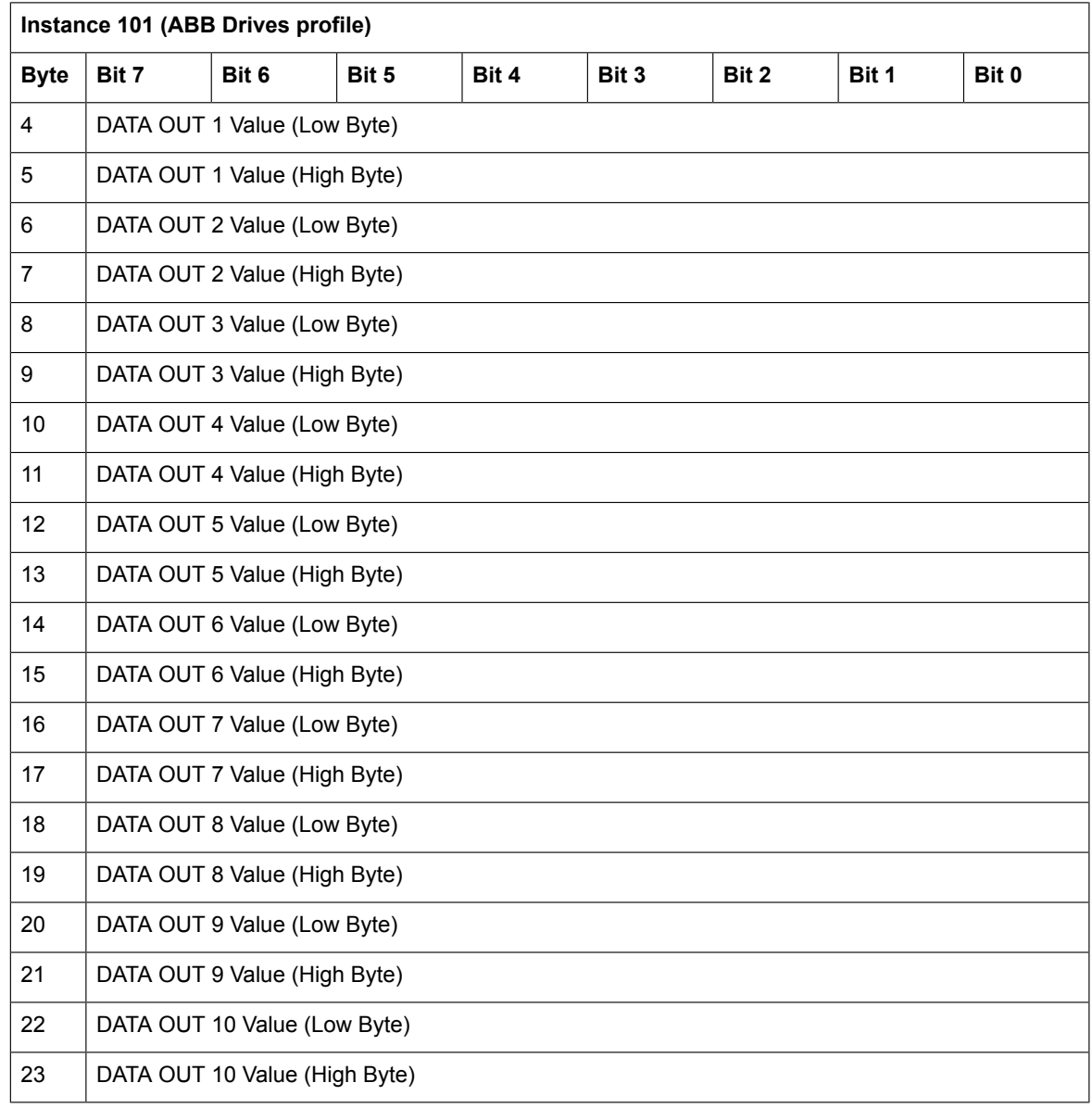

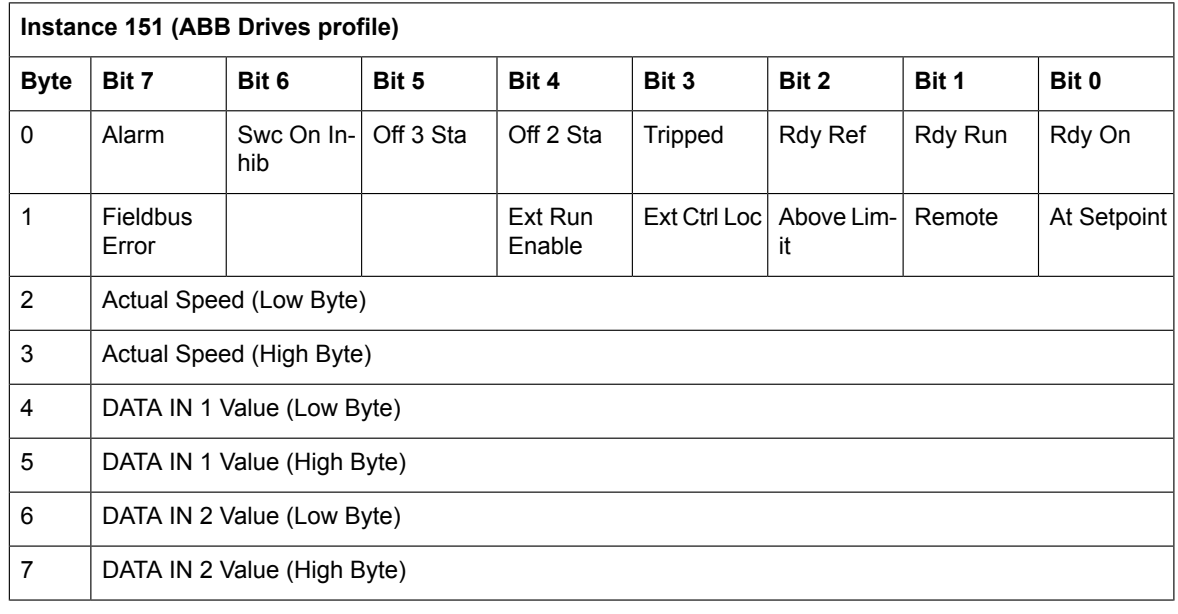

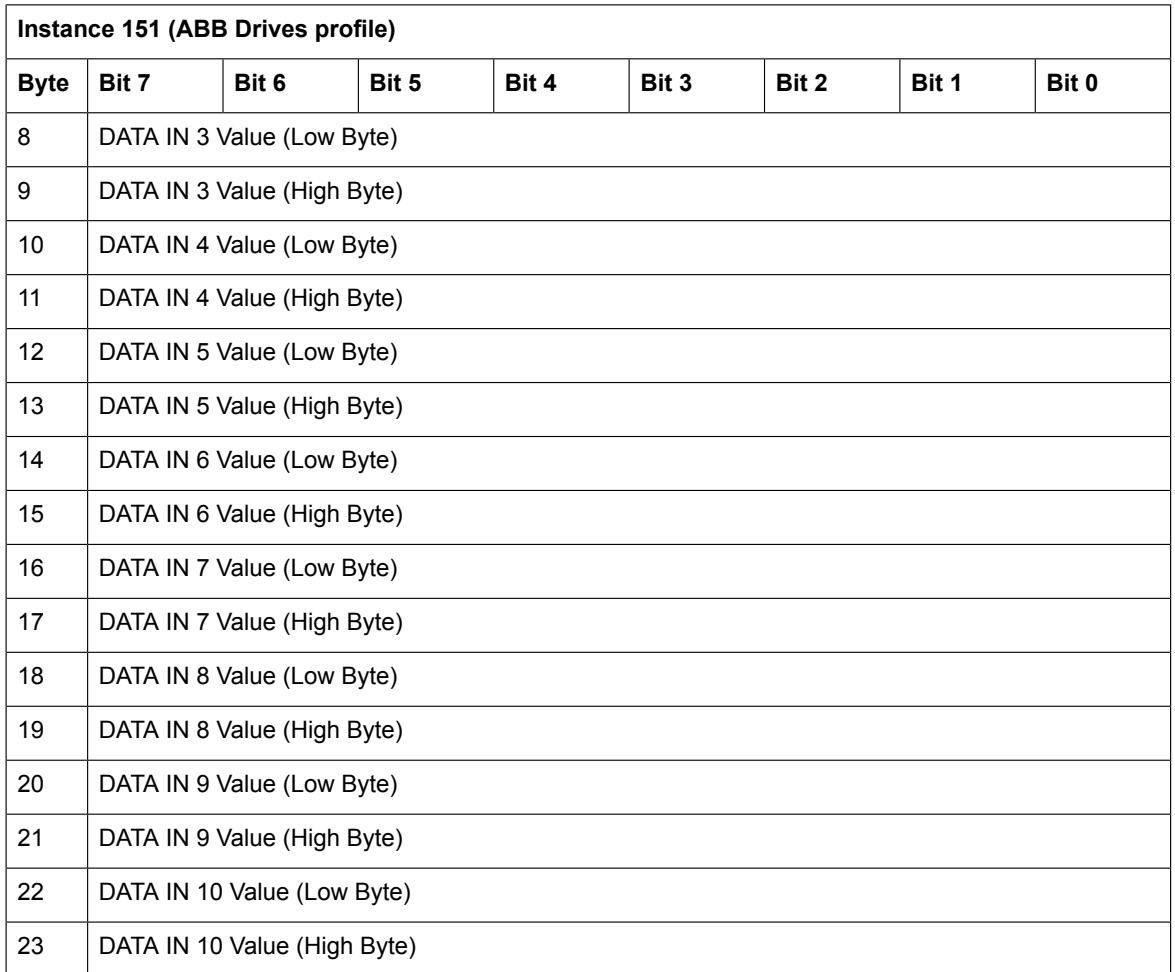

# ■ **ABB Drives profile with set speed and set torque assembly**

The ABB Drives profile with set speed and set torque assembly is defined by ABB. The format of the output assembly is:

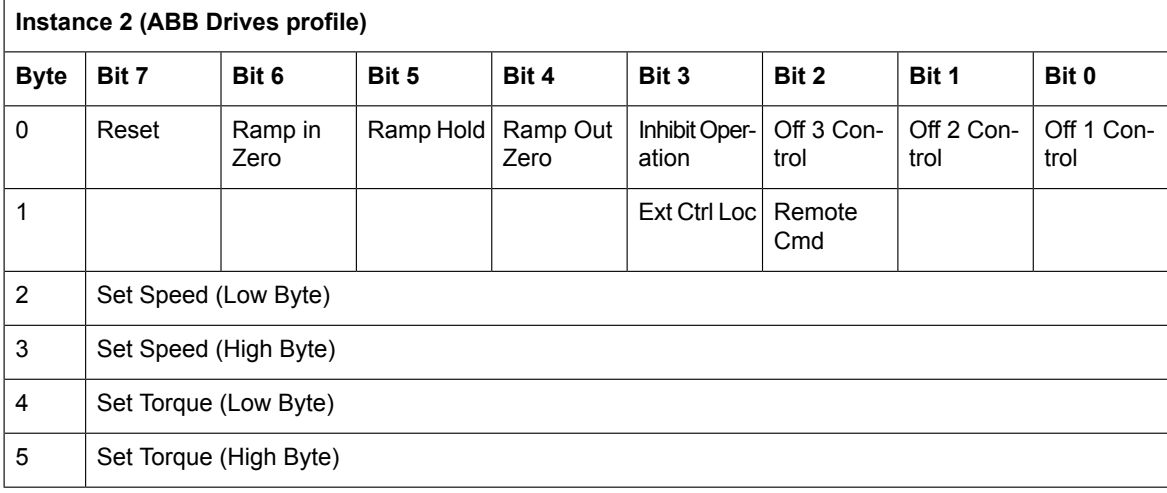

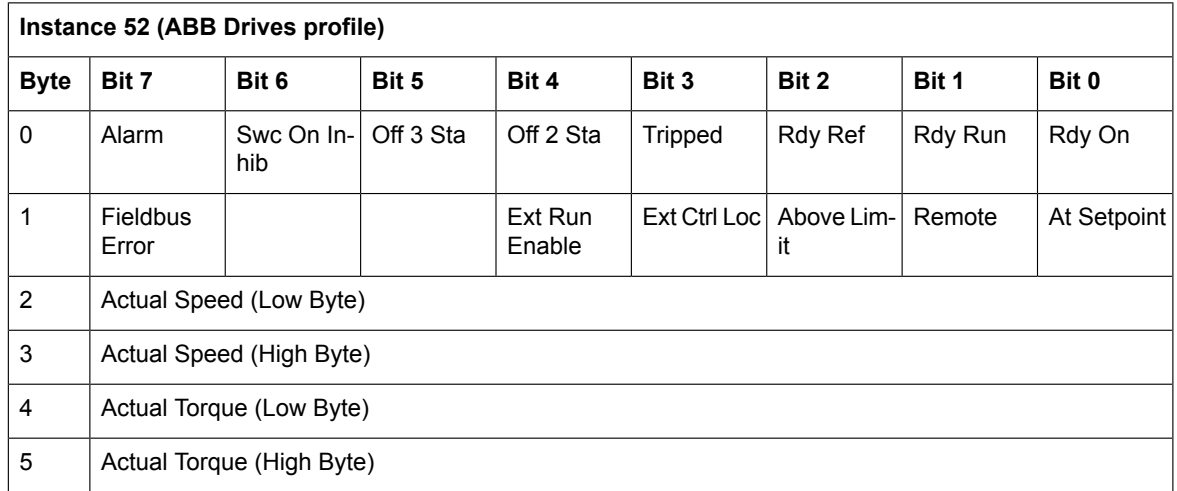

# ■ **ABB Drives profile with set speed and set torque plus drive parameters assembly**

The ABB Drives profile with set speed and set torque plus drive parameters assembly, defined by ABB, adds configurable drive parameters to the ABB Drives profile with set speed and set torque of the ABB Drives profile.

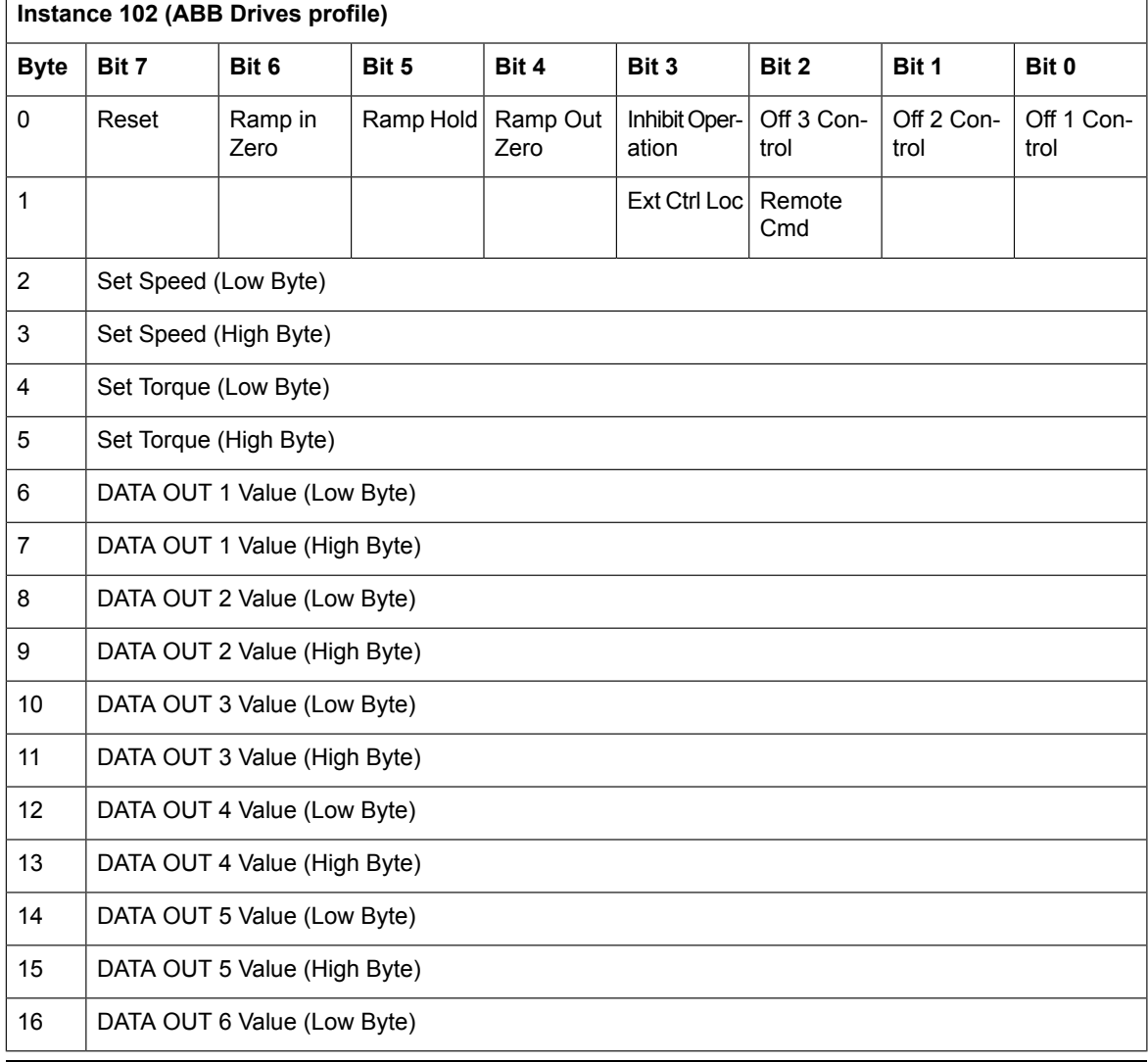

The format of the output assembly is:

 $\overline{a}$ 

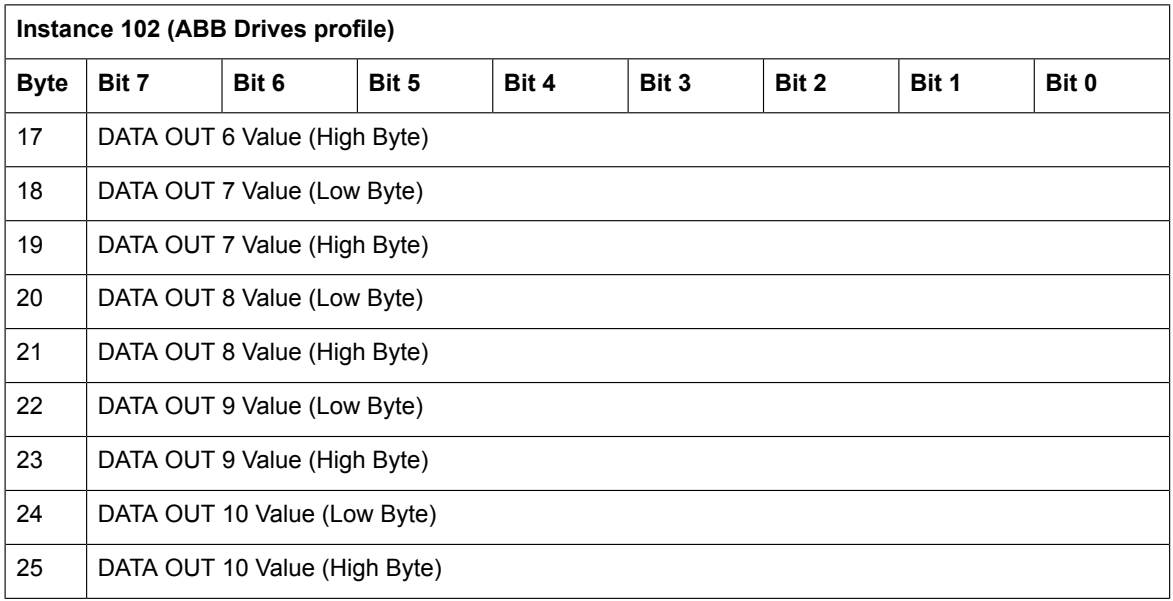

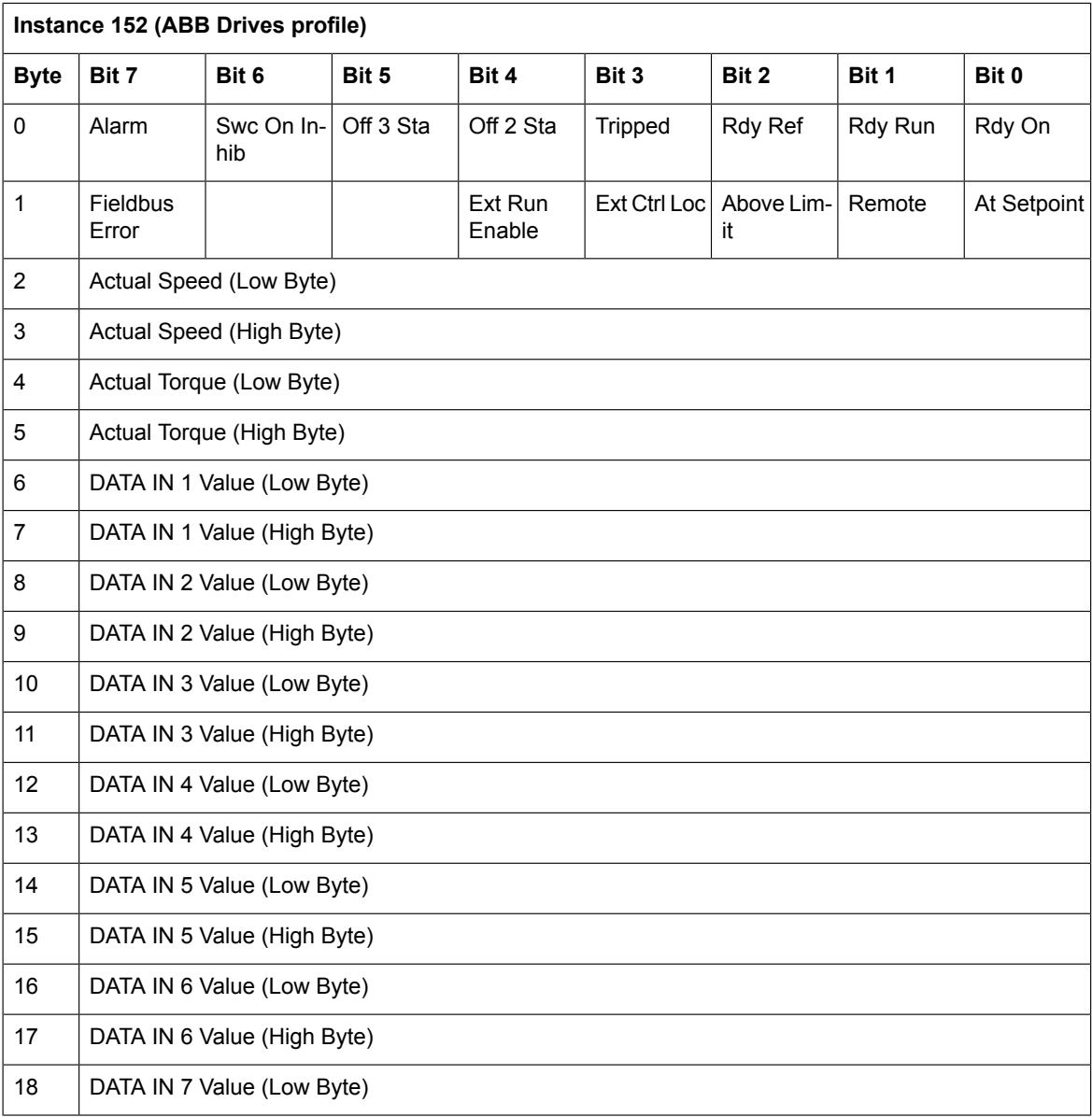

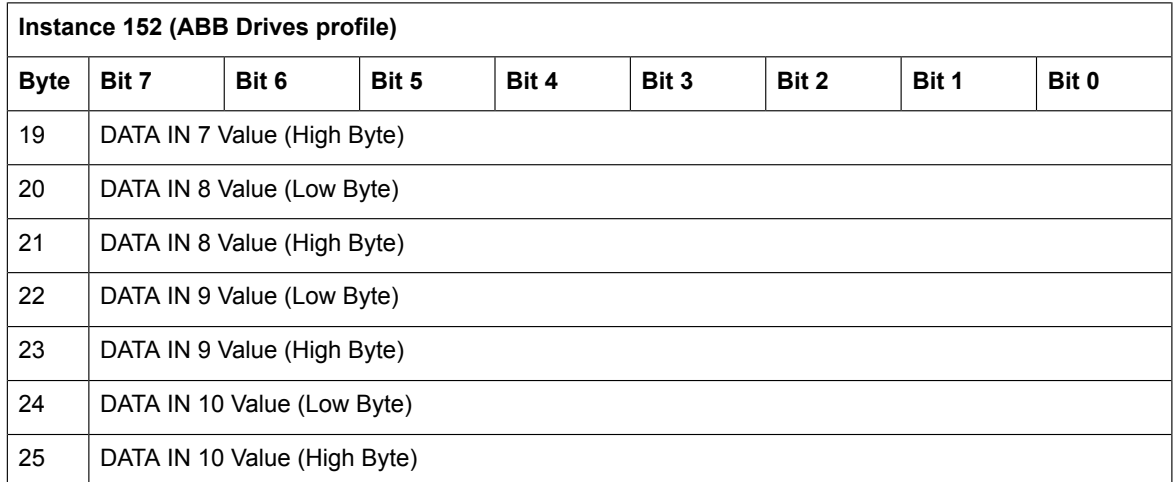

# ■ **Transparent 16 with one assembly**

The Transparent 16 with one assembly, defined by ABB, provides unaltered 16-bit access to the configured drive profile.

The format of the output assembly is:

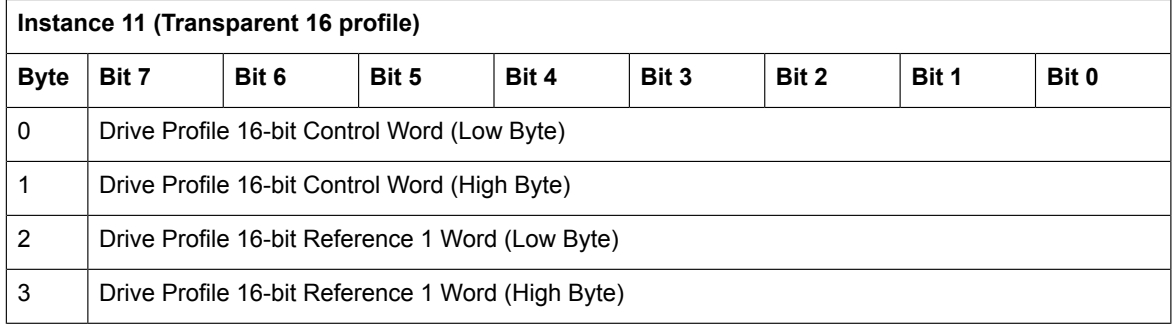

The format of the input assembly is:

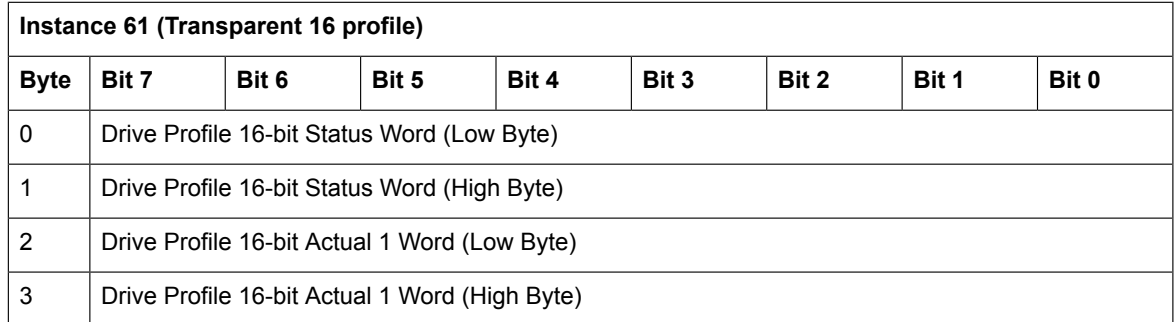

### ■ **Transparent 16 with one assembly plus drive parameters**

The Transparent 16 with one assembly plus drive parameters, defined by ABB, adds configurable drive parameters to the Transparent 16 with one assembly.

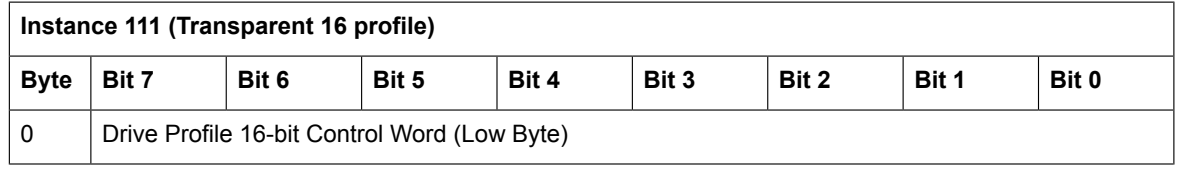

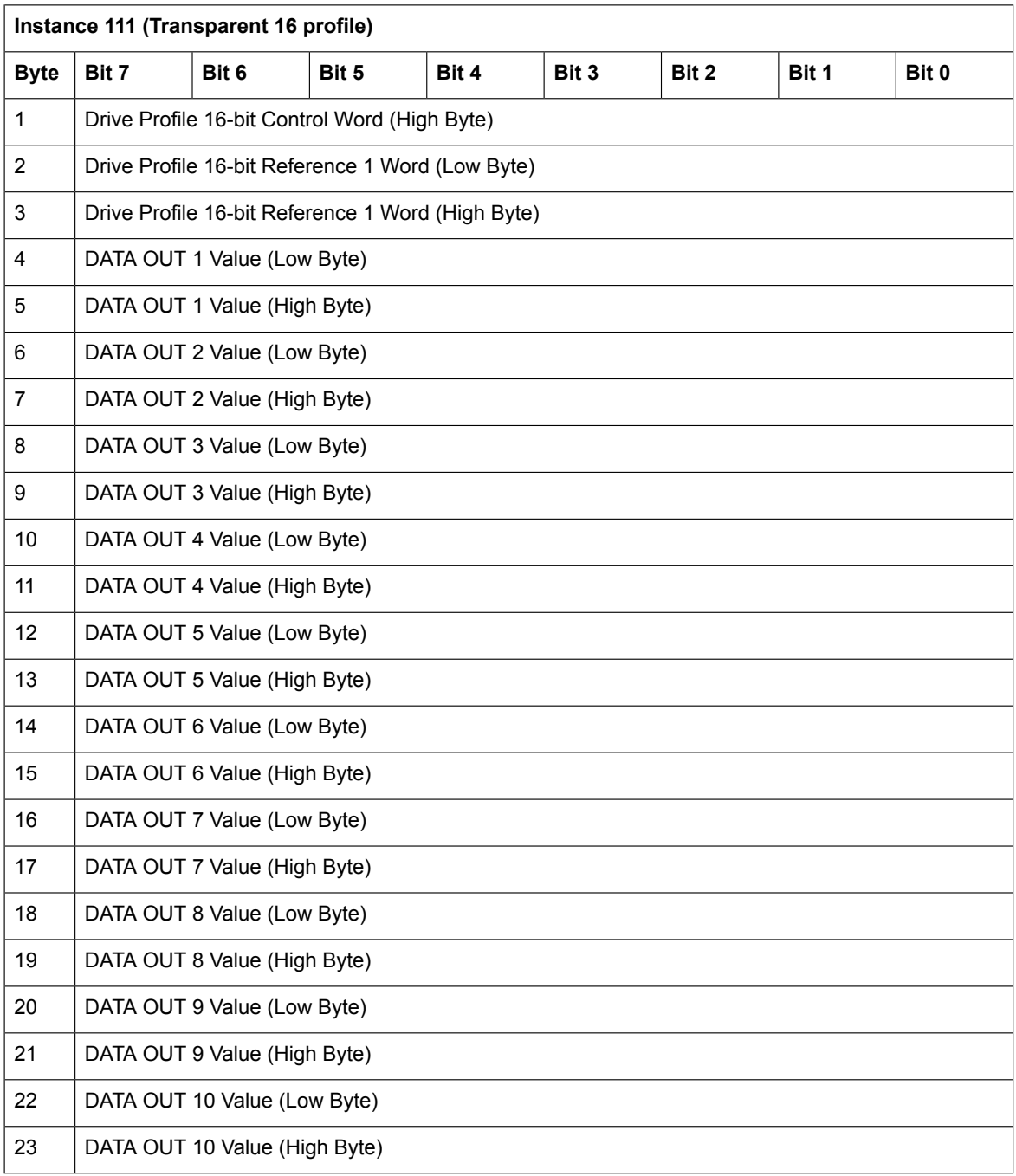

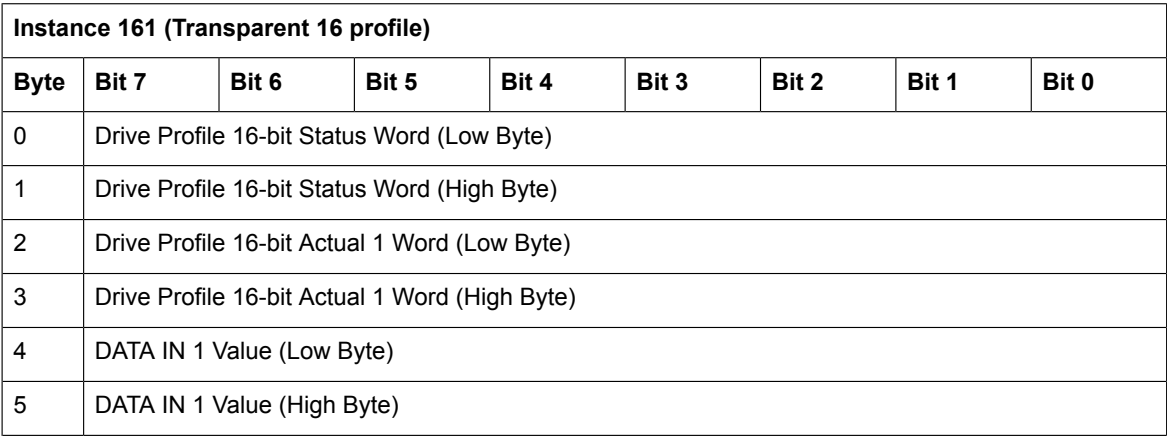

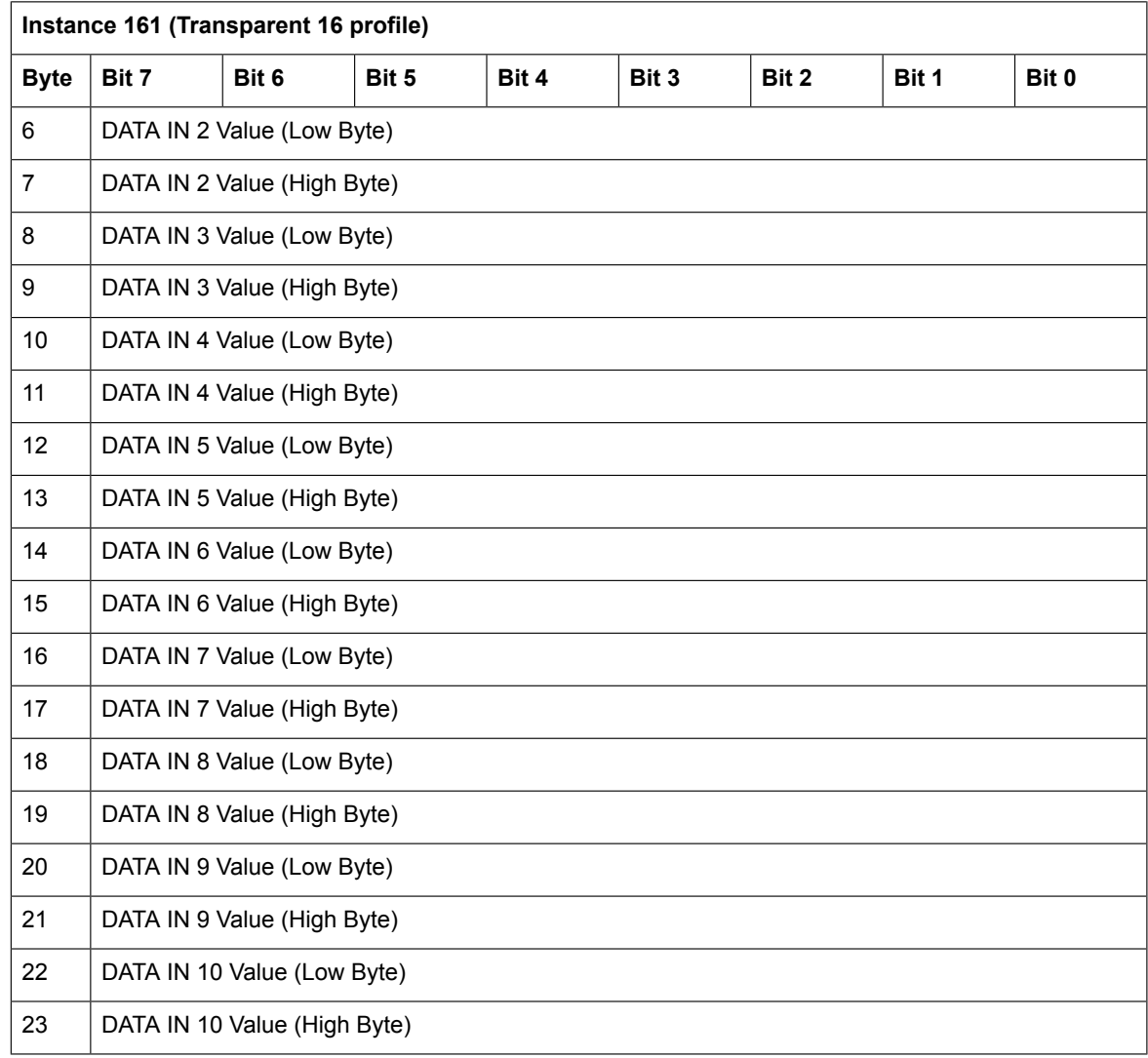

### ■ **Transparent 16 with two assembly**

The Transparent 16 with two assembly, defined by ABB, provides unaltered 16-bit access to the configured drive profile.

The format of the output assembly is:

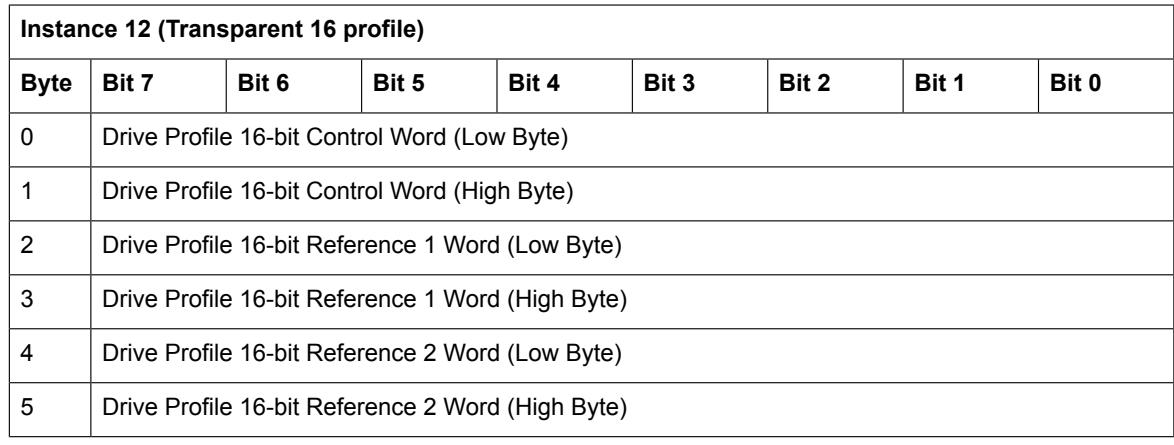

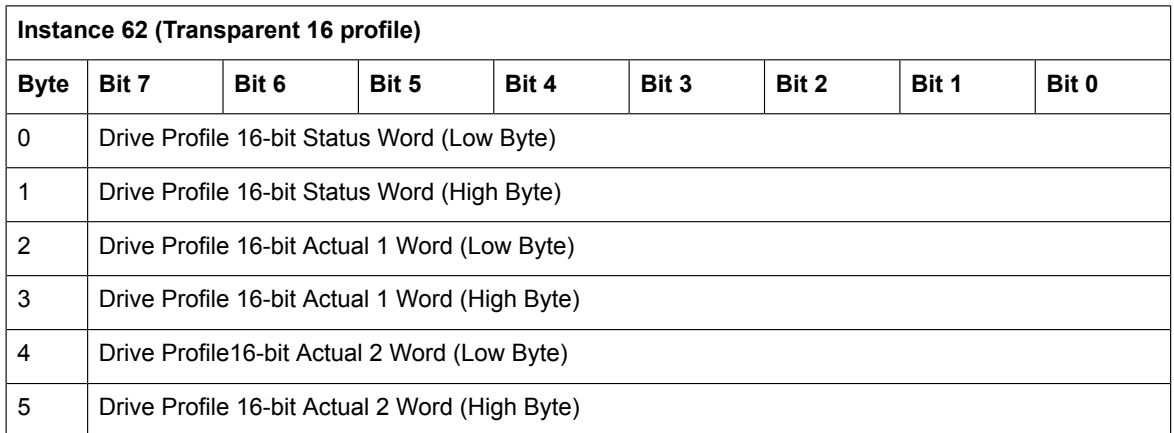

# ■ **Transparent 16 with two assembly plus drive parameters**

The Transparent 16 with two assembly plus drive parameters, defined by ABB, adds configurable drive parameters to the Transparent 16 with two assembly.

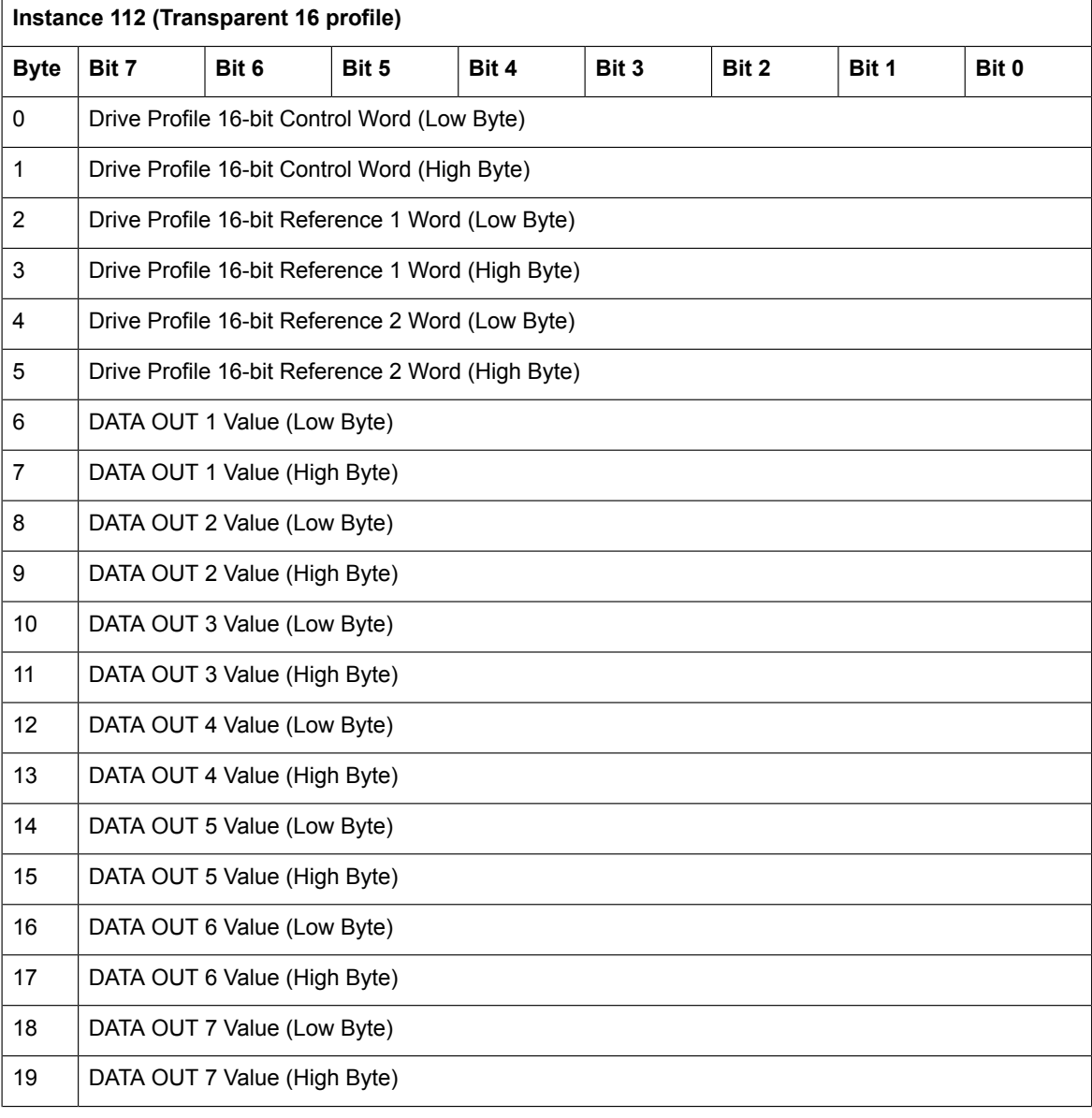

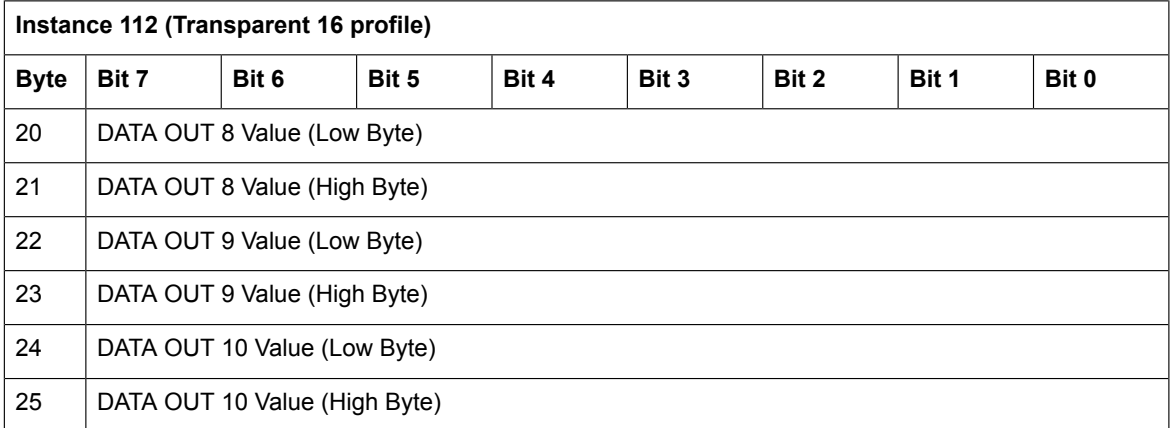

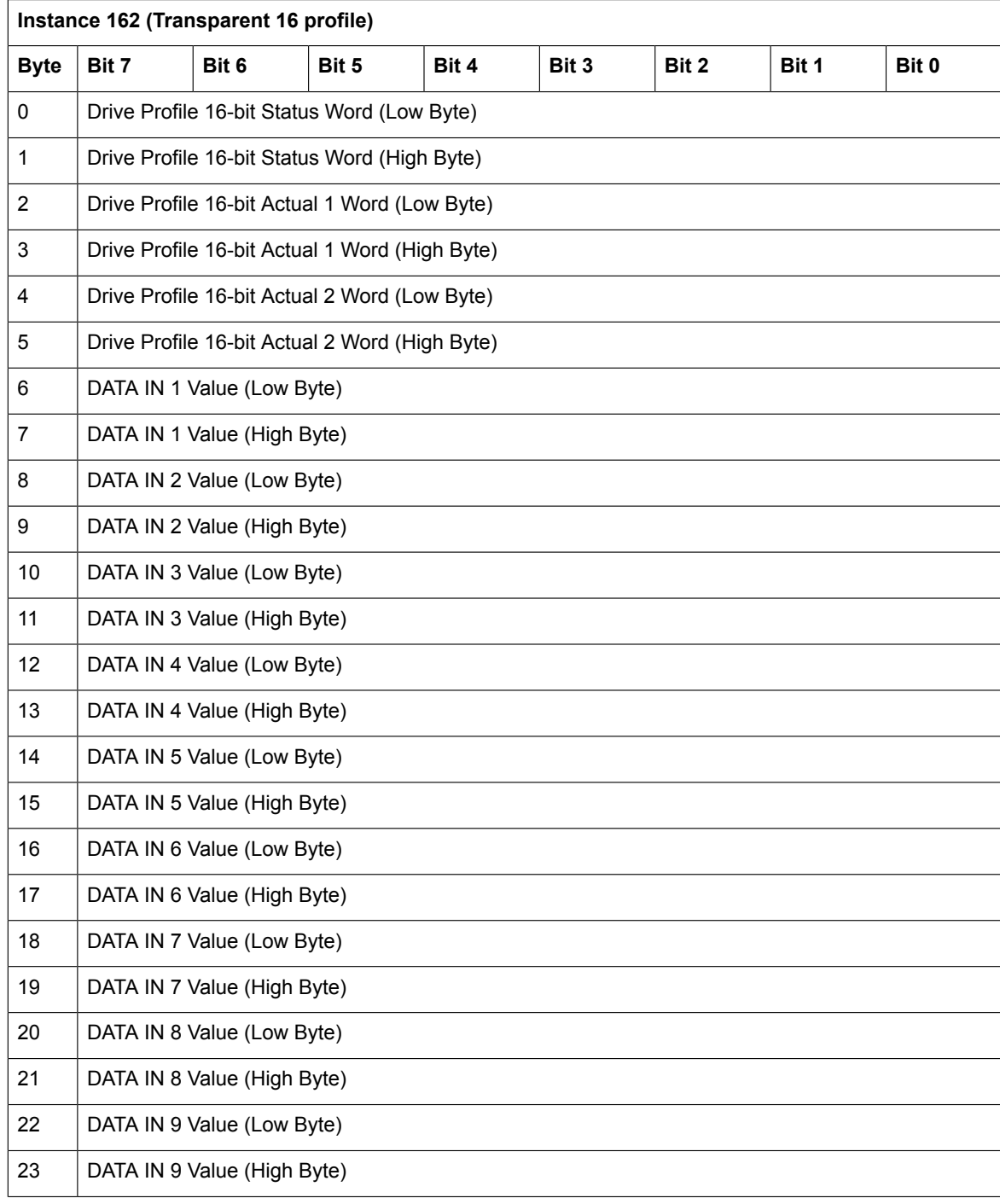

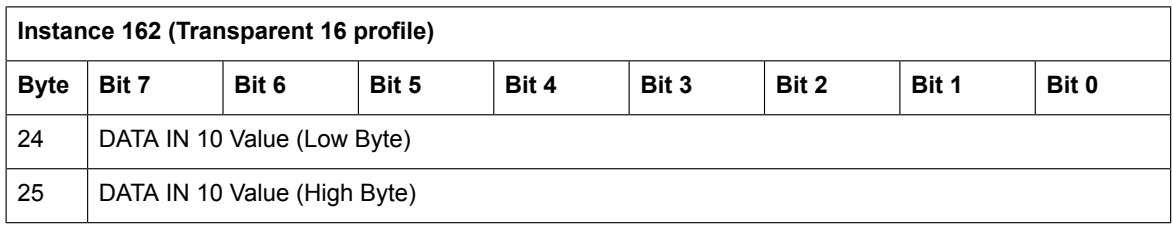

### ■ **Transparent 32 with one assembly**

The Transparent 32 with one assembly, defined by ABB, provides unaltered 32-bit access to the configured drive profile.

The format of the output assembly is:

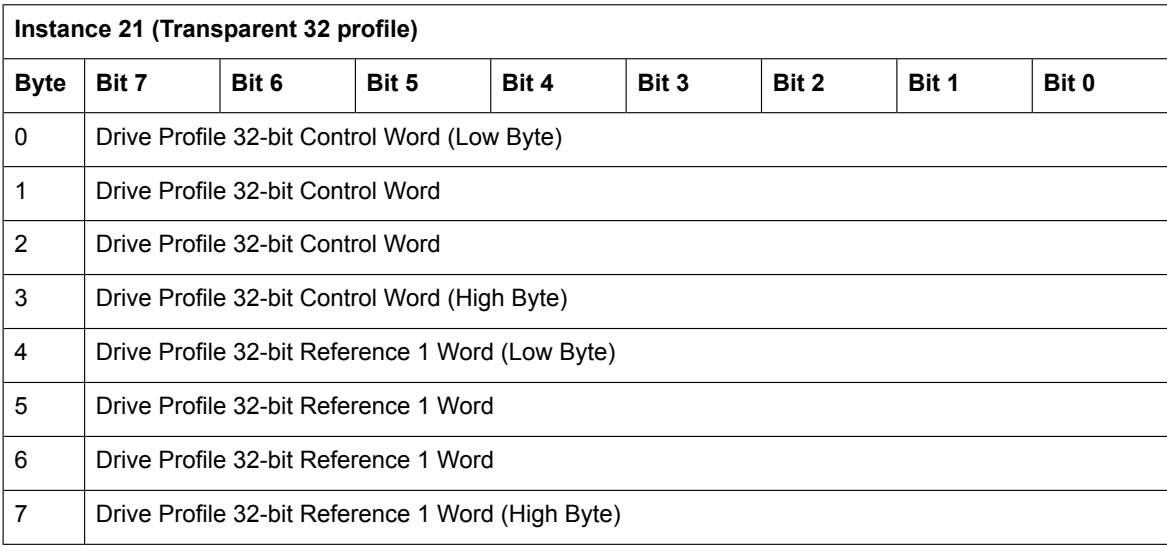

#### The format of the input assembly is:

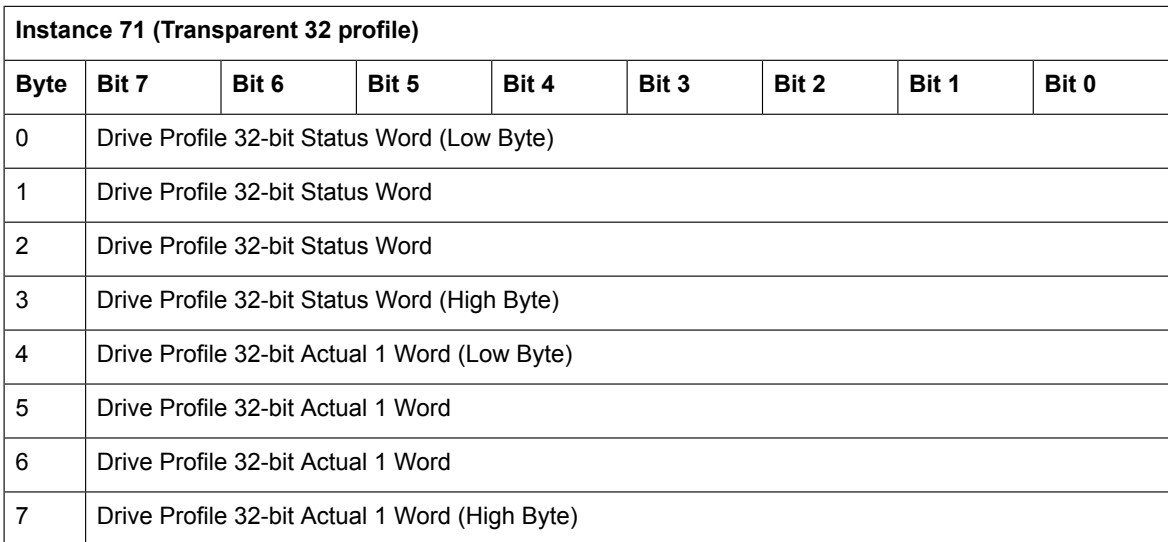

### ■ **Transparent 32 with one assembly plus drive parameters**

The Transparent 32 with one assembly plus drive parameters, defined by ABB, adds configurable drive parameters to the Transparent 32 with one assembly.

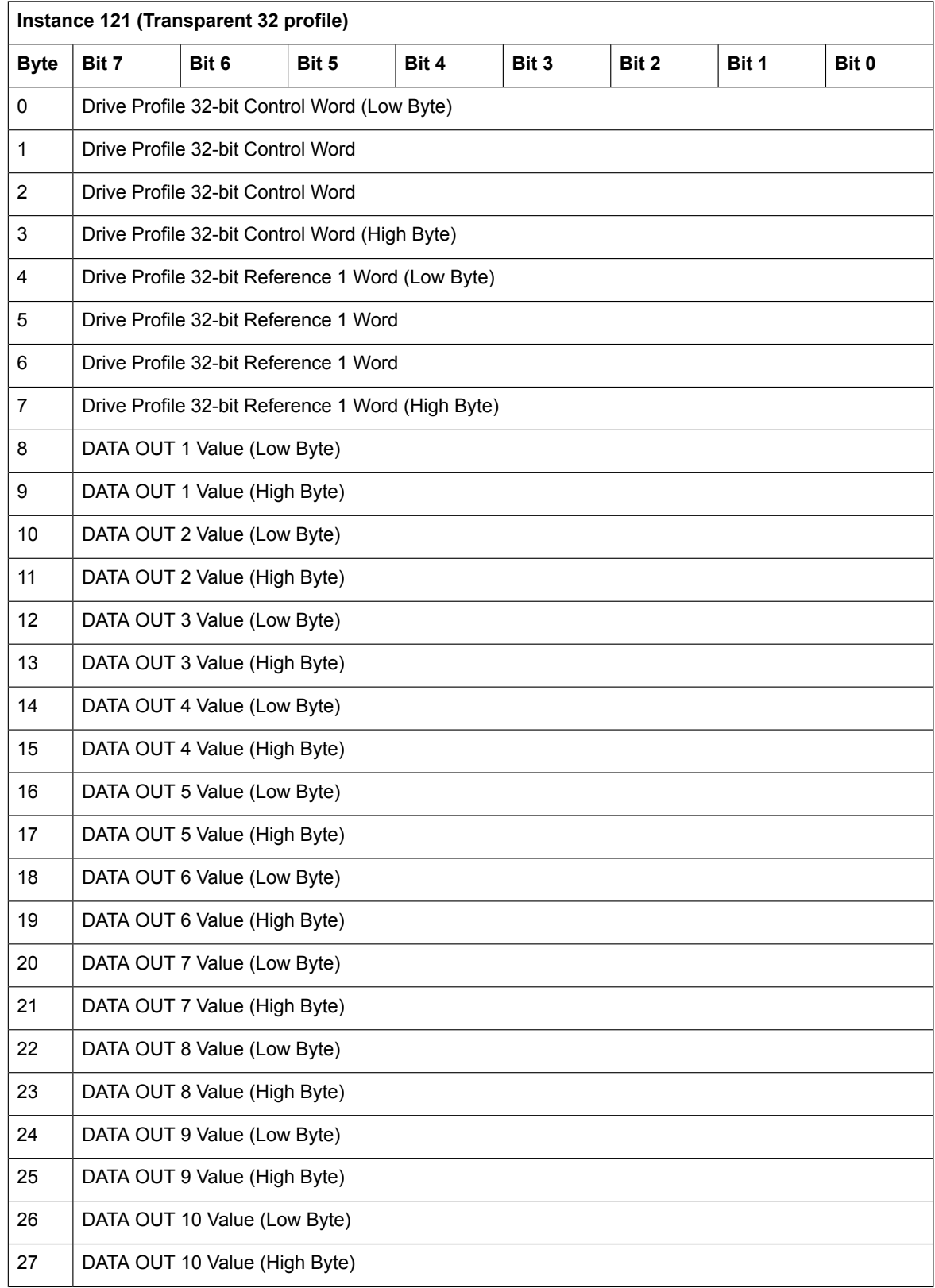

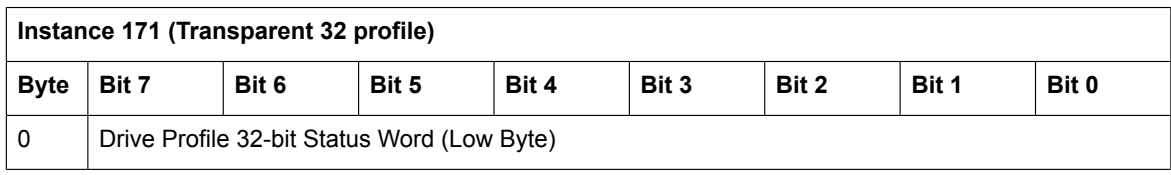

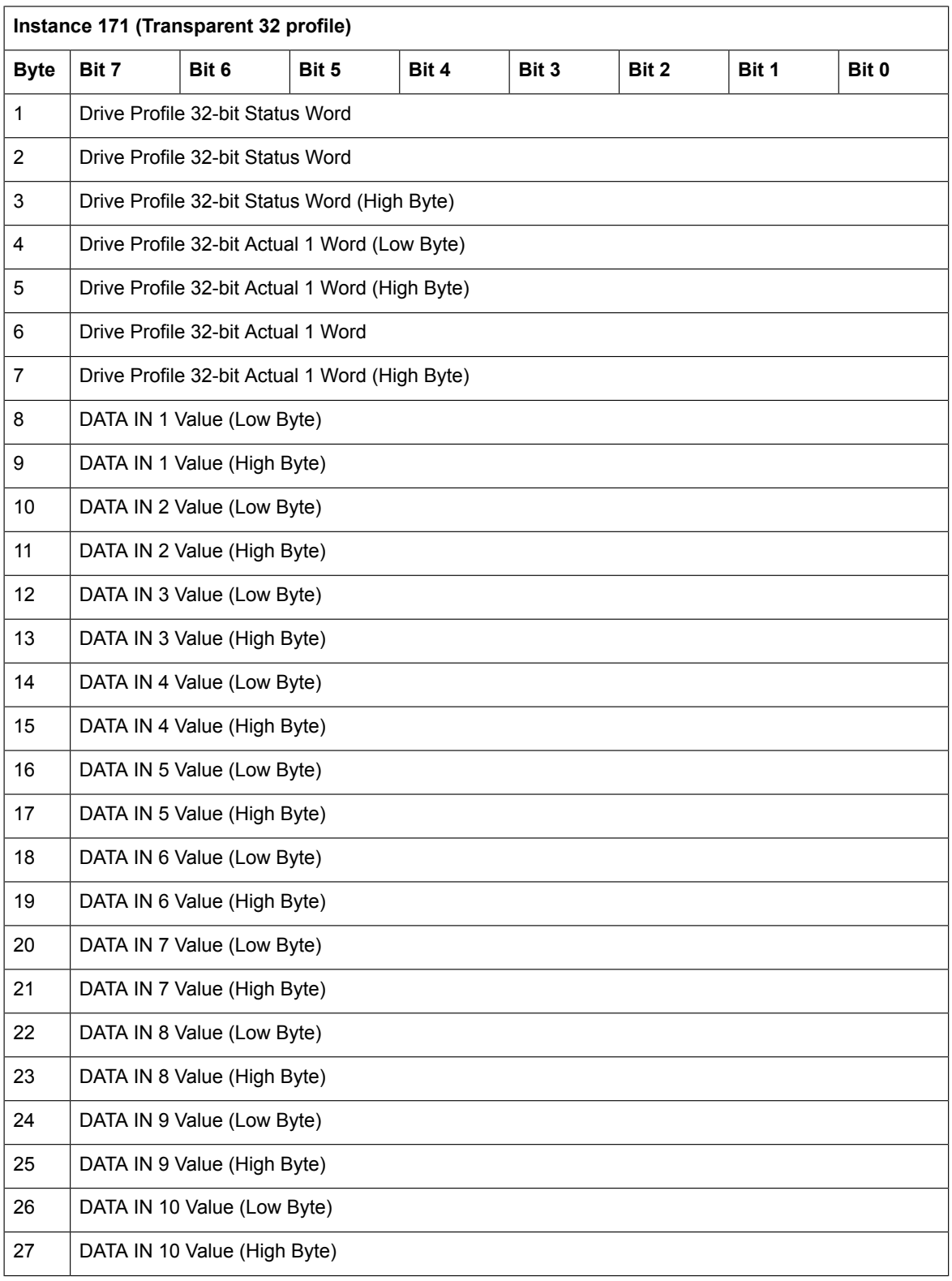

# ■ **Transparent 32 with two assembly**

The Transparent 32 with two assembly, defined by ABB, provides unaltered 32-bit access to the configured drive profile.

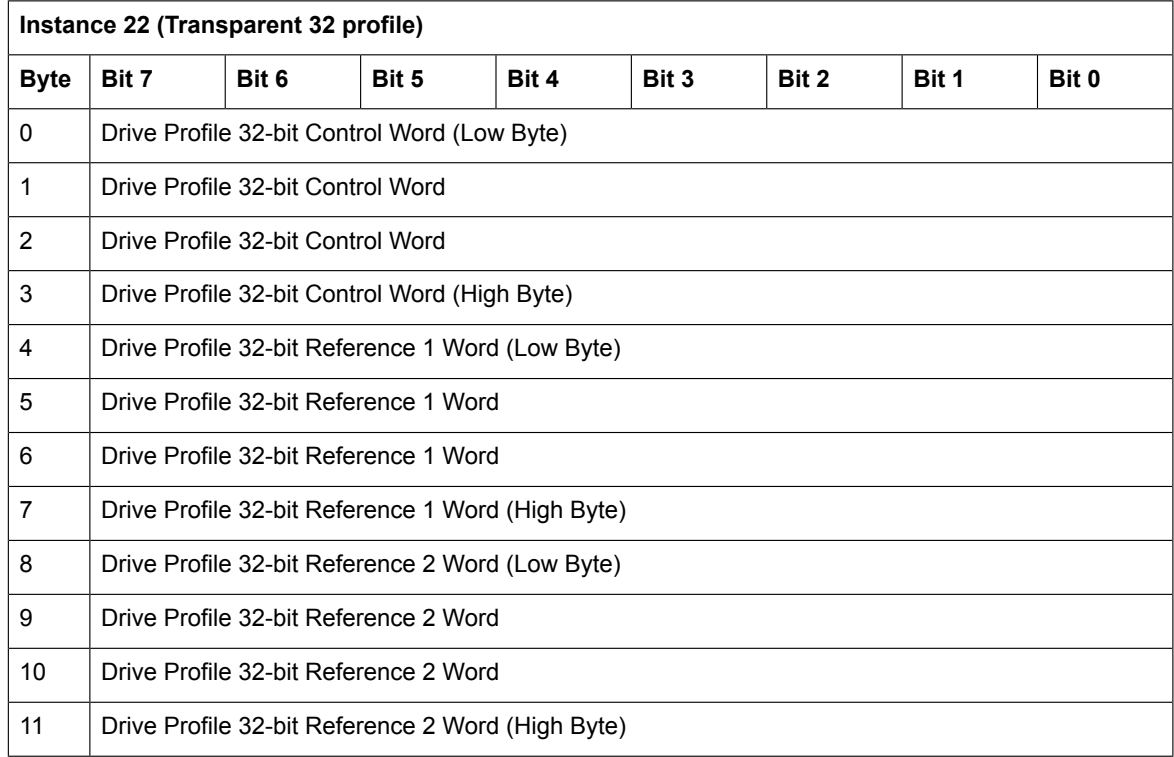

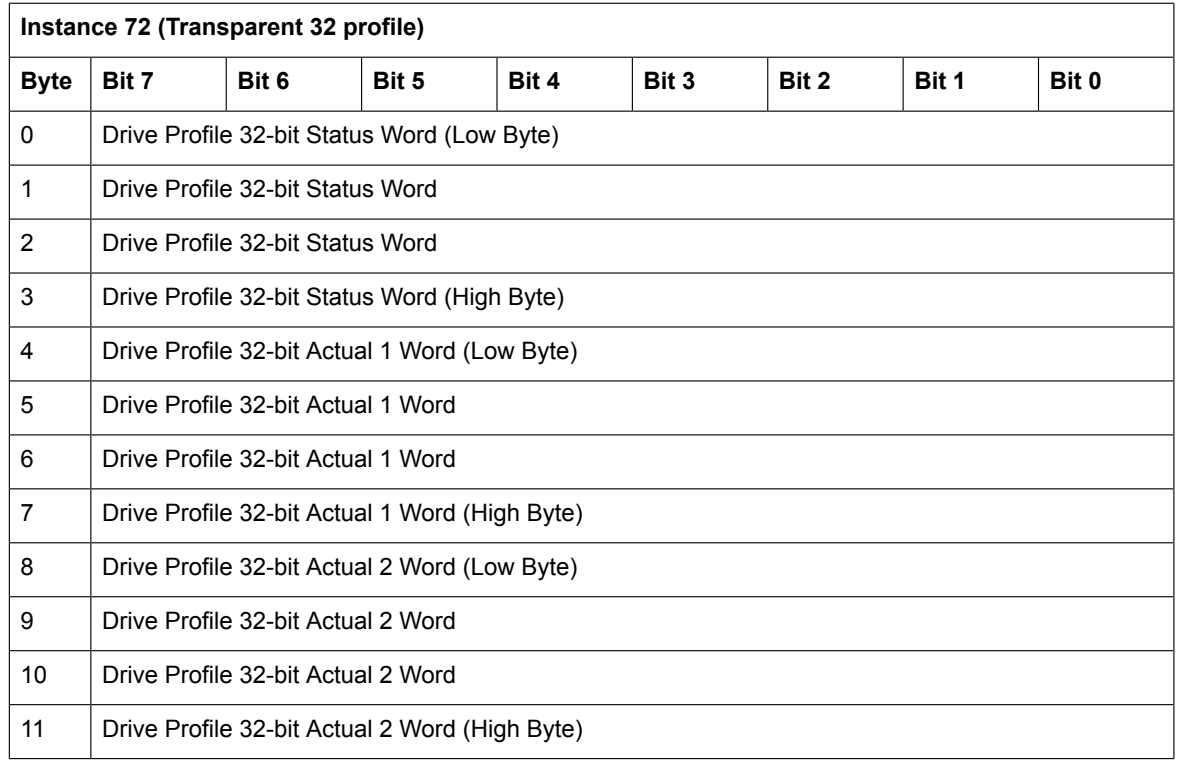

### ■ **Transparent 32 with two assembly plus drive parameters**

The Transparent 32 with two assembly plus drive parameters, defined by ABB, adds configurable drive parameters to the Transparent 32 with two assembly.

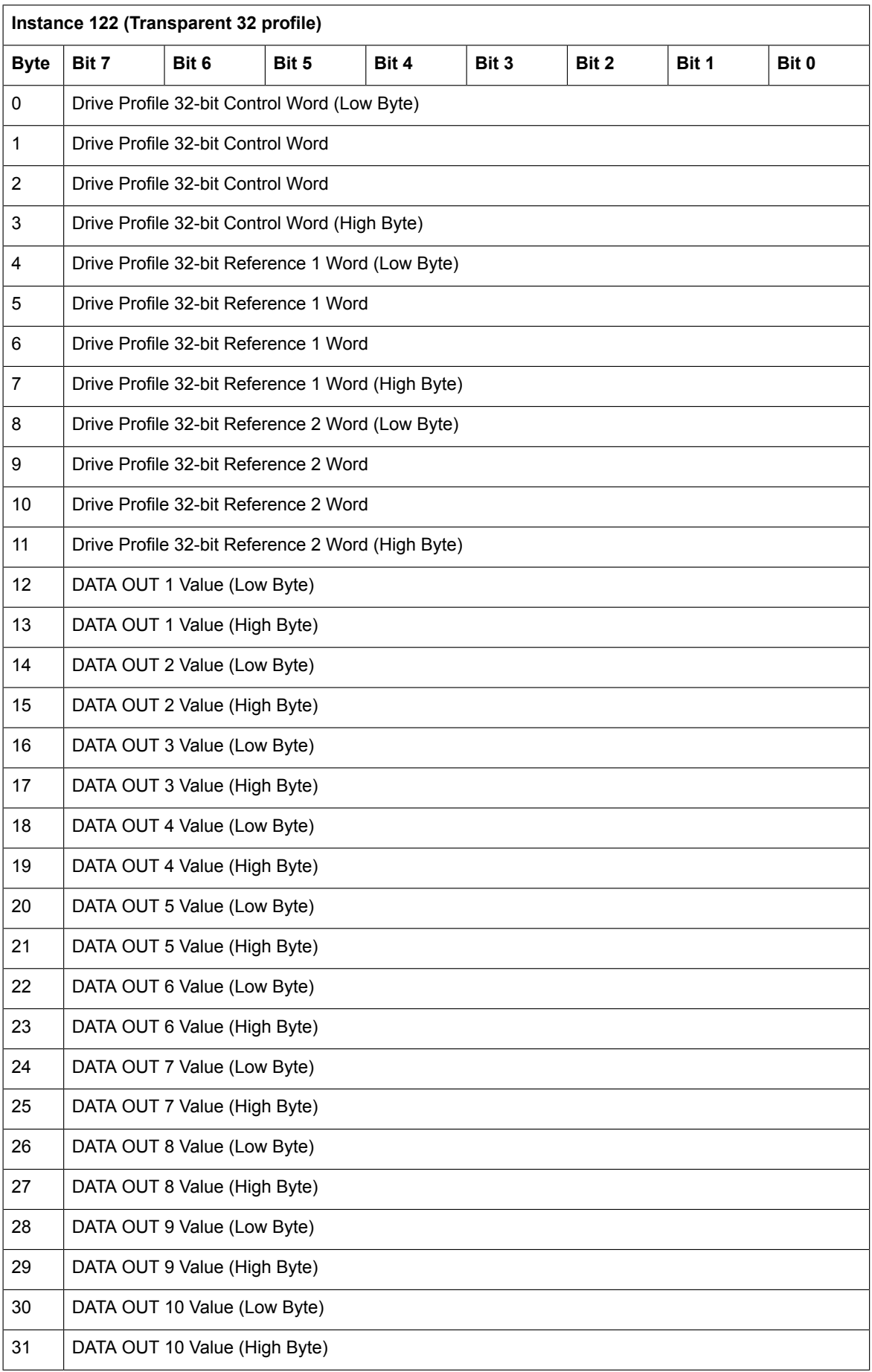

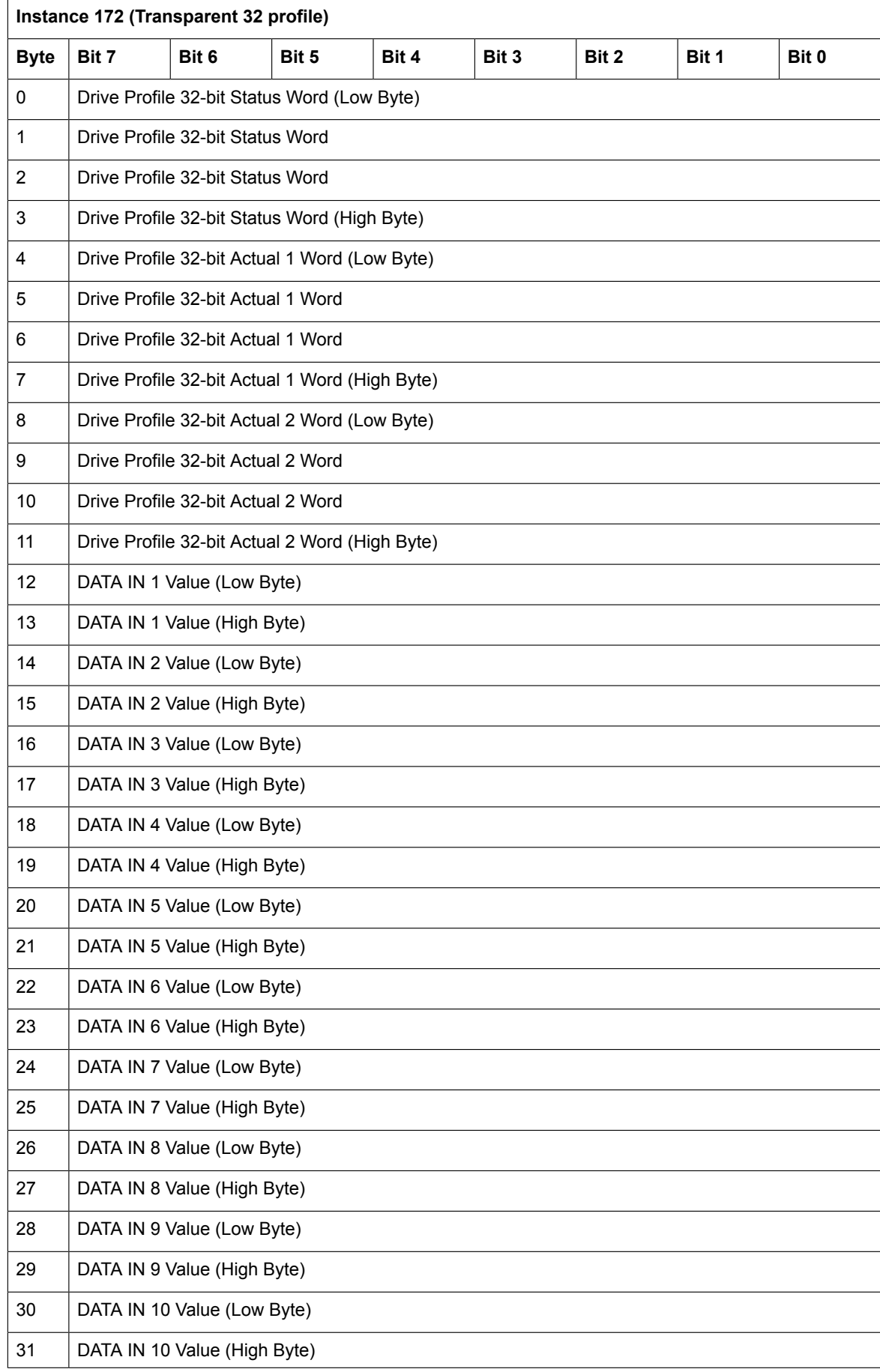

# **Class objects**

The following table lists the data types used in the class object descriptions of this manual.

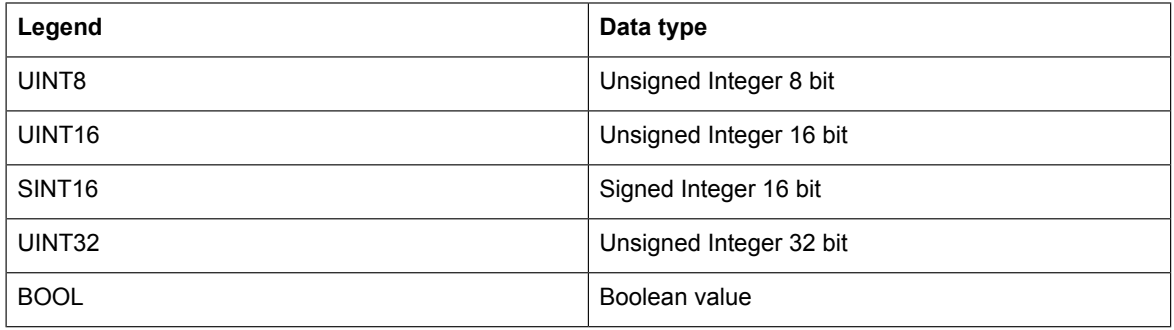

#### **Note:**

The adapter module is designed to provide EtherNet/IP communications for a variety of drives with different capabilities. Default, minimum and maximum values for attributes necessarily vary based upon the capabilities of the drive to which the module is attached and are not documented herein. Default, minimum and maximum values for attributes may be found in the:

- drive manuals
- Electronic Data Sheet Files (EDS) for the drive.

Note that the units of the attributes may differ from those of the parameters documented elsewhere, and those differences must be considered when interfacing to the drive via the module.

The table below shows the service names of the class objects.

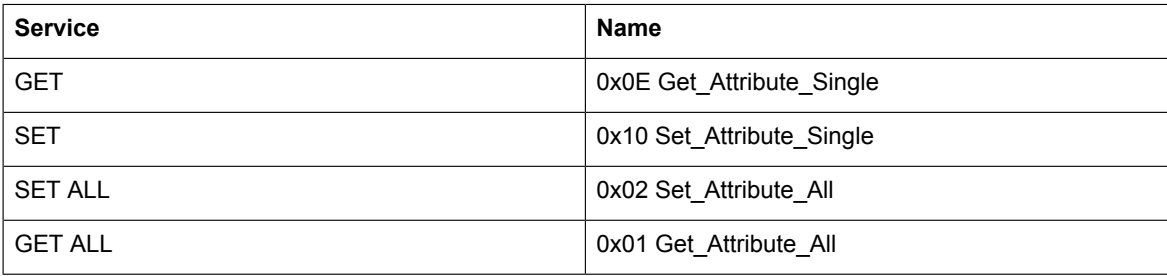

### ■ **Identity object, class 01h**

This object provides identification of and general information about the device.

#### **Class attributes (Instance #0)**

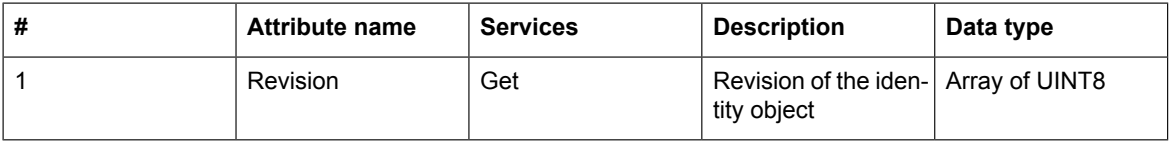

#### **Instance attributes (Instance #1)**

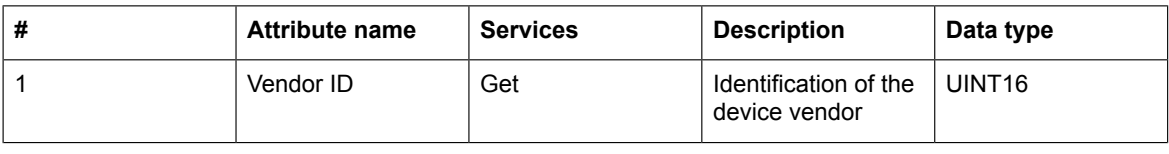

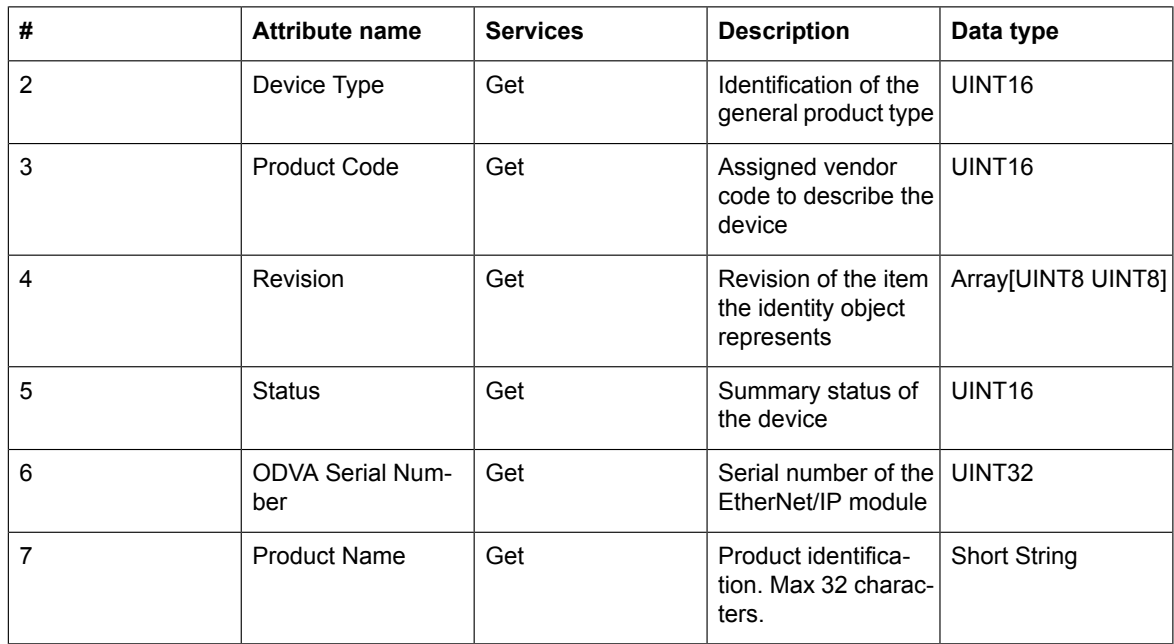

#### **Reset service (Service code 05h)**

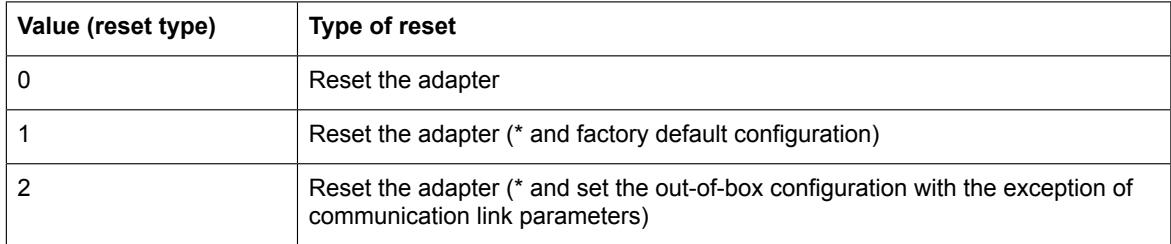

#### \* not implemented

#### **Attribute explanations**

#### *Vendor ID*

Vendor IDs are managed by the Open DeviceNet Vendor Association, Inc. (ODVA). The ABB Vendor ID is 46.

#### *Device Type*

The list of device types is managed by ODVA. It is used to identify the device profile that a particular product is using.

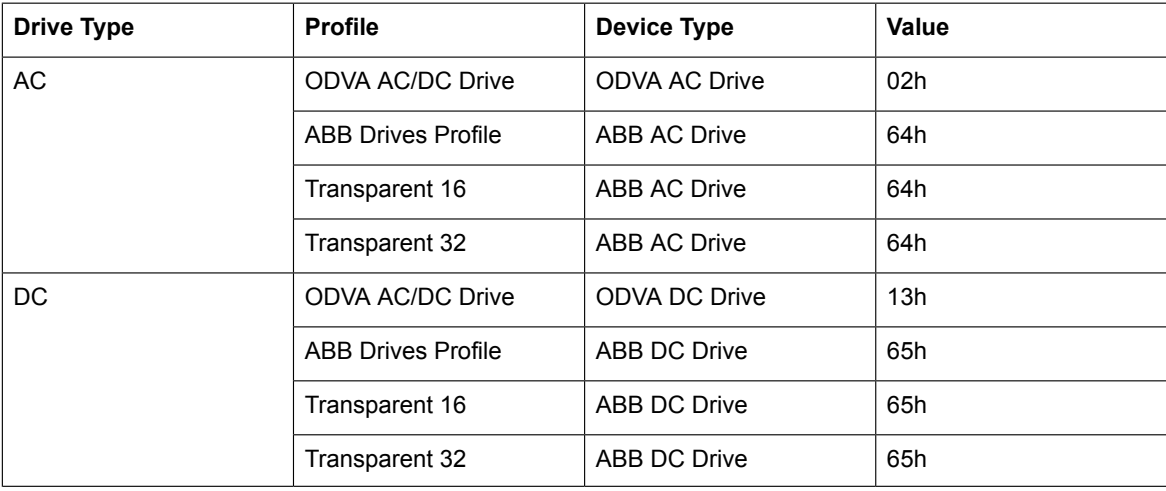

### *Product Code*

Every ABB drive type or application of the drive has a dedicated product code. The product code is 100 + the value of parameter 29 *FBA A/B drive type code [\(page](#page-31-0) 32)*.

#### *Revision*

Revision attribute, which consists of Major and Minor Revisions, identifies the revision of the item the identity object represents.

#### *Status*

This attribute represents the current status of the entire device. Its value changes as the state of the device changes. The Status attribute is a WORD, with the following bit definitions:

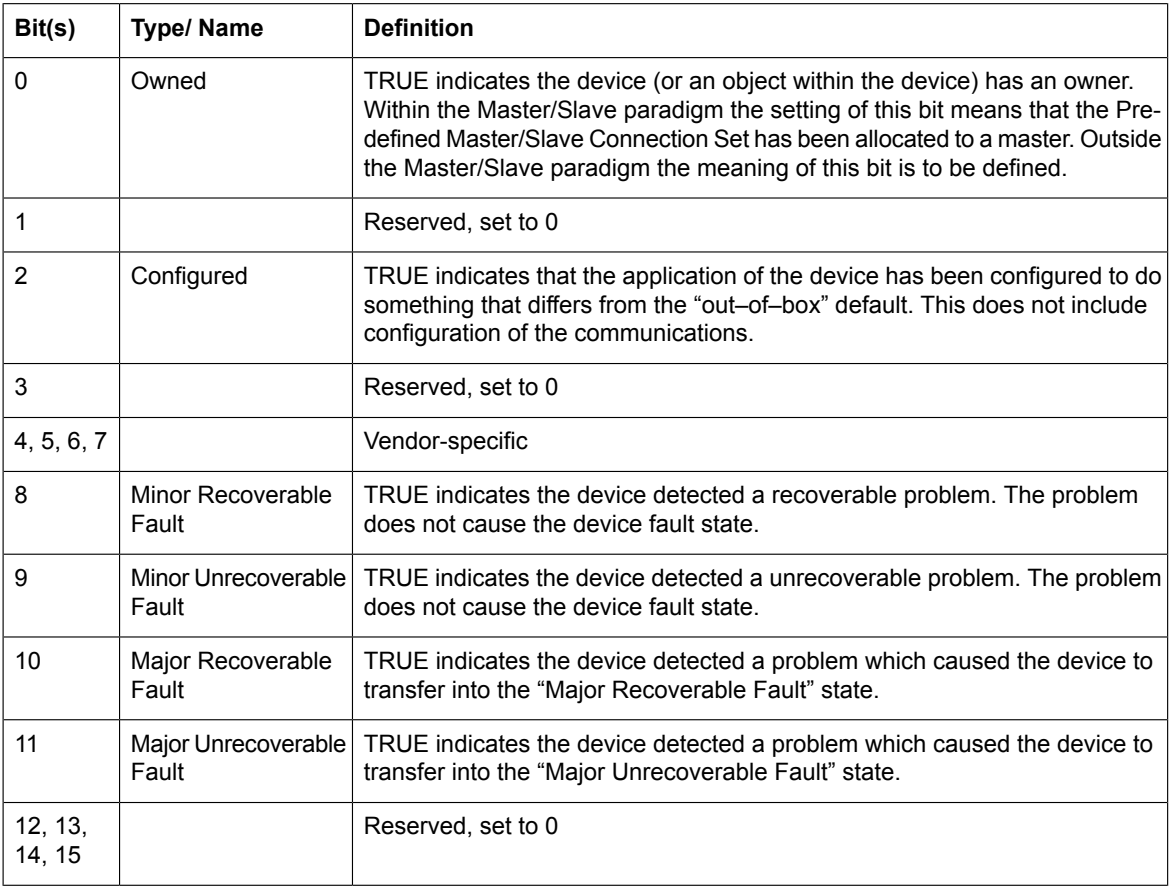

### *ODVA Serial Number*

This attribute is a number used in conjunction with the Vendor ID to form a unique identifier for each device on EtherNet/IP. The value of this attribute is 02000000h plus the SERNO value from the device label.

#### *Product Name*

This text string should represent a short description of the product/product family represented by the product code in attribute 3.

### ■ **Motor data object, class 28h**

The Motor data object can only be used if the ODVA AC/DC drive profile is in use.

The object serves as a database for motor parameters. Different motor types require different data to describe the motor. For example, AC induction motors do not need field current data like a DC motor to describe the motor.

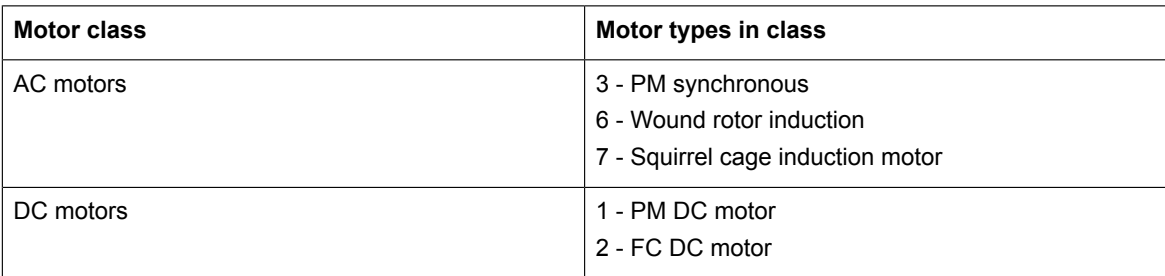

#### **Class attributes (Instance #0)**

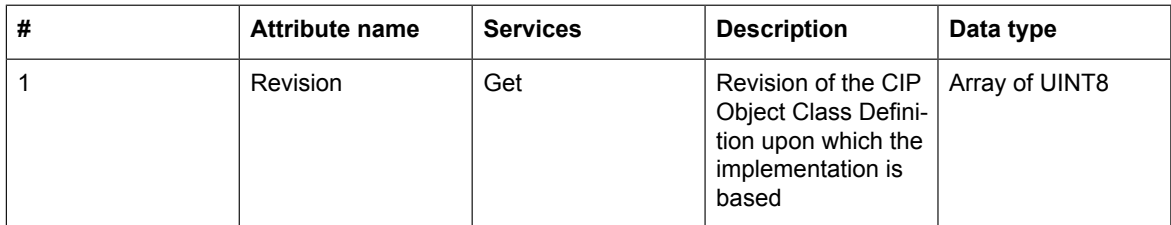

#### **Instance attributes (Instance #1)**

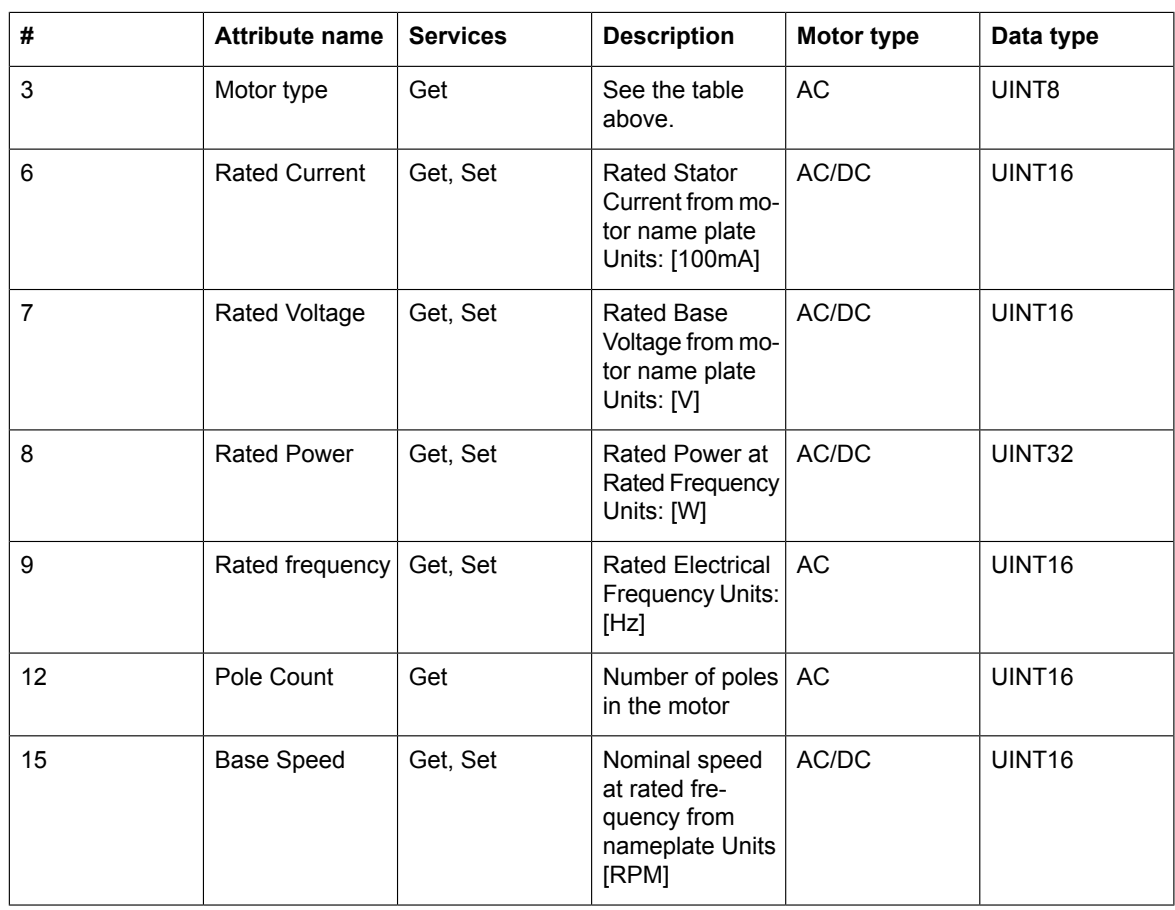

### ■ **Control supervisor object, class 29h**

The Control supervisor object can only be used if the ODVA AC/DC drive profile is in use.

The object models all the management functions for devices within the 'Hierarchy of Motor Control Devices'. The behavior of motor control devices is described by:

• *[AC/DC-drive](#page-96-0) object, class 2Ah (page 97)* and

• Run/Stop event matrix under *Run Forward & Run Reverse (Control [supervisor](#page-54-0) [object\)](#page-54-0) (page 55)*.

See also section *State (Control [supervisor](#page-56-0) object) (page 57)*.

Note: If assembly instances are used, they override this object, for example, upon drive power-up.

#### **Class attributes (Instance #0)**

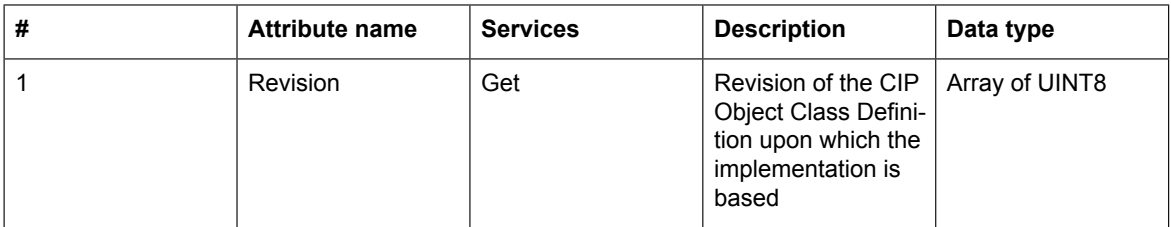

#### **Instance attributes (Instance #1)**

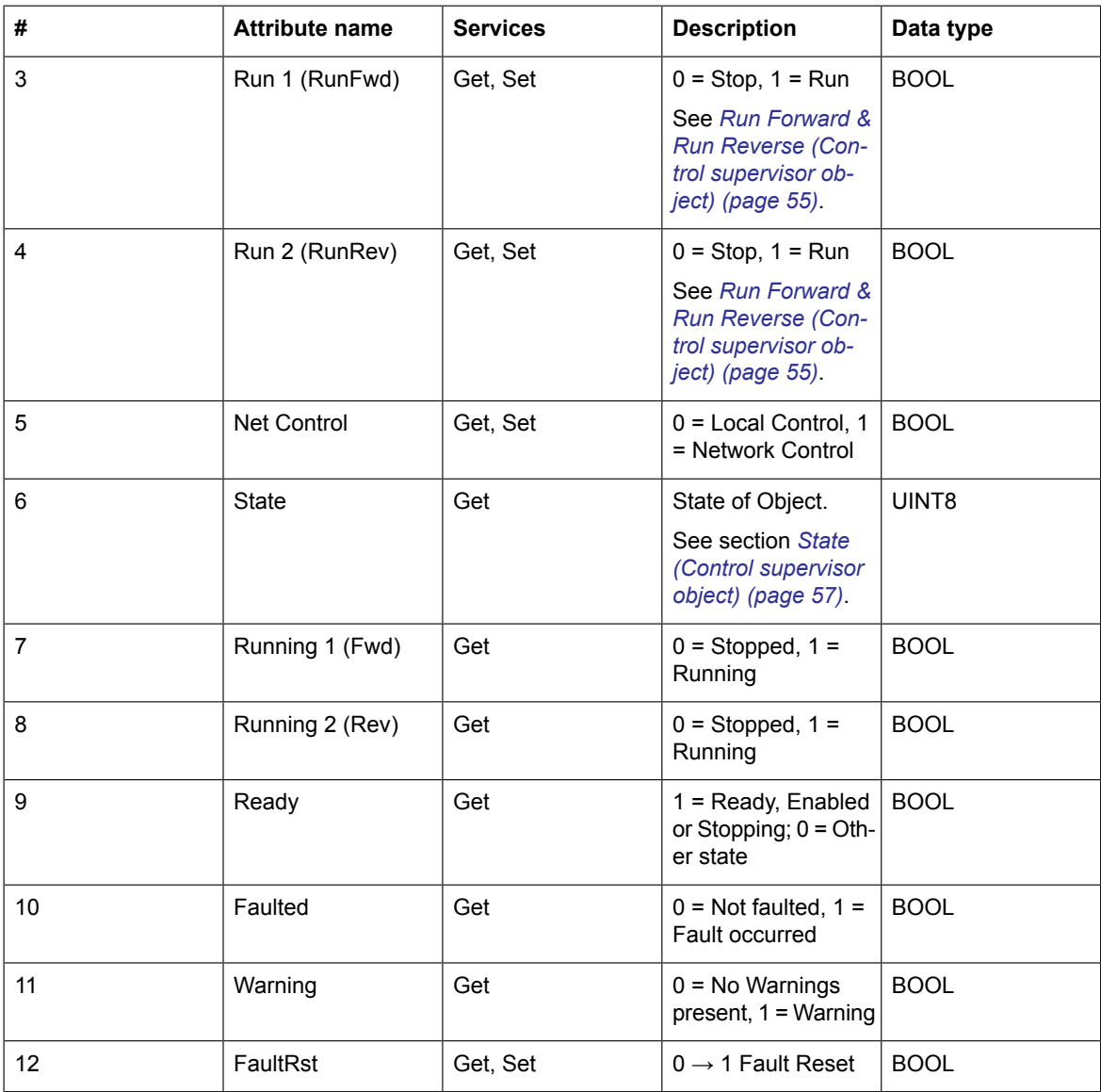

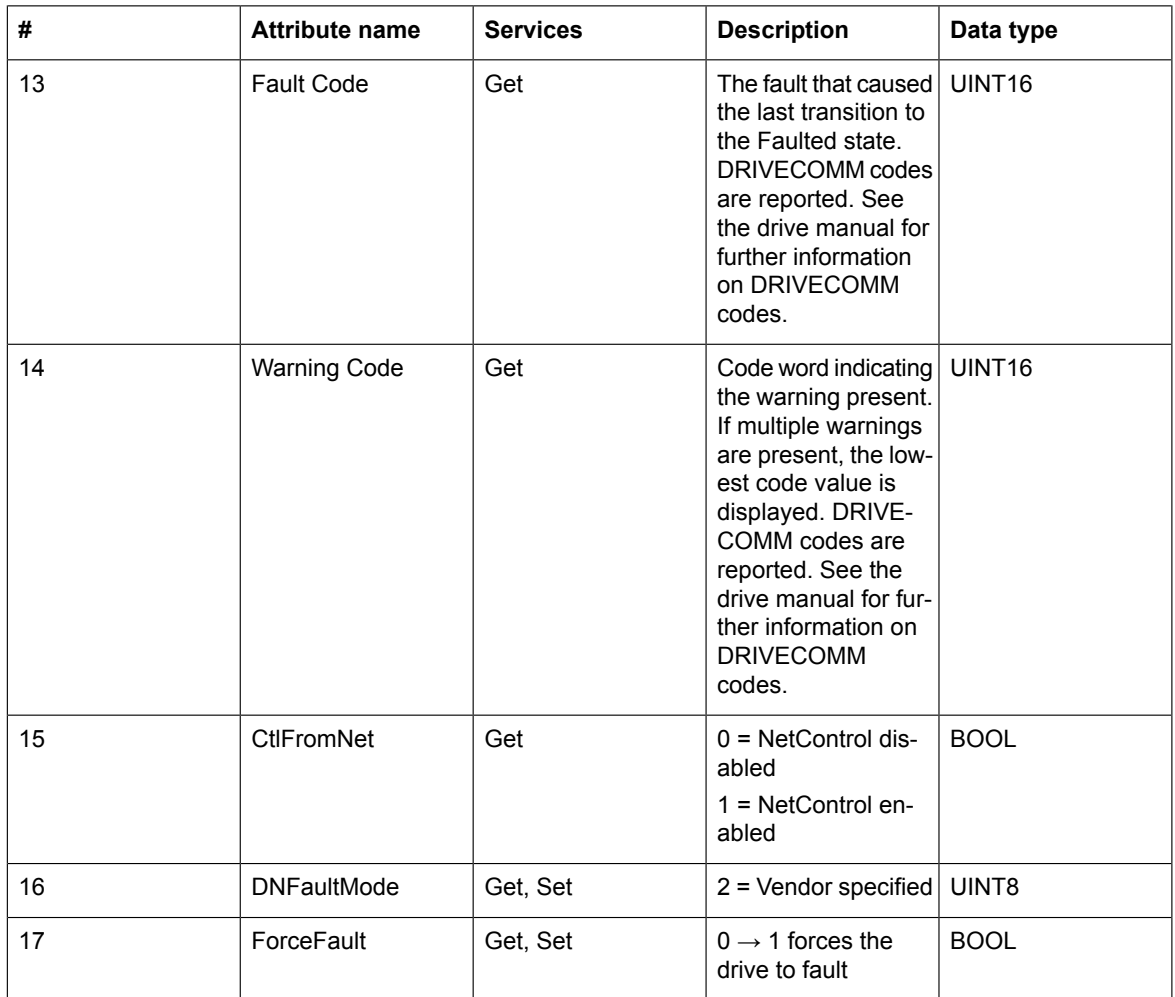

# <span id="page-96-0"></span>■ **AC/DC-drive object, class 2Ah**

The AC/DC-drive object can only be used if the ODVA AC/DC drive profile is in use. The object models the functions specific to an AC or DC Drive.

### **Class attributes (Instance #0)**

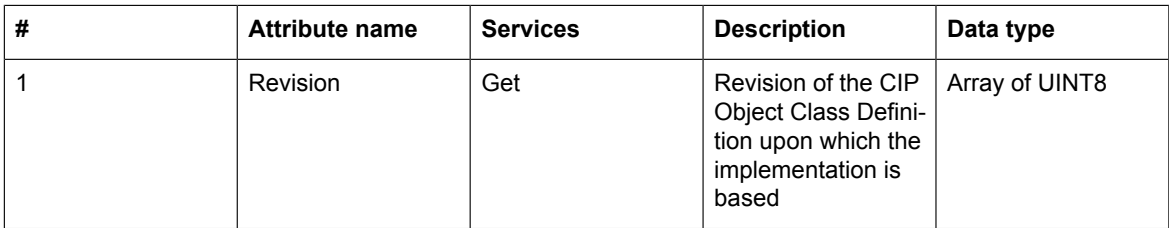

### **Instance attributes (Instance #1)**

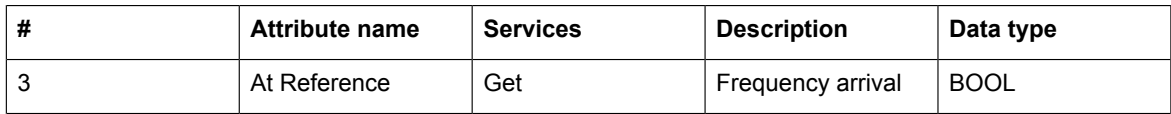

#### *98 EtherNet/IP – Communication protocol*

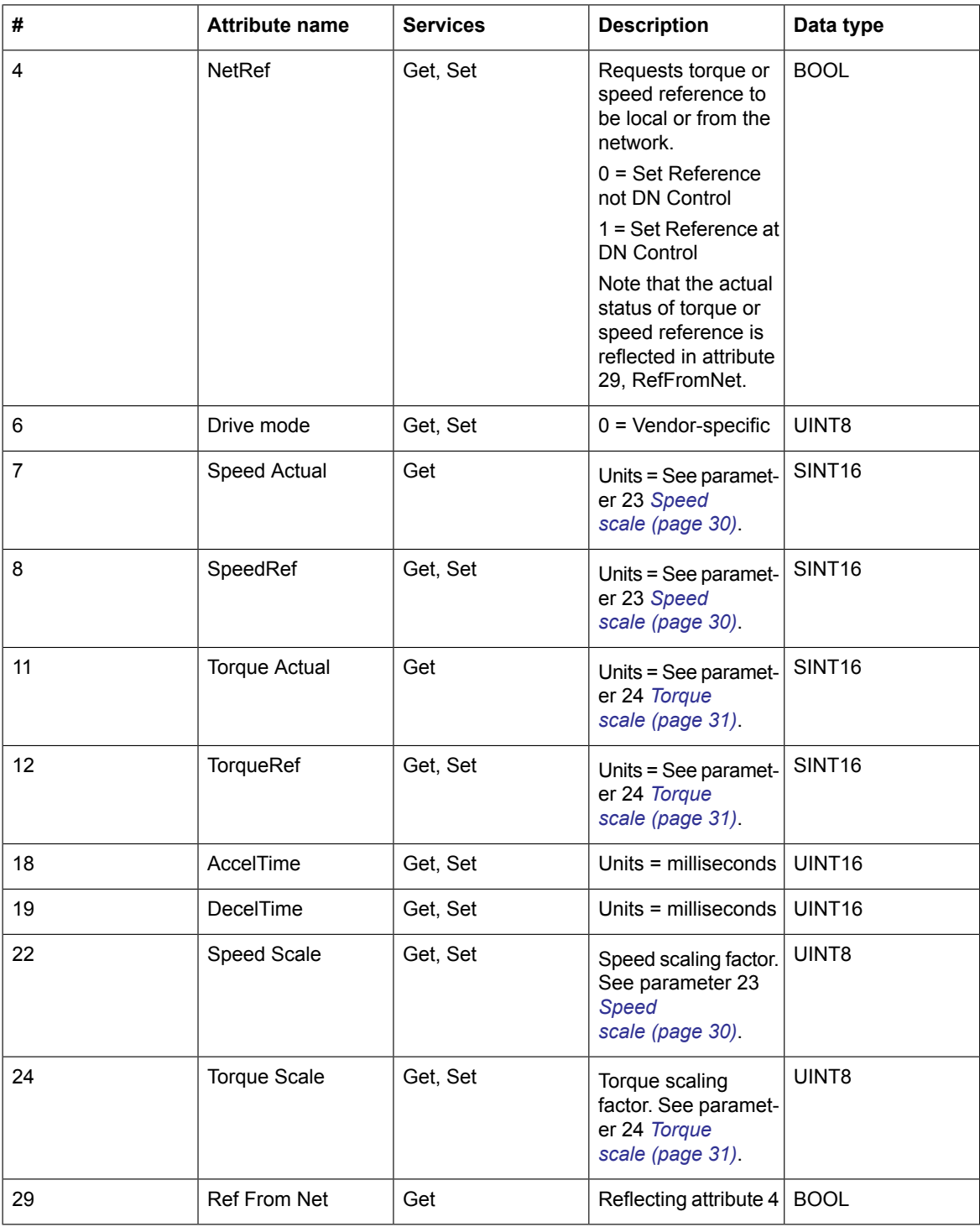

### ■ **Drive parameter object, class 90h**

With the FEIP-21 adapter module, drive parameters can also be accessed via Explicit Messaging. Explicit Messaging makes use of objects consisting of three parts: class, instance and attribute.

#### **Note:**

When you use the drive parameter object to update the fieldbus configuration groups, changes to the fieldbus configuration will only take effect when the module is powered up the next time or when a 'Fieldbus Adapter parameter refresh' is given.

Class is always 144 (90h). Instance and attribute correspond to the drive parameter group and index in the following way:

- Instance = Parameter group (0…99) (ACx880/580: 0...255)
- Attribute = Parameter index (01…99) (ACx880/580: 0...255)

For example, Parameter 99.01 is accessed as follows:

- $Class = 144 = 90h$
- Instance =  $99 = 63h$
- Attribute =  $1 = 01h$

### ■ **Fieldbus configuration object, class 91h**

The fieldbus configuration object allows you to configure the fieldbus configuration groups without the need to know the drive-specific groups associated with the configuration groups.

#### **Note:**

When you use the fieldbus configuration object to update the fieldbus configuration groups, changes to the fieldbus configuration will only take effect when a reset service is requested of the Identity Object, the module is powered up the next time or when a 'Fieldbus Adapter parameter refresh' is given.

#### **Class attributes**

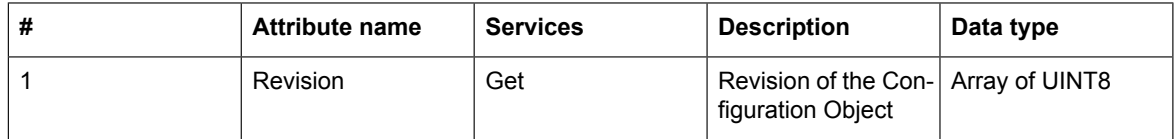

#### **Instance #1: FEIP-21 configuration parameters group A (group 1)**

The actual parameter group number depends on the drive type. Group A (group 1) corresponds to:

- parameter group 51 in ACS380, ACS480, ACH580, ACQ580 and ACS580
- parameter group is typically 51/54 (group 151/154 in some variants) in ACS880 if the adapter is installed as fieldbus adapter A/B.

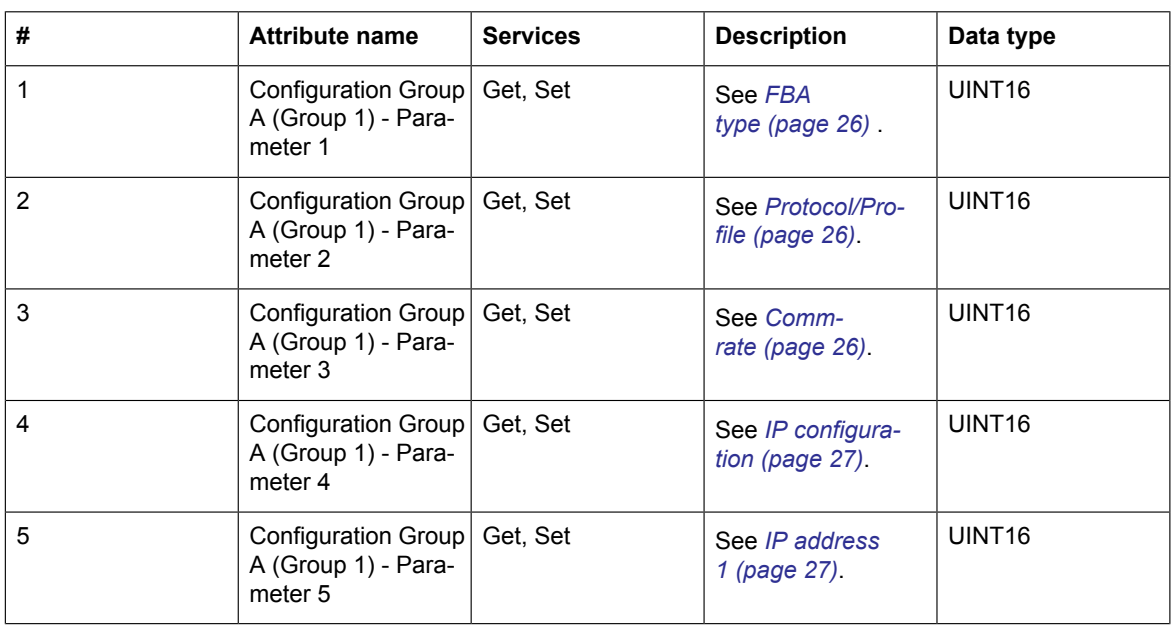

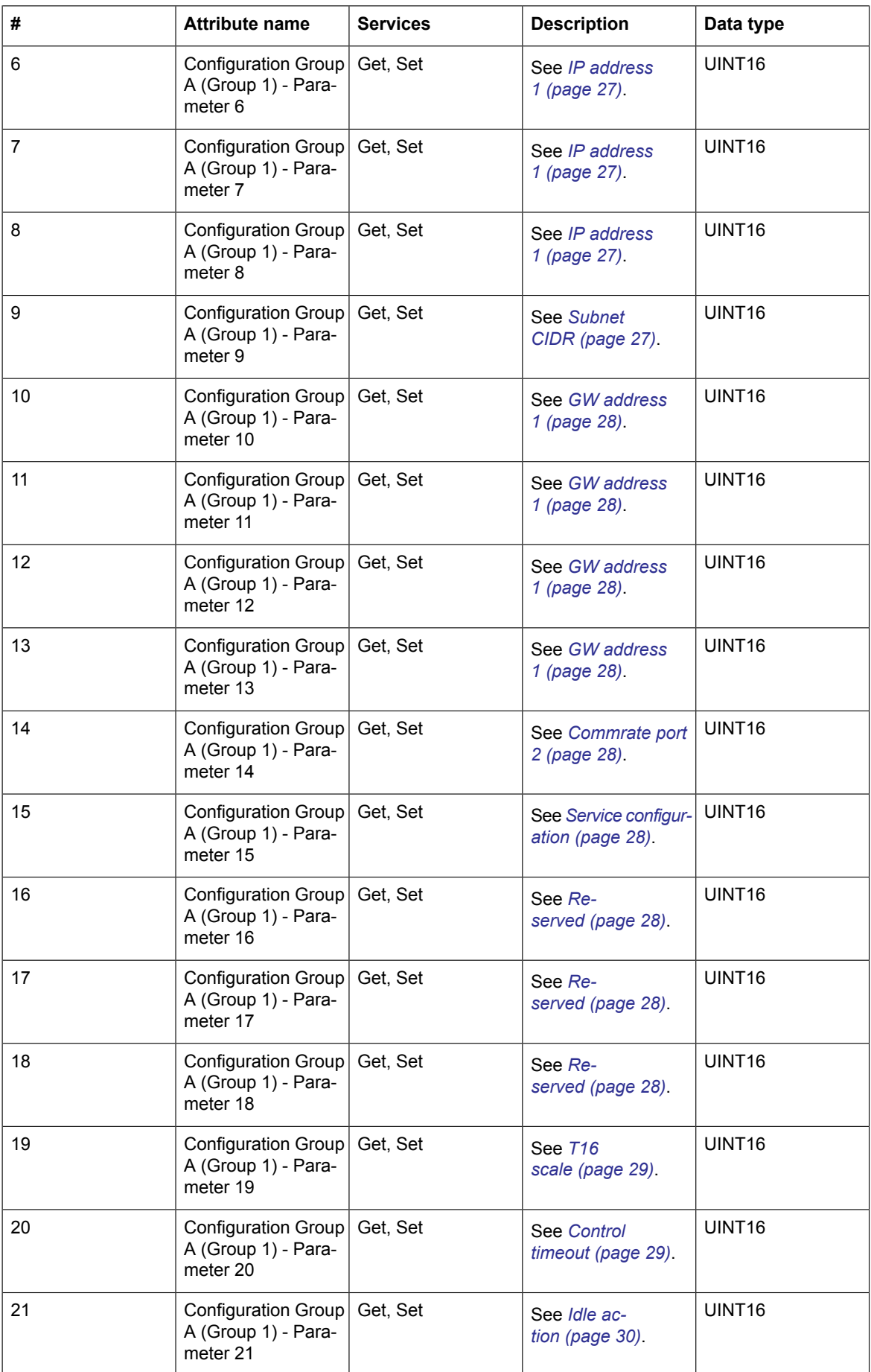

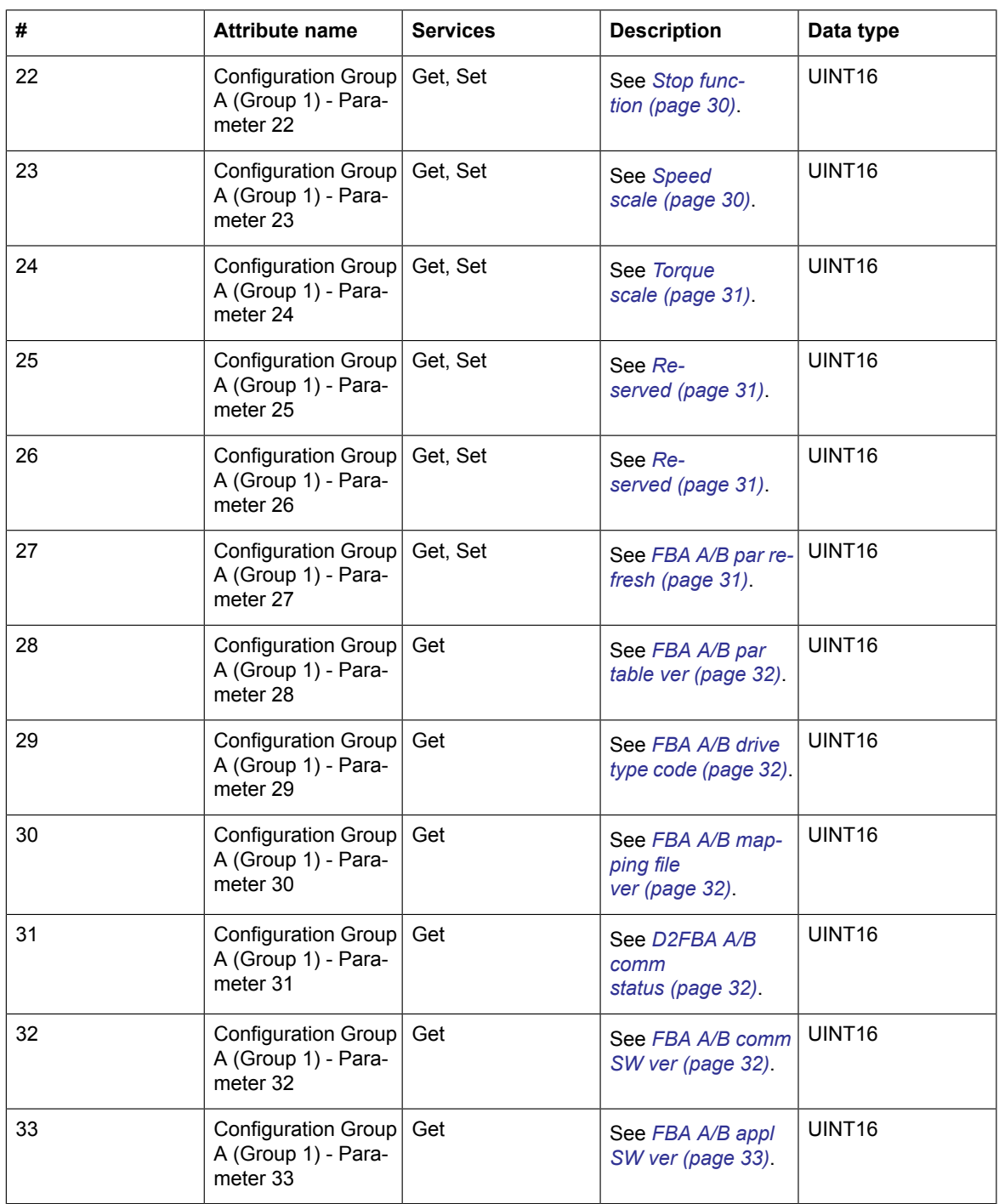

#### **Instance #2: FEIP-21 configuration parameters group B (group 2)**

The actual parameter group number depends on the drive type. Group B (group 2) corresponds to:

- parameter group 53 in ACS380, ACS480, ACH580, ACQ580 and ACS580
- parameter group is typically 53/56 (group 153/156 in some variants) in ACS880 if the adapter is installed as fieldbus adapter A/B.

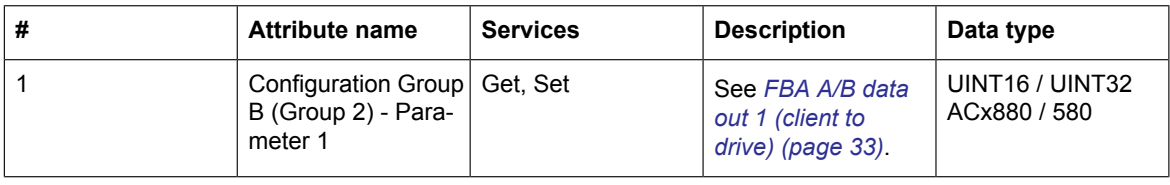

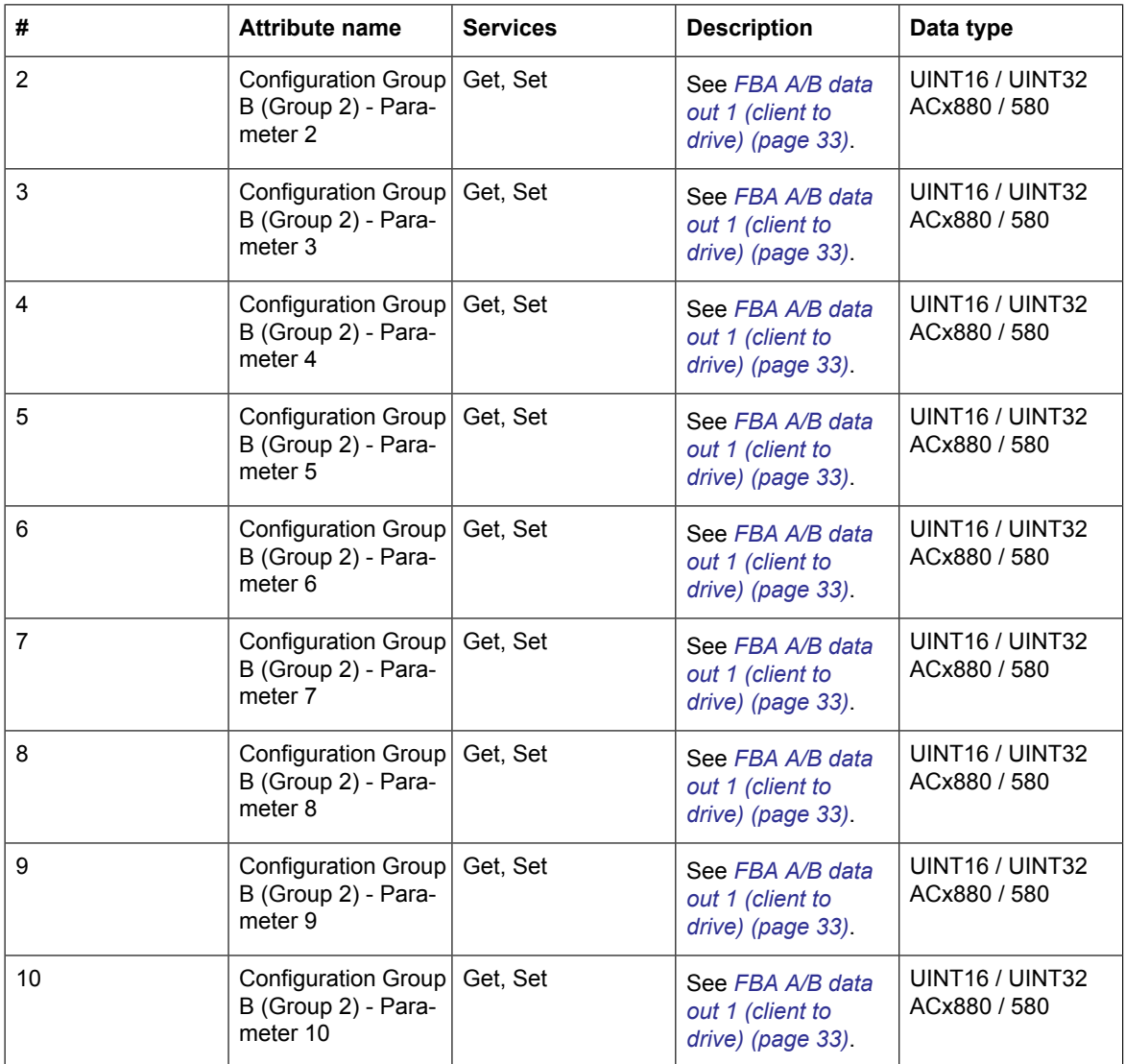

#### **Instance #3: FEIP-21 configuration parameters group C (group 3)**

The actual parameter group number depends on the drive type. Group C (group 3) corresponds to:

- parameter group 52 in ACS380, ACS480, ACH580, ACQ580 and ACS580
- parameter group is typically 52/55 (group 152/155 in some variants) in ACS880 if the adapter is installed as fieldbus adapter A/B.

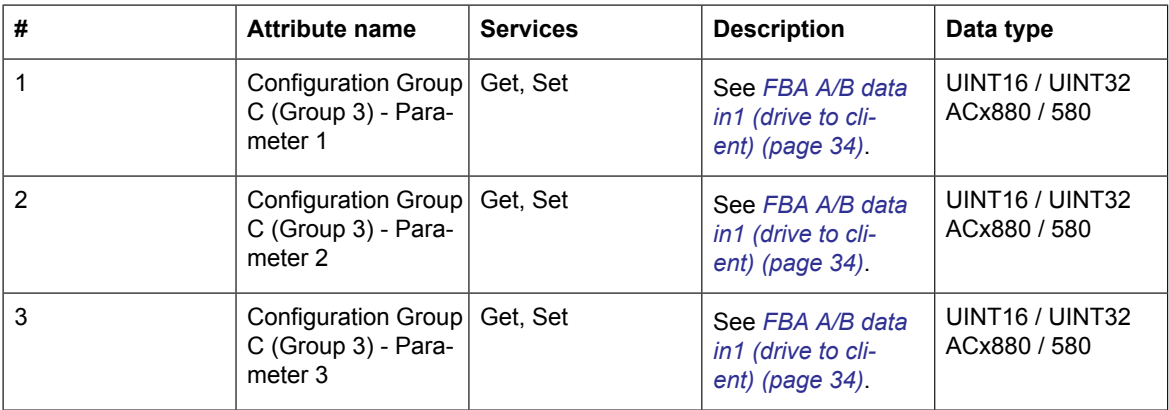

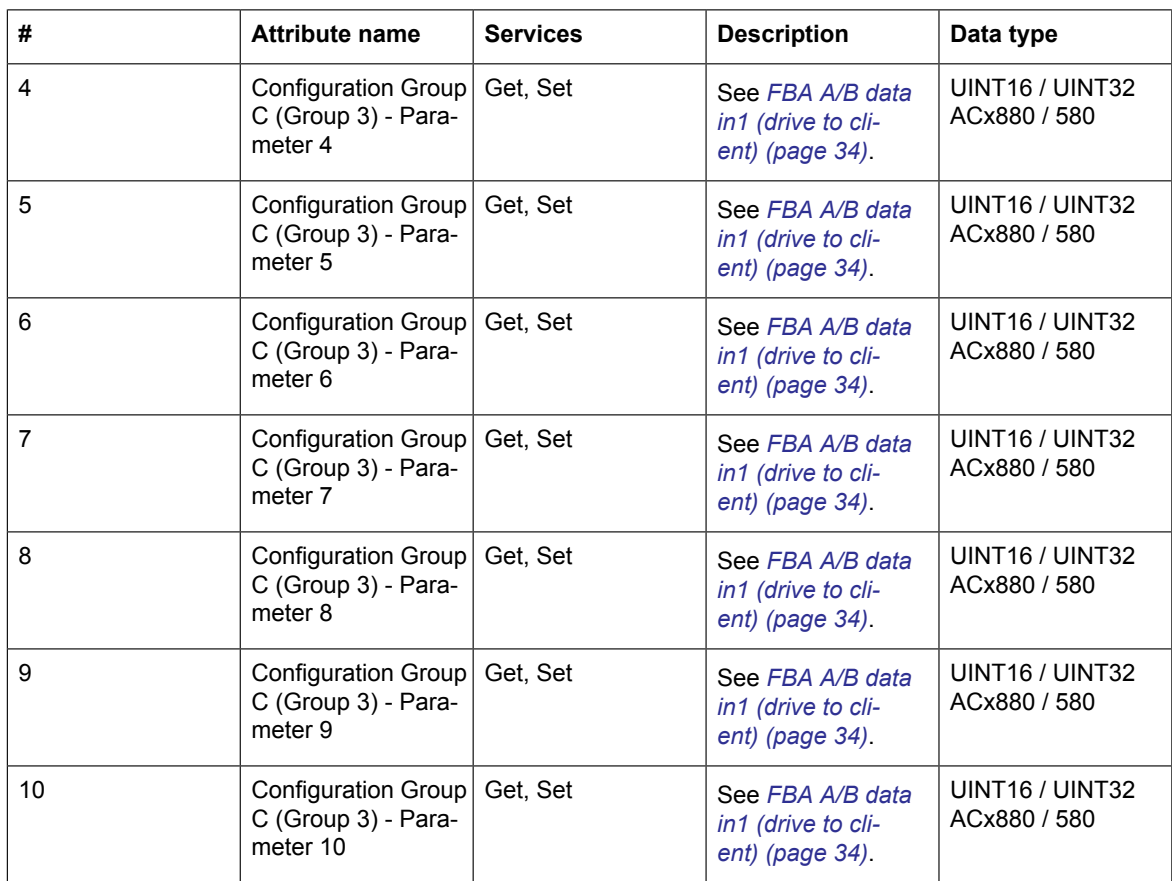

# ■ **TCP/IP interface object, class F5h**

This object provides the mechanism to configure the TCP/IP network interface of the device.

### **Class attributes (Instance #0)**

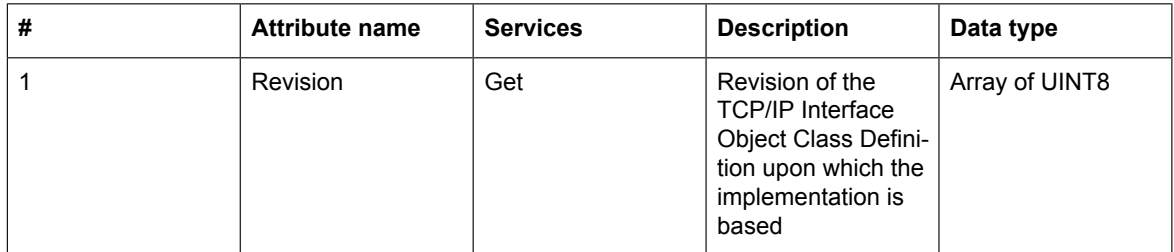

### **Instance attributes (Instance #1)**

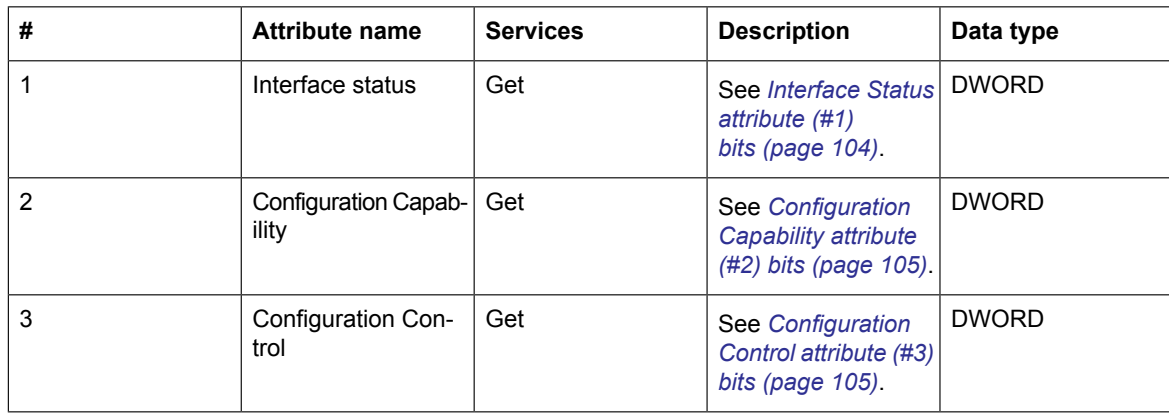

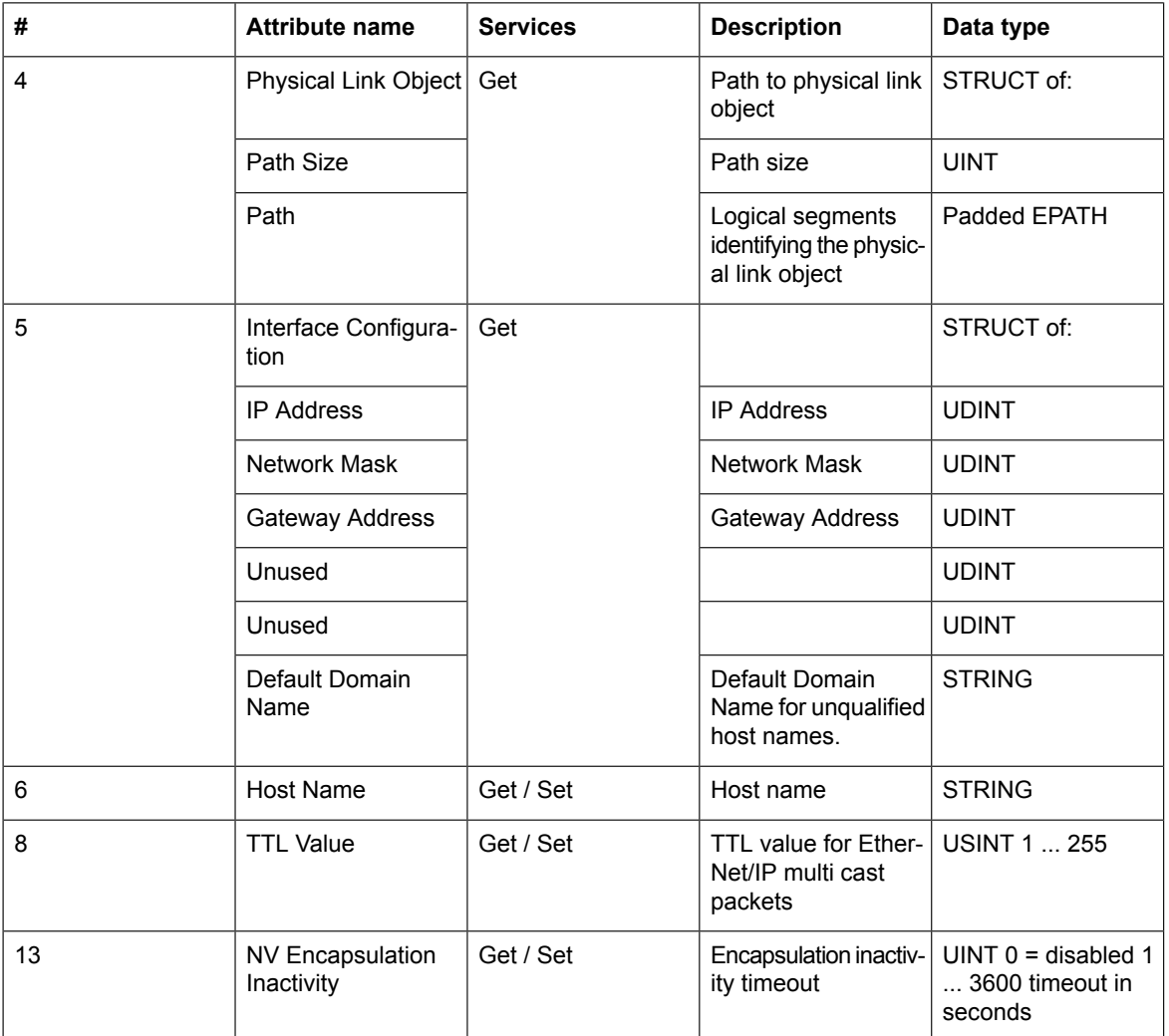

# <span id="page-103-0"></span>**Attribute explanations**

*Interface Status attribute (#1) bits*

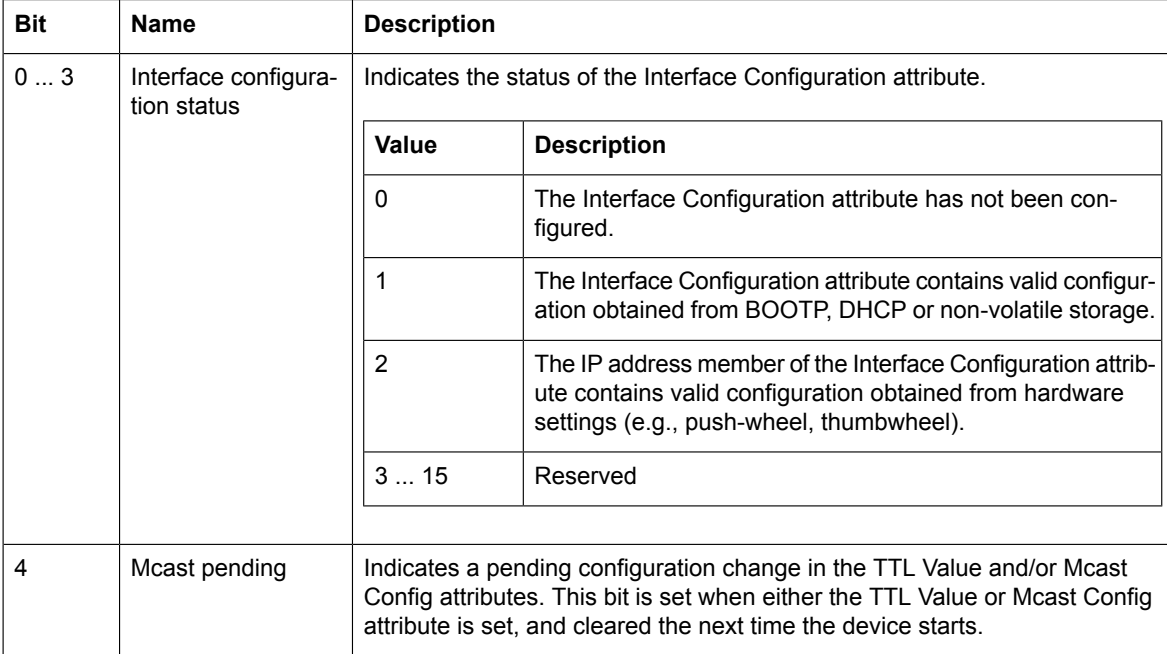

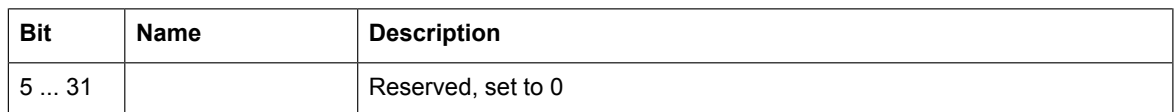

#### <span id="page-104-0"></span>*Configuration Capability attribute (#2) bits*

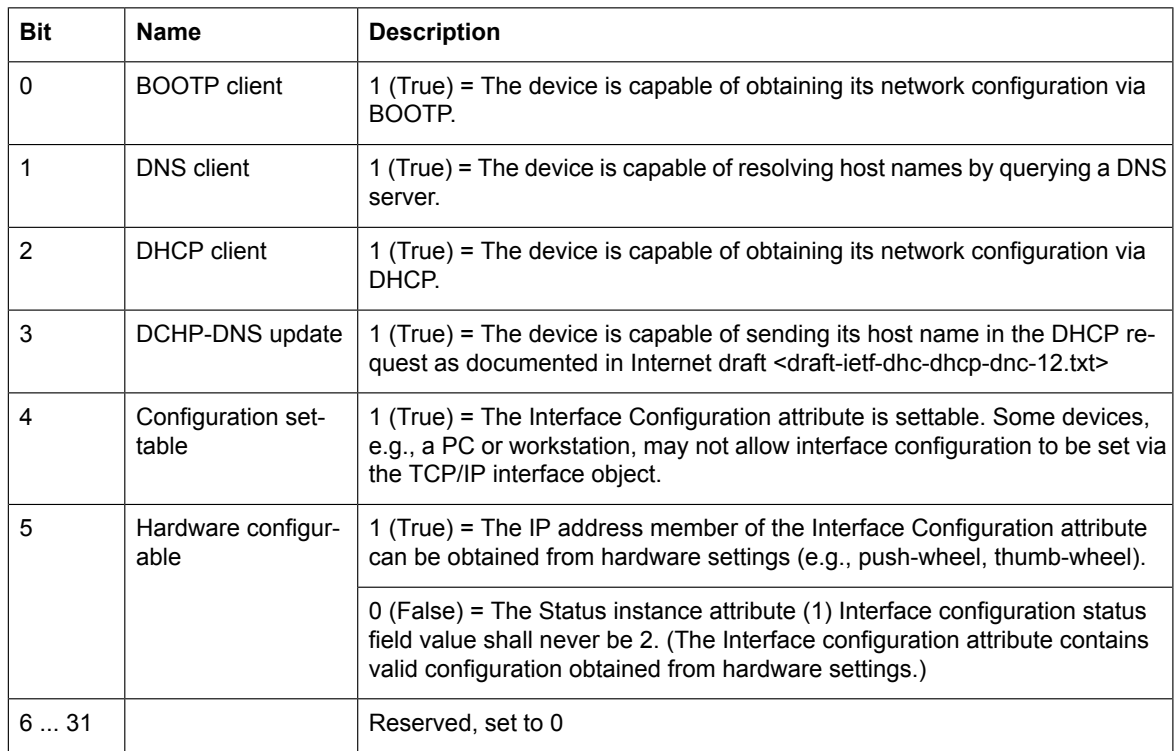

#### <span id="page-104-1"></span>*Configuration Control attribute (#3) bits*

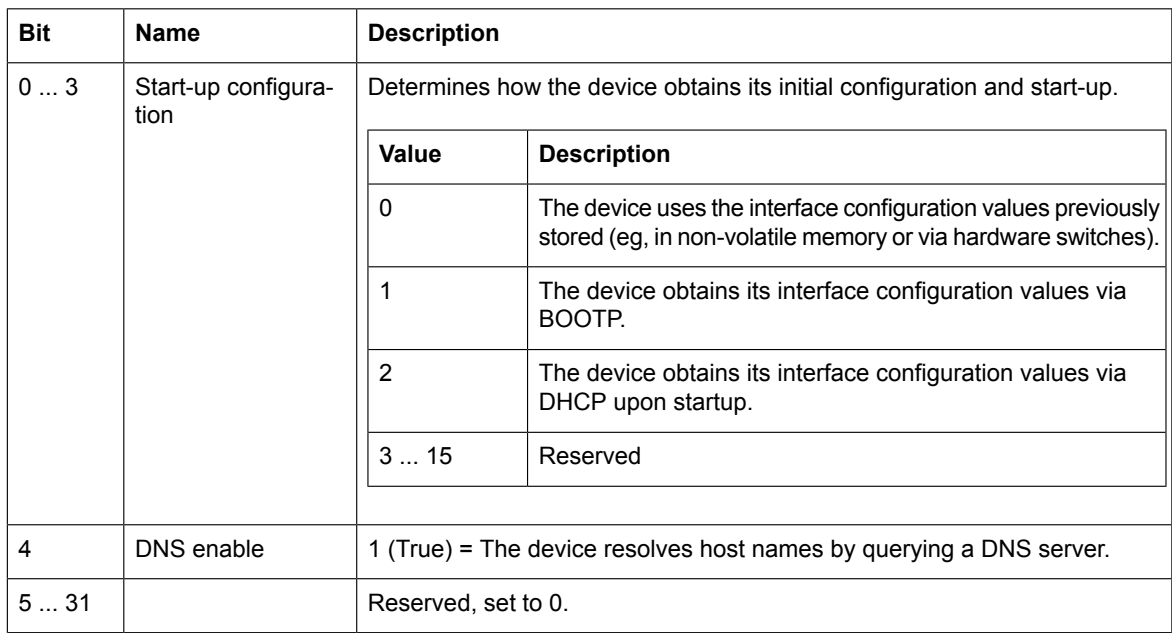

### ■ **Ethernet link object, class F6h**

This object maintains link-specific counters and status information for the Ethernet communication interface.

*Class attributes (Instance #0)*

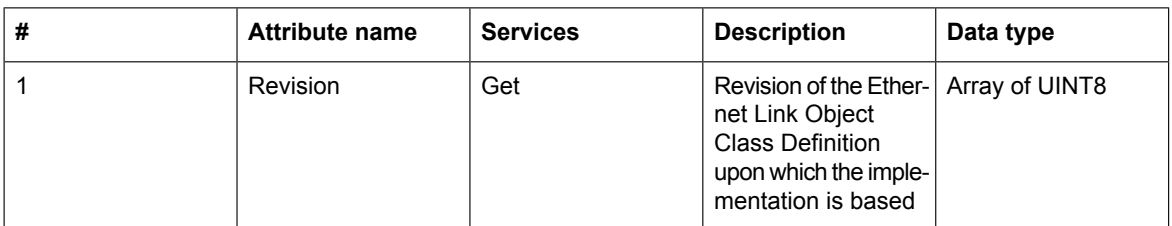

#### *Instance attributes (Instance #1)*

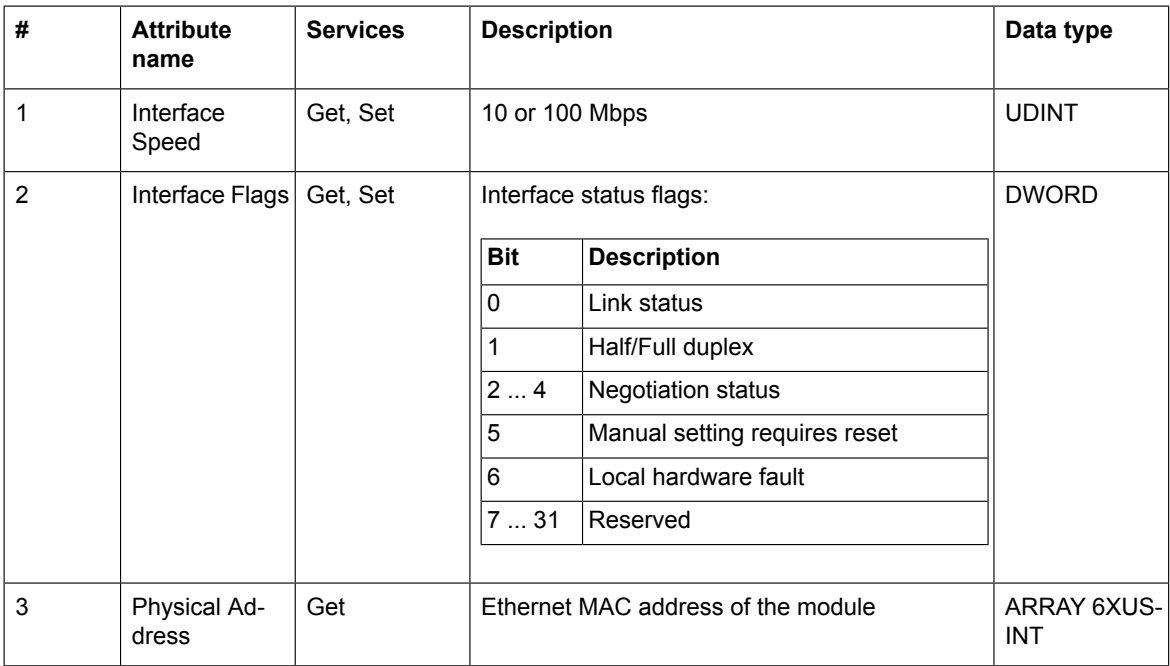

# ■ **Connection object, class 05h**

Do not modify this object. This object is only used while establishing the connection between the adapter module and the PLC.

<span id="page-105-0"></span>The connection class allocates and manages the internal resources associated with both I/O and explicit messaging connections. The specific instance generated by the connection class is referred to as connection instance or connection object.

#### *Connection object states*

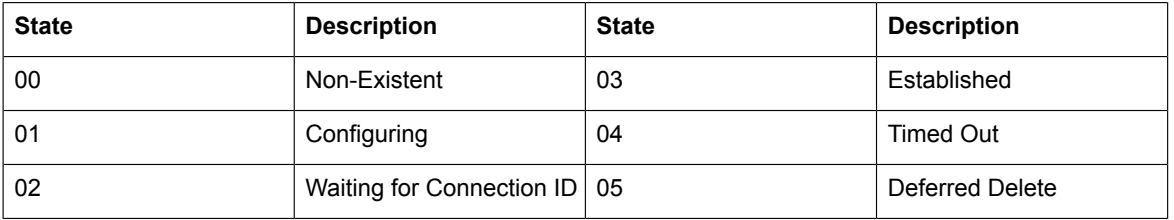

#### **Class attributes**

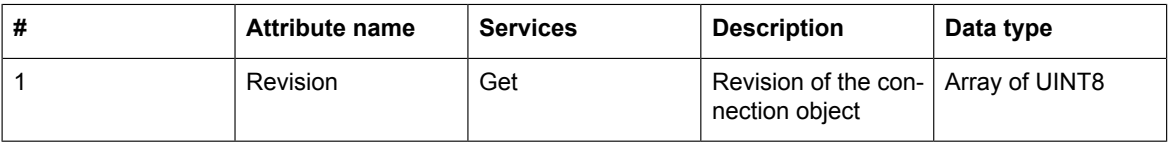

#### **Instance attributes**

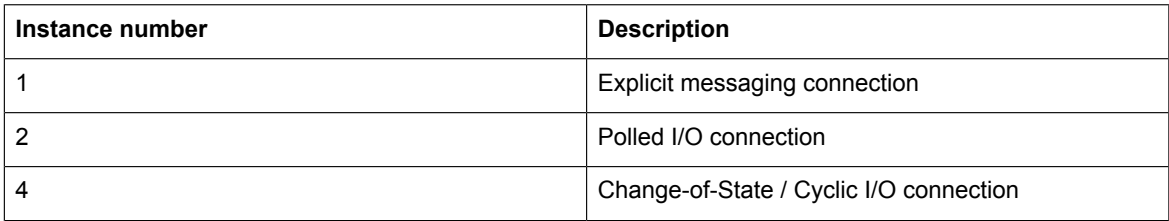

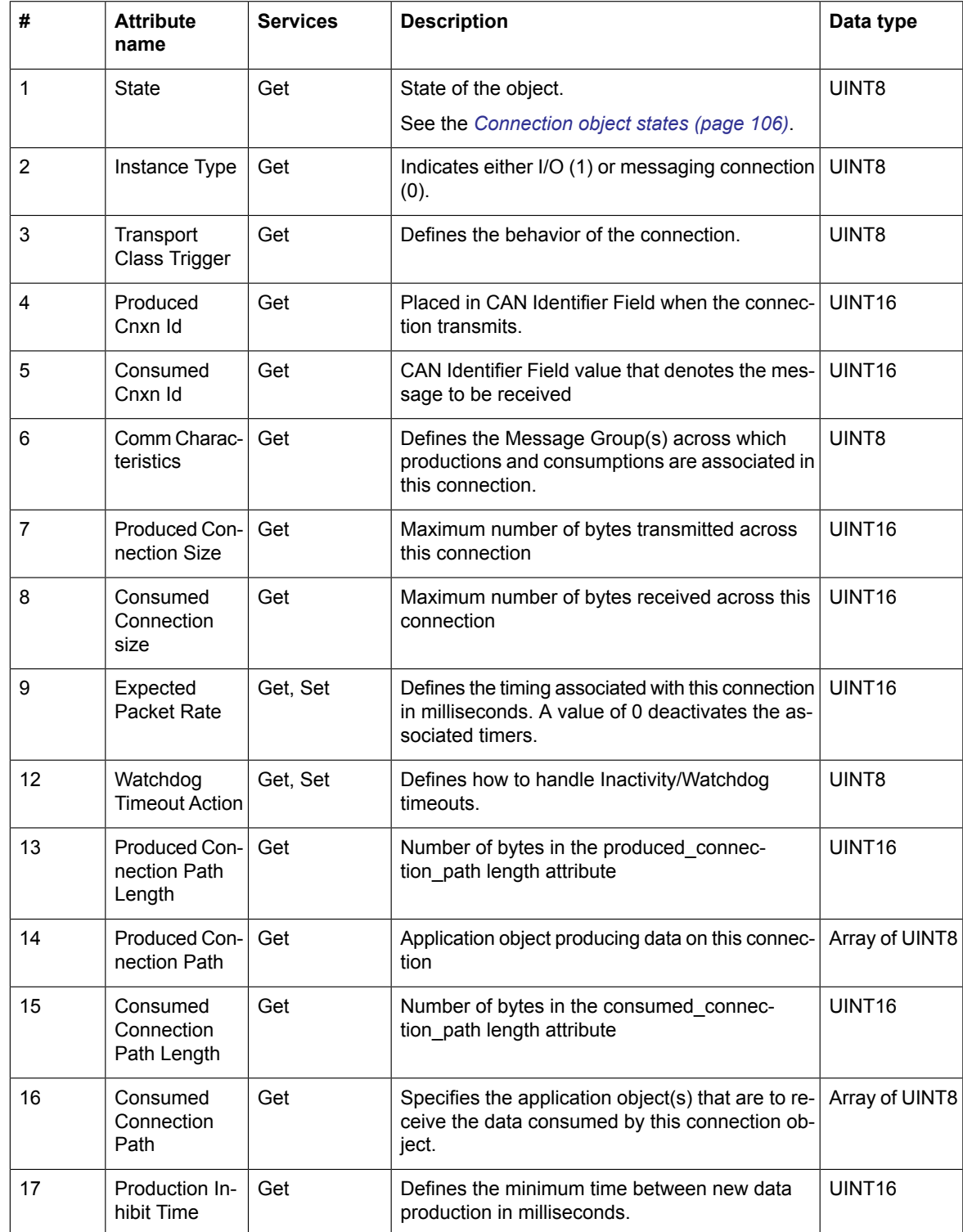

# ■ **Acknowledge handler object, class 2Bh**

The acknowledge handler object is used to manage the reception of message acknowledgements. This object communicates with a message producing application object within the device. The acknowledge handler object notifies the producing application of acknowledge reception, acknowledge timeouts and production retry limit.

#### **Class attributes (Instance #0)**

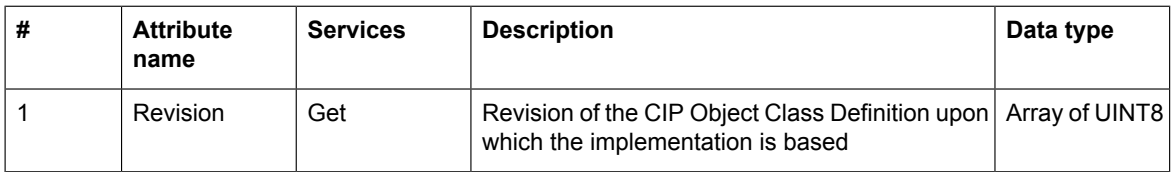

#### **Instance attributes (Instance #1)**

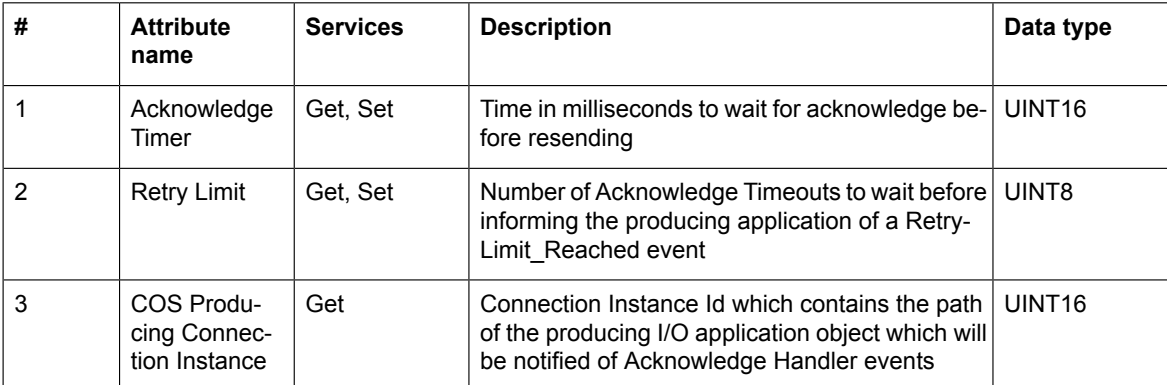
## 9

### **EtherNet/IP – Diagnostics**

#### **Contents of this chapter**

This chapter explains how to trace faults with the status LEDs on the adapter module when the module is used for EtherNet/IP communication.

#### **Fault and warning messages**

For the fault and warning messages concerning the adapter module, see the drive firmware manual.

#### **LEDs**

The adapter module is equipped with three bicolor diagnostic LEDs. The LEDs are described below.

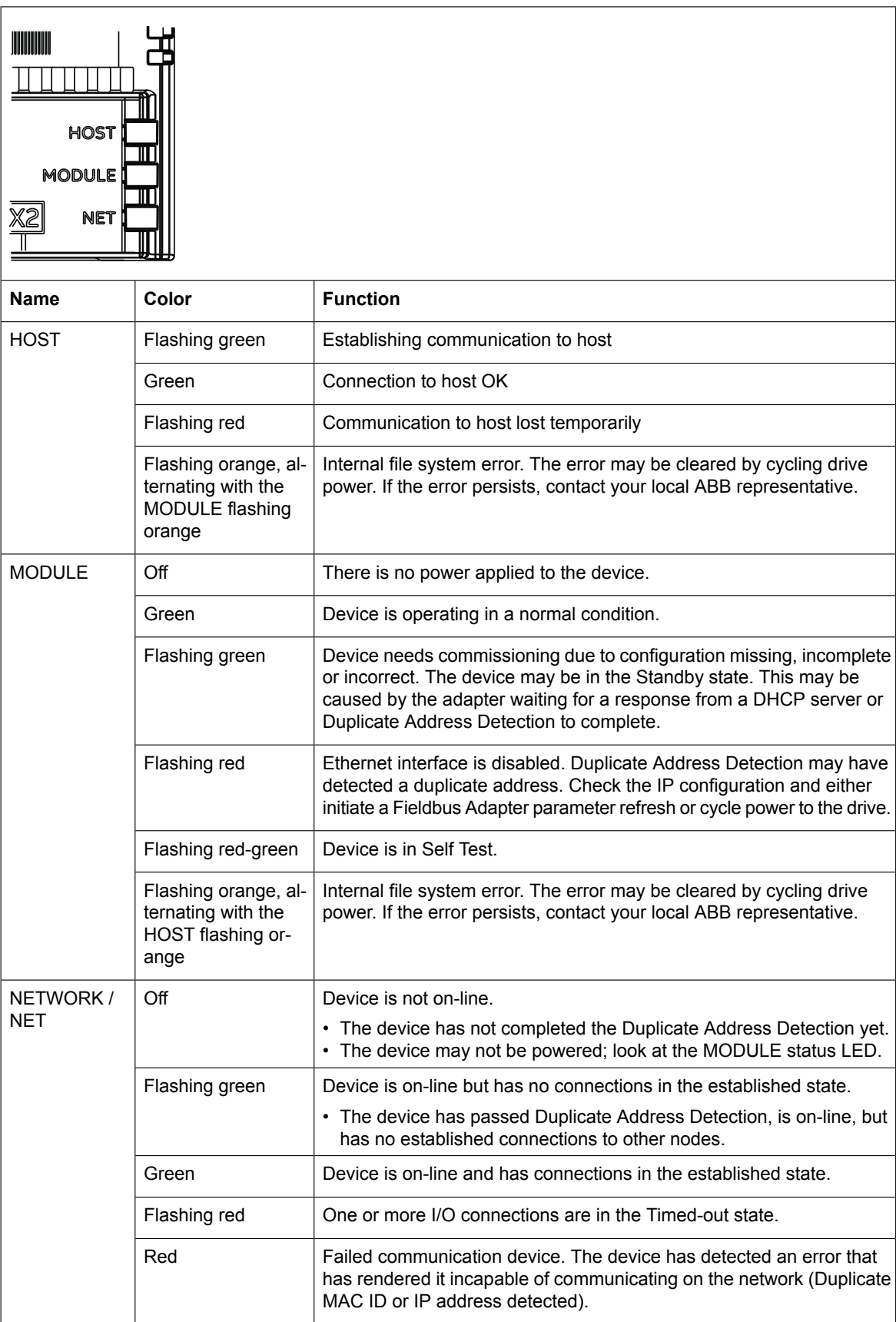

# 10

## **NONE – Start-up**

#### **Contents of this chapter**

This chapter contains:

- information on configuring the drive for operation with the adapter module
- drive-specific instructions on starting up the drive with the adapter module
- information on configuring the client for communication with the adapter module.

#### **Warnings**

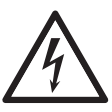

#### **WARNING!**

Obey the safety instructions given in this manual and the drive documentation.

#### **Drive configuration**

The information in this section applies to all drive types compatible with the adapter module, unless otherwise stated.

#### ■ **Connection configuration using NONE** protocol

After the adapter module is mechanically and electrically installed according to the instructions in chapters Mechanical installation and Electrical installation, you must prepare the drive for communication with the module.

The detailed procedure of activating the module using the NONE protocol with the drive depends on the drive type. Normally, you must adjust a parameter to activate the communication. See the drive-specific start-up sections *Starting up [fieldbus](#page-115-0) [communication](#page-115-0) (page 116)*.

#### *112 NONE – Start-up*

Once communication between the drive and the adapter module is established, several configuration parameters are copied to the drive. These parameters are shown in the tables below and must be checked first and adjusted where necessary. You can adjust the parameters via a drive control panel or a PC tool.

#### **Note:**

- Not all drives will display the descriptive names for the configuration parameters.
- The new parameter settings take effect only when you power up the module the next time or when you activate the fieldbus adapter refresh parameter.
- Use the NONE protocol selection when no fieldbus protocol is required. For example, when only the Ethernet tool network is used or for synchronizing time.

#### **FEIP-21 configuration parameters – group A (group 1)**

#### **Note:**

The actual parameter group number depends on the drive type. Group A (group 1) corresponds to:

- parameter group 51 in ACS380 and ACS580.
- parameter group 51 in ACS880 if the adapter is installed as fieldbus adapter A or group 54 if the adapter is installed as fieldbus adapter B.

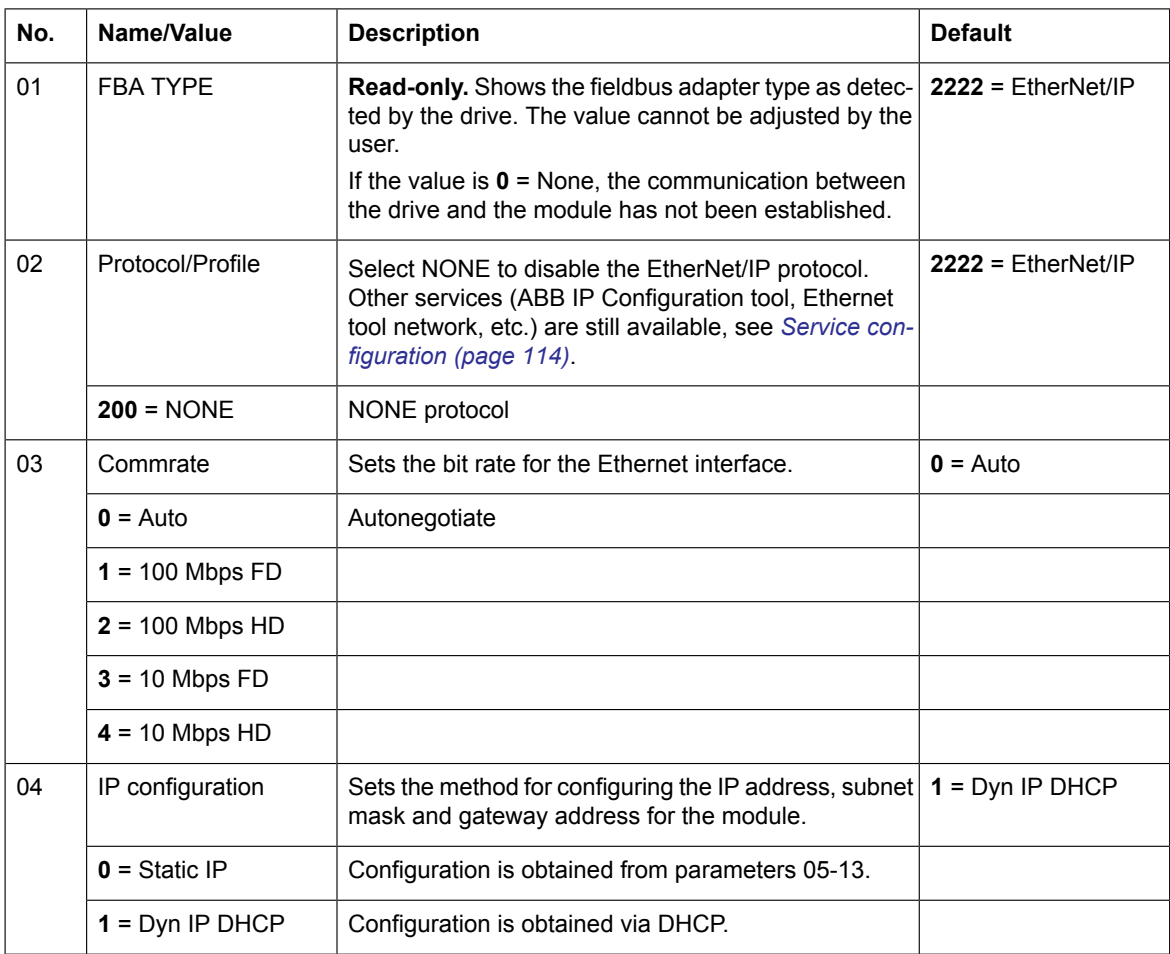

<span id="page-112-1"></span><span id="page-112-0"></span>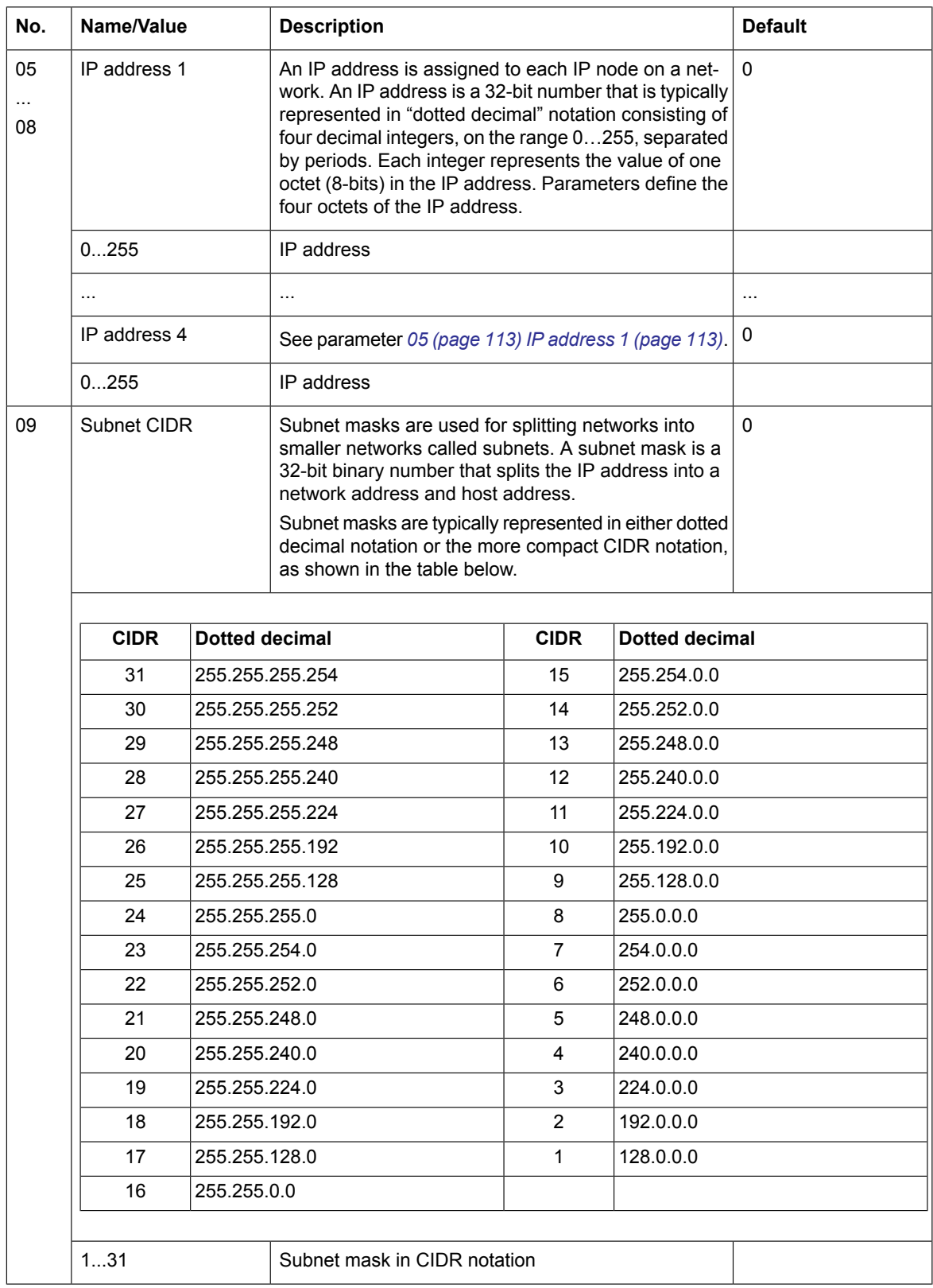

<span id="page-113-2"></span><span id="page-113-1"></span><span id="page-113-0"></span>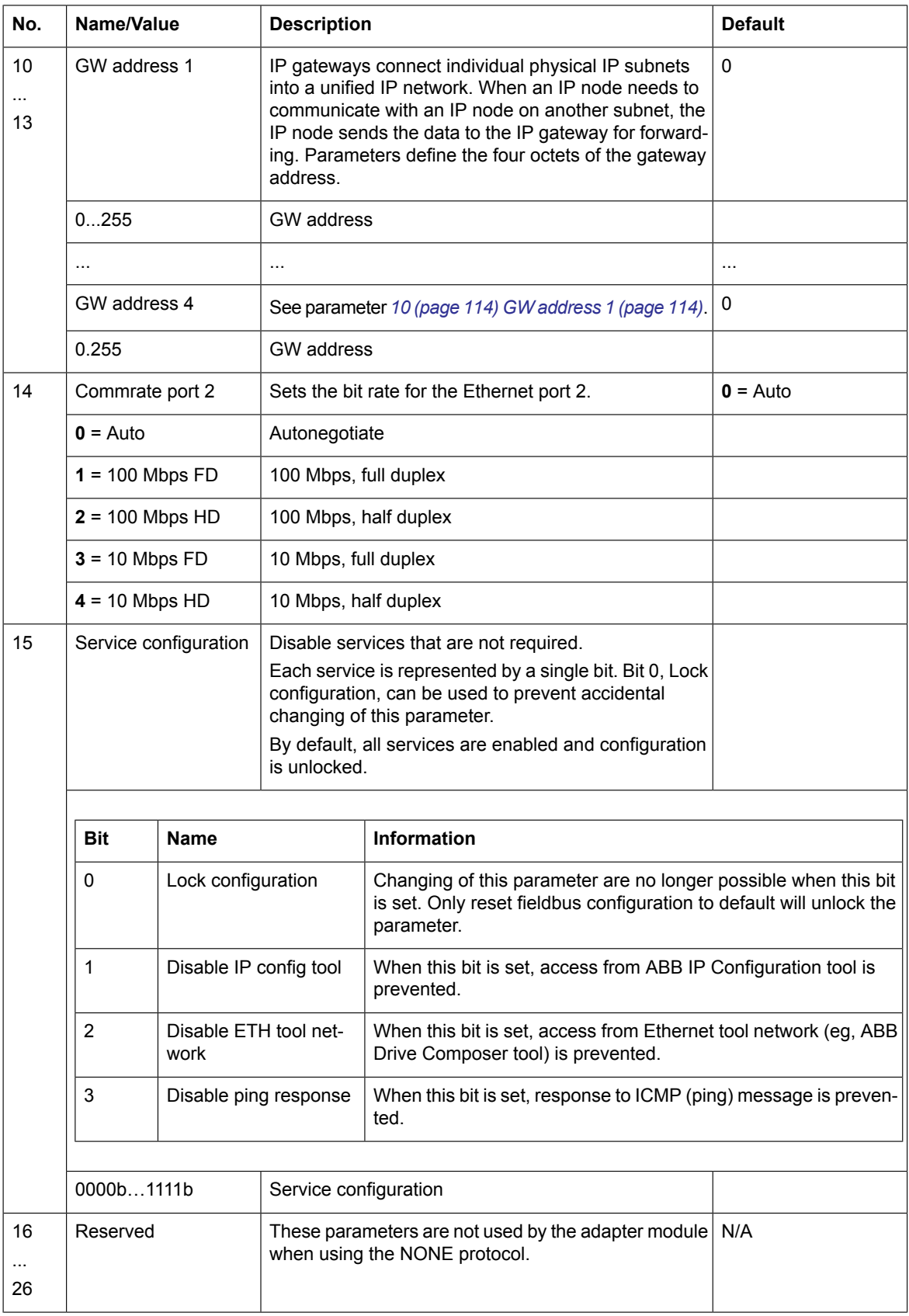

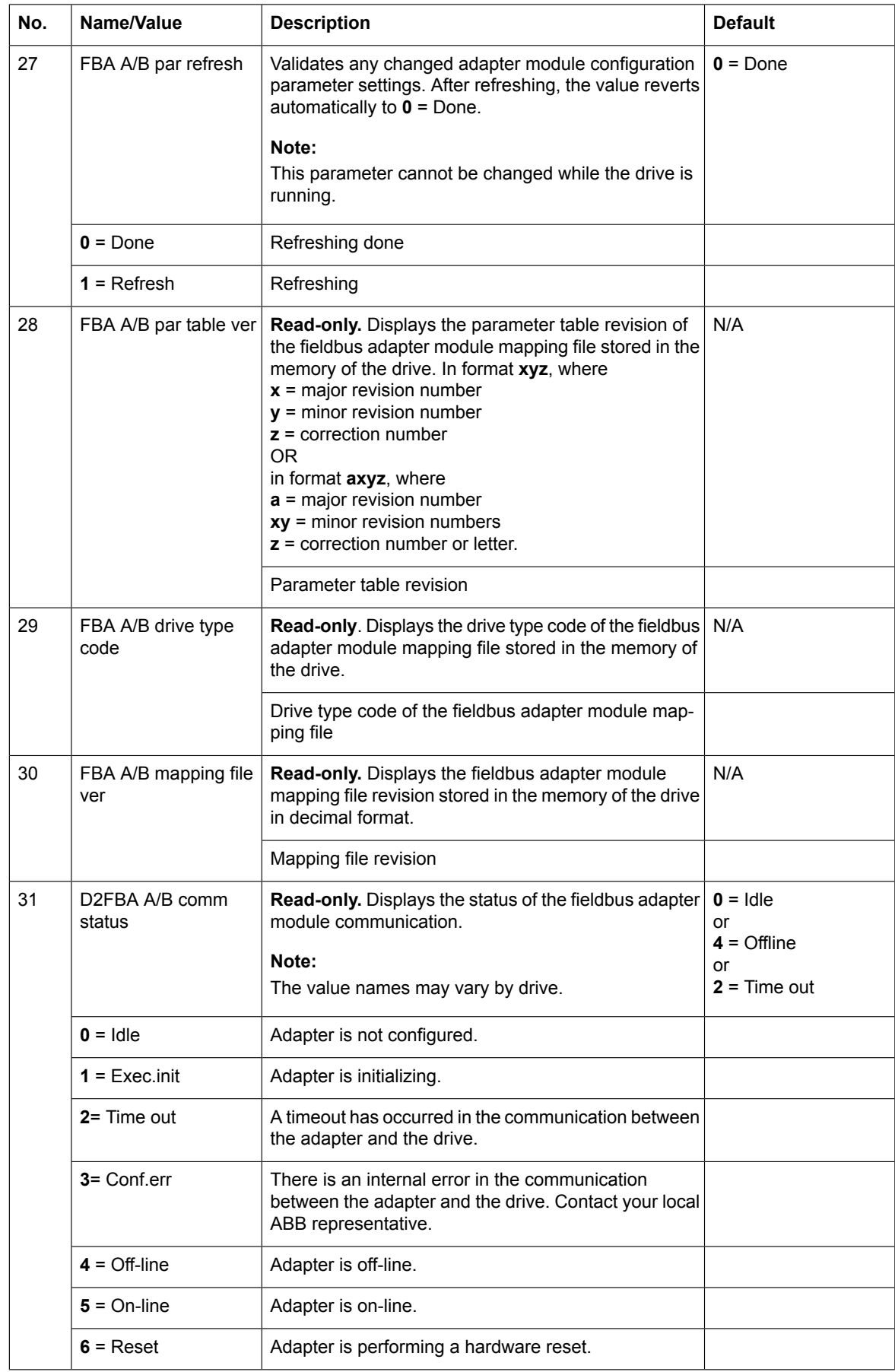

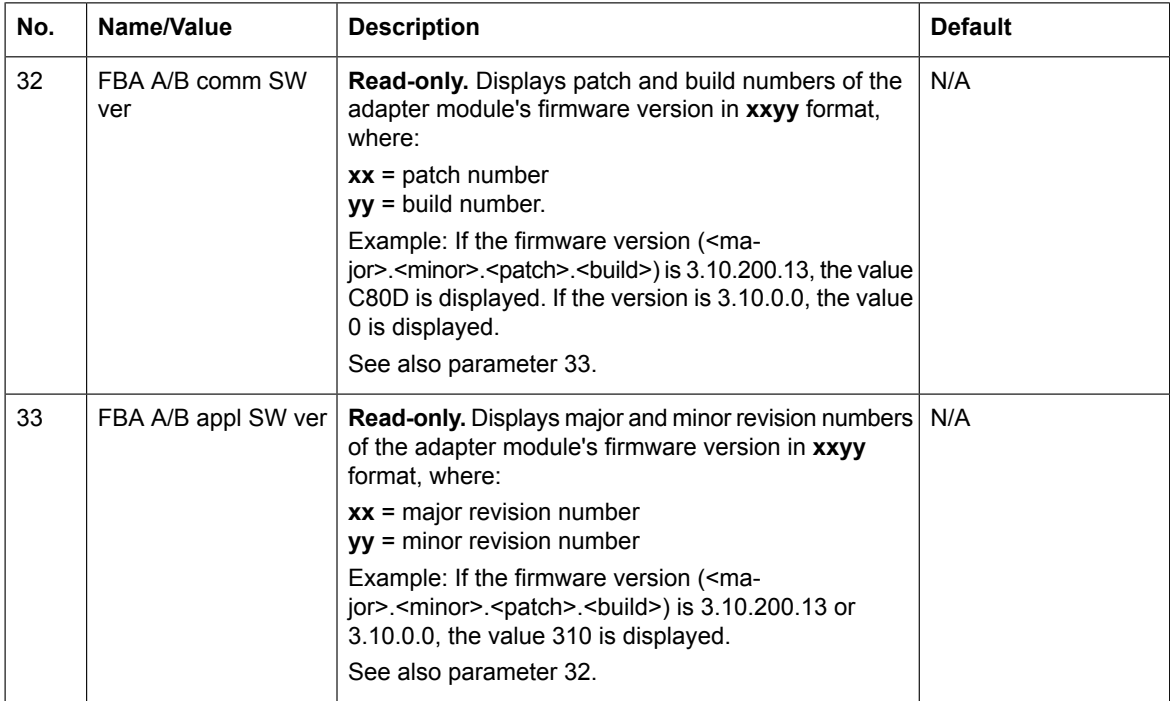

#### <span id="page-115-0"></span>**Starting up fieldbus communication**

- 1. Power up the drive.
- 2. Enable communication between the adapter module and the drive by selecting the correct slot number in parameter 50.01 FBA A enable. The selection must correspond to the slot where the adapter module is installed. For example, if the adapter module is installed in slot 1, you must select slot 1.
- 3. Set the module configuration parameters in group 51.
	- select the communication protocol and profile with parameter 51.02, and
	- configure the network settings with parameters 51.03...51.13.
- 4. Save the valid parameter values to permanent memory with parameter 96.07 Parameter save manually.
- 5. Validate the settings made in parameter groups 51 with parameter 51.27 FBA A par refresh.

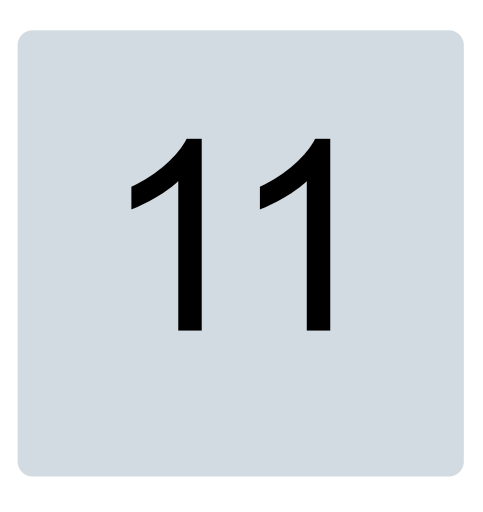

## **NONE – Diagnostics**

#### **Contents of this chapter**

This chapter explains how to trace faults with the status LEDs on the adapter module using the NONE protocol.

#### **Fault and warning messages**

For the fault and warning messages concerning the adapter module, see the drive firmware manual.

#### **LEDs**

The adapter module is equipped with three bicolor diagnostic LEDs. The LEDs are described below.

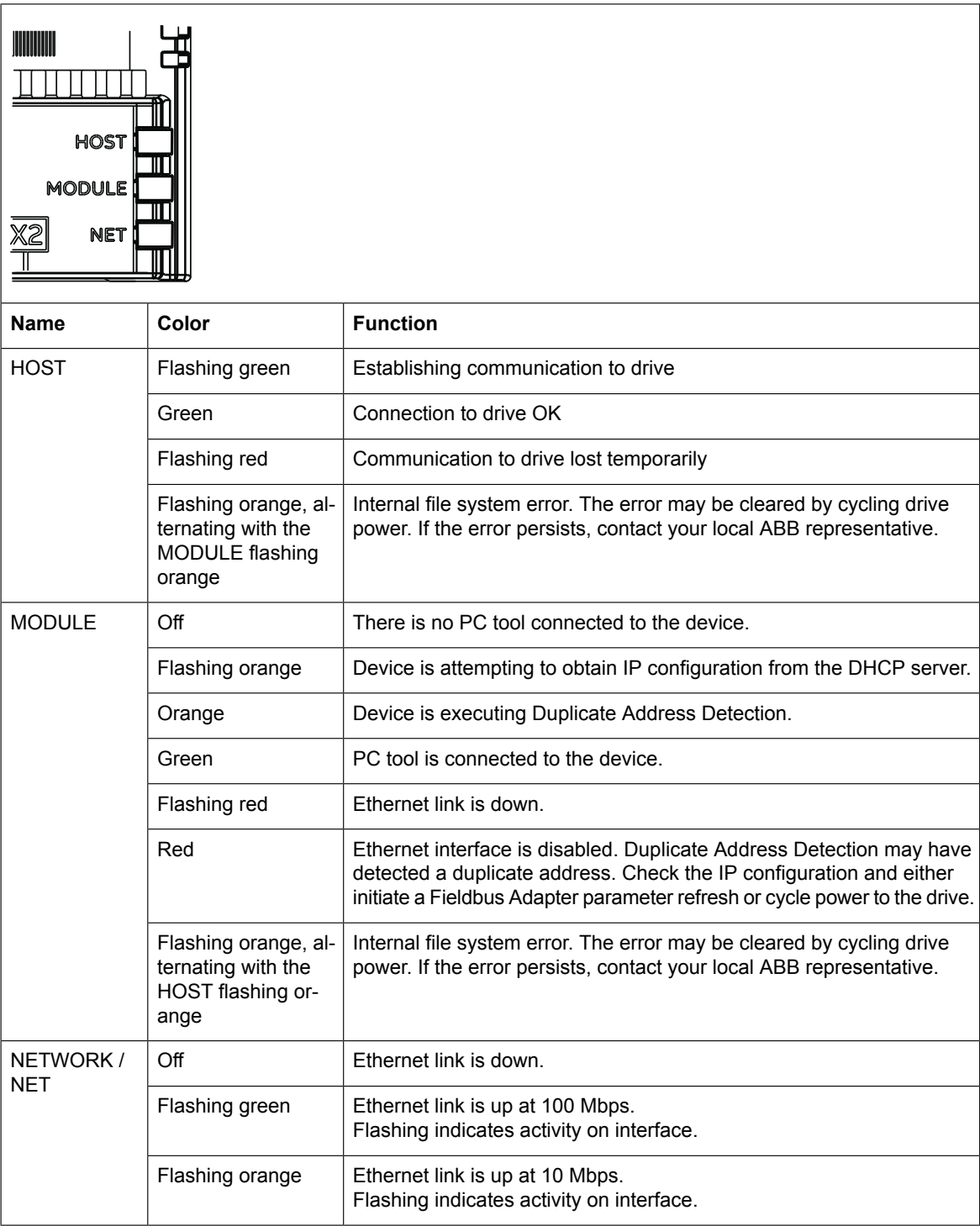

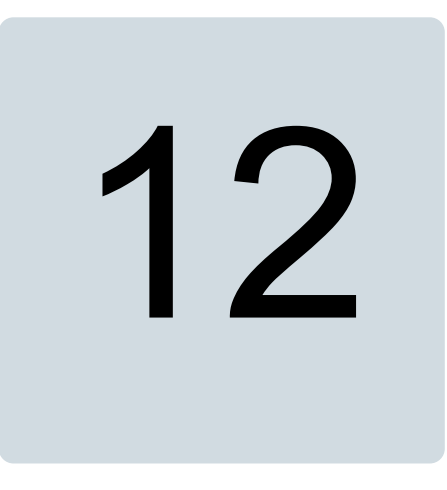

## **First angle projection of the correct scale factor when adding the correct scale factor when a set the correct scale factor when a set the correct scale factor when a set of the conversion. In the conversion of the conver**

#### **Contents of this chapter**

This chapter contains the technical specifications of the FEIP-21 module.

#### **Dimension drawing**

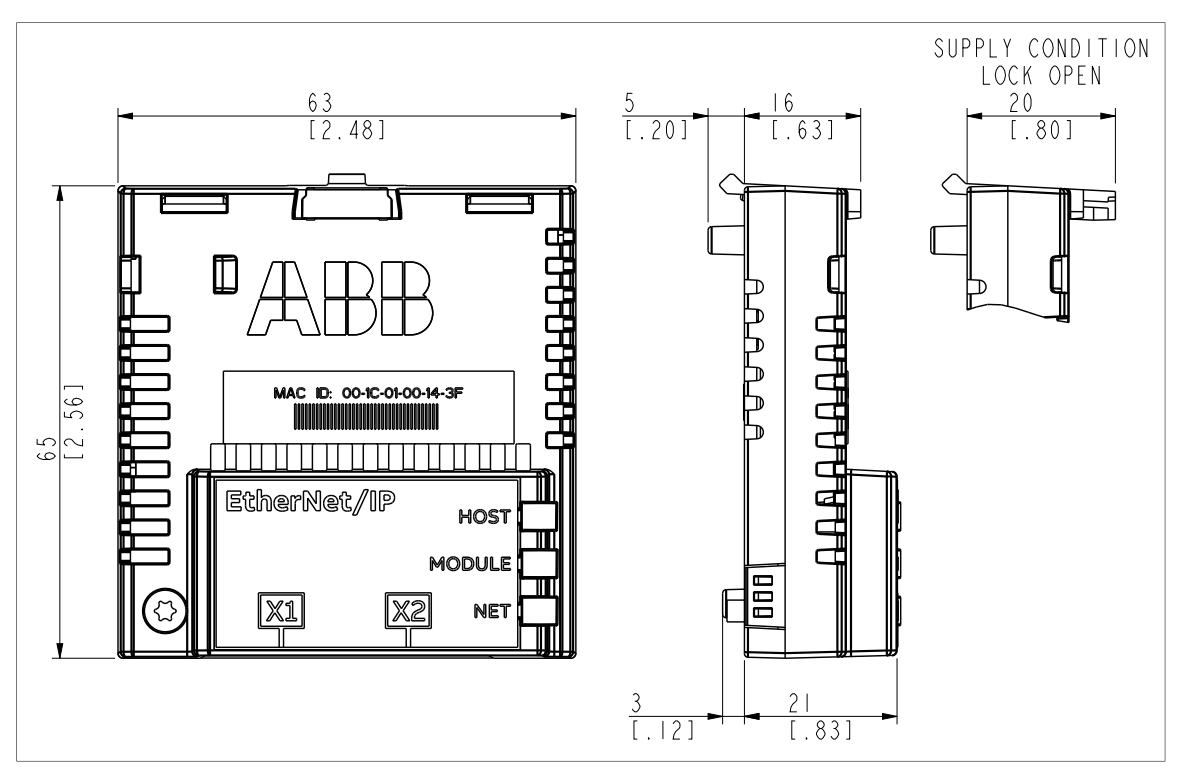

Based on Prepared T.Huoso 29-Jan-18 Title DIMENSION DRAWING Doc. des. Scale Form

#### **General data**

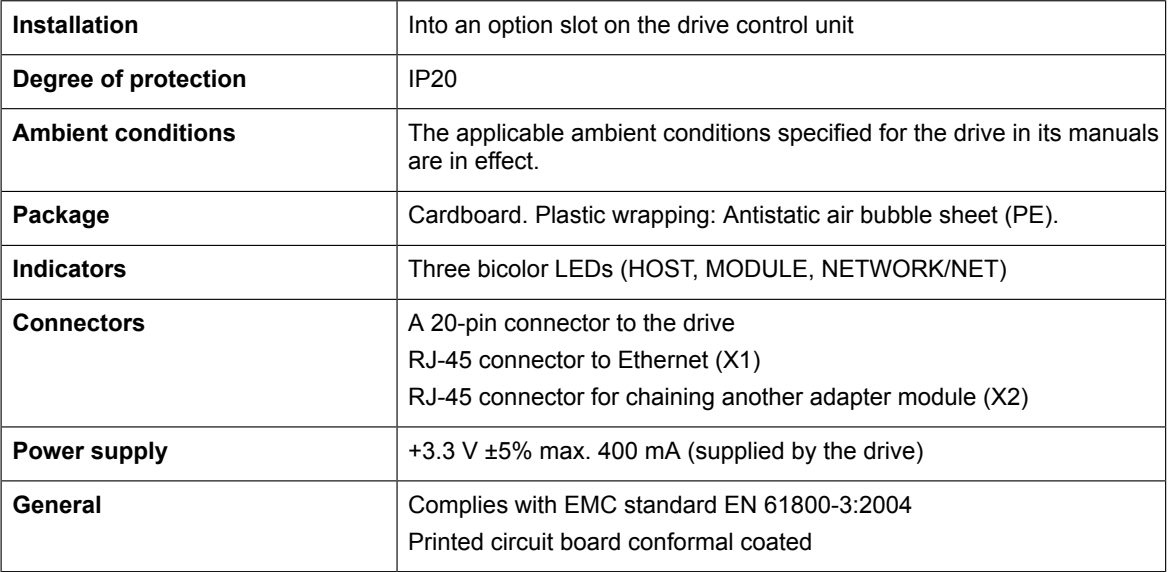

#### **Ethernet link**

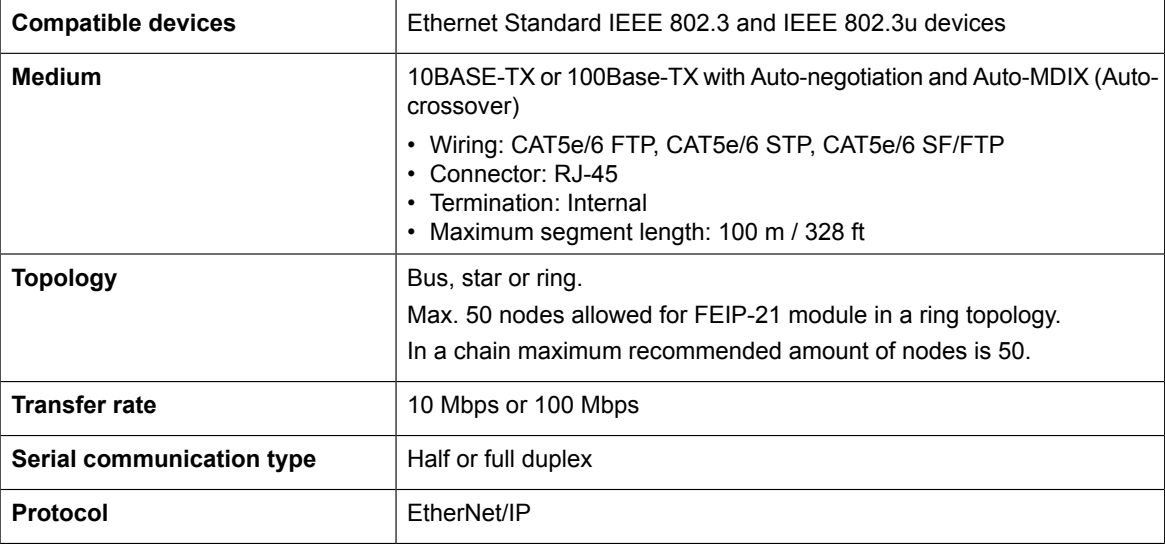

#### **TCP and UDP service ports**

There are multiple in-bound and out-bound network services running on the module. Some ports are protocol-specific and are not used when other protocols are selected.

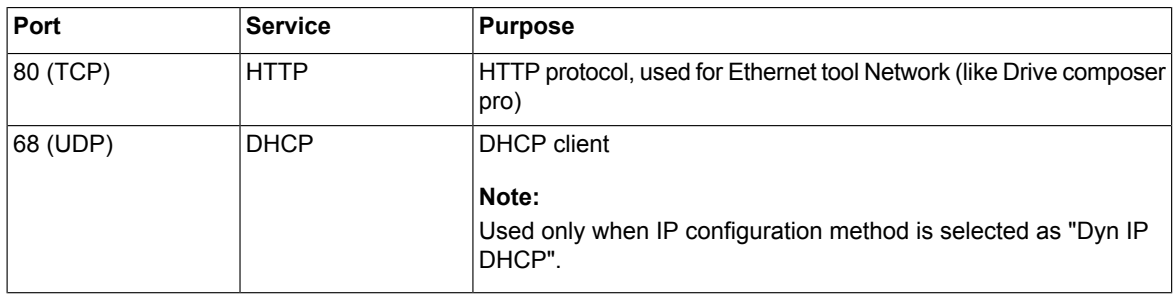

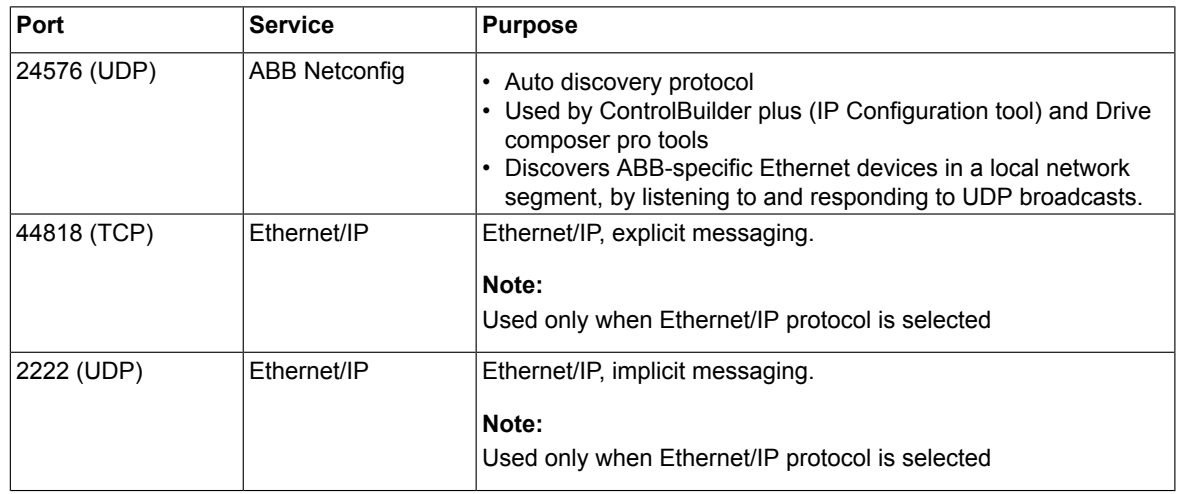

## 13

## **Appendix A - ABB IP configuration tool**

#### **Contents of this chapter**

This chapter shows how to use the ABB IP configuration tool to:

- find configured and unconfigured **FEIP-21** adapter modules in the network
- rewrite the IP configuration of the adapter modules.

#### <span id="page-122-0"></span>**Installation**

The ABB IP configuration tool is part of the ABB Automation Builder software. No separate installation is needed.

#### **Finding adapter modules in the network**

- 1. Open the ABB IP configuration tool.
- 2. Click the **Scan** button. The FEIP-21 adapter modules present in the network appear on the results list.

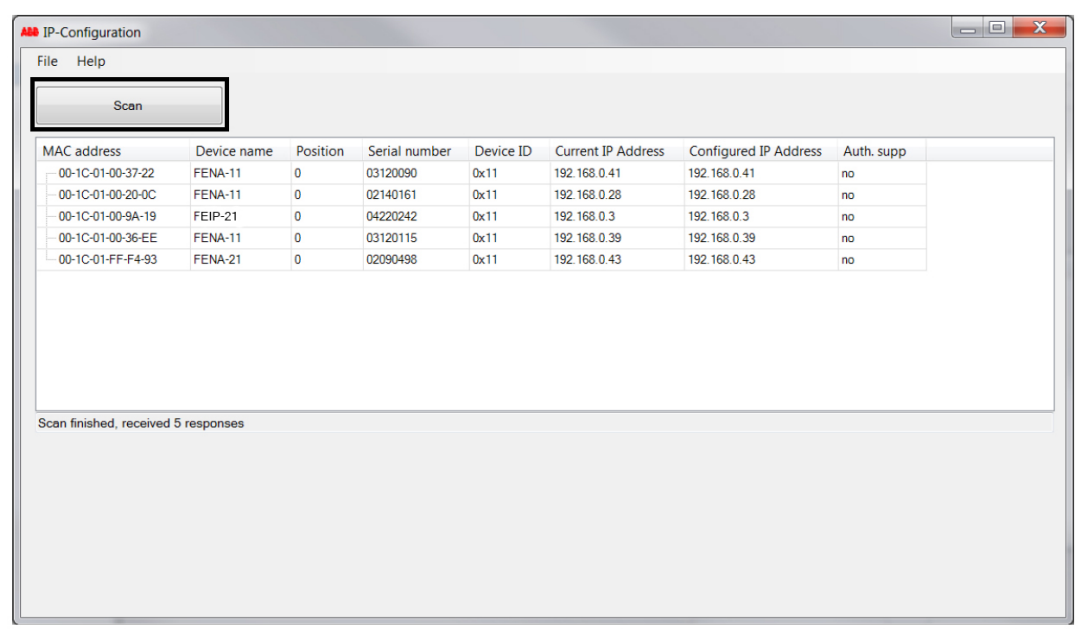

#### **Rewriting the IP configuration of adapter modules**

- 1. Scan the network for adapter modules. For instructions, see section *Finding adapter [modules](#page-122-0) in the network (page 123)*.
- 2. On the results list, click to select the adapter module whose IP configuration you want to modify.

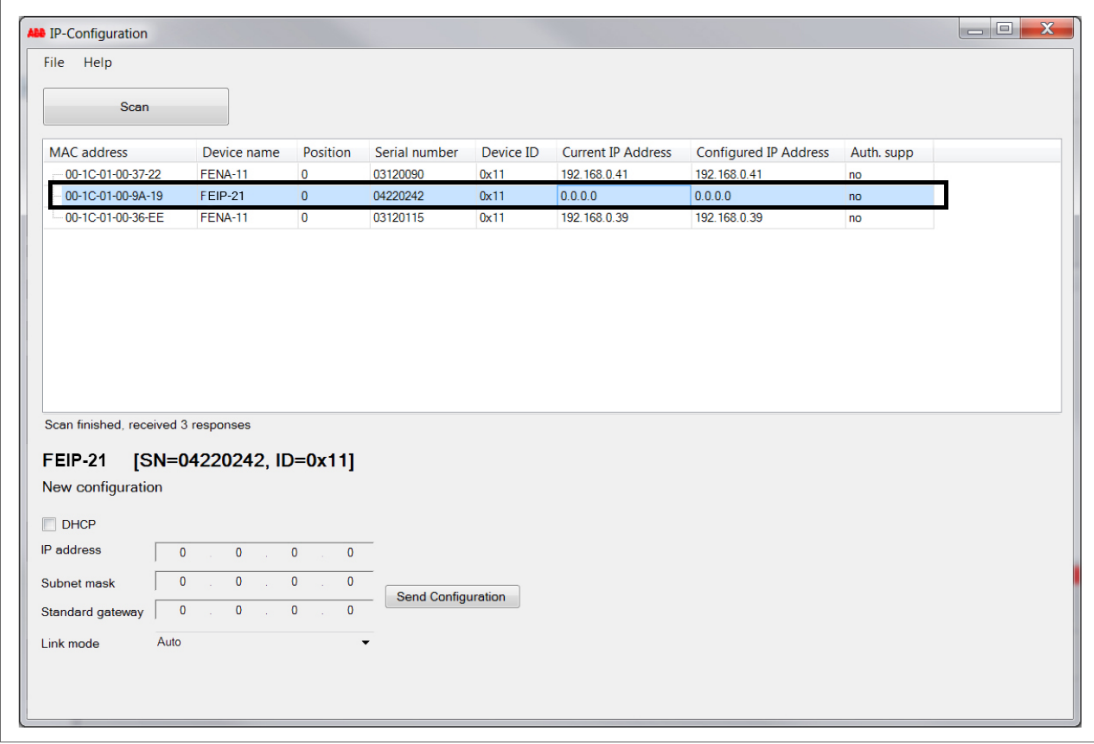

- 3. Below **New configuration**, define the IP configuration settings according to your network configuration.
- 4. If you want the adapter module to use a static IP address instead of **DHCP**, clear the DHCP check box.

5. To apply the new settings, click the **Send Configuration** button. The new current IP address and configured IP address appear on the results list.

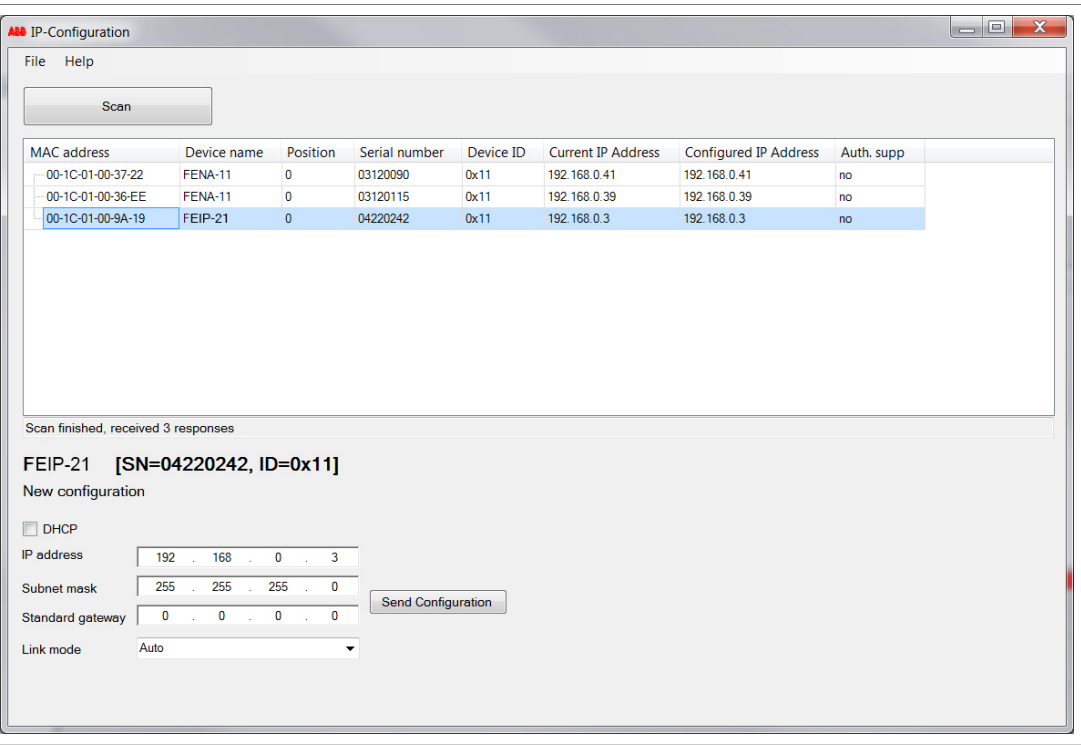

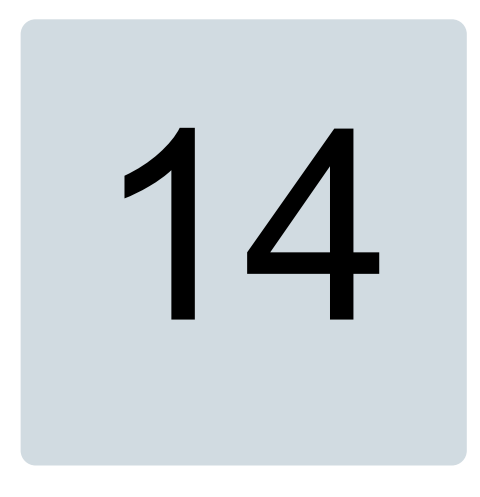

## **Appendix B - Module configuration backup**

#### **Contents of this chapter**

This chapter presents the settings for FEIP-21 configuration backup.

#### **Compatibility**

FEIP-21 settings are stored in the drive parameters and also in the configuration files. FEIP-21 adapter module supports backup of all settings to the drive. These settings are now also included in any backups made of the drive using the Drive composer PC tool or the control panel.

#### **Settings for backup**

Consider the following points:

- Backup is not slot-specific. For example, backup of FEIP-21 in FBA A, slot 1 can be restored to FEIP-21 FBA A, slot 2.
- Backup depends on the fieldbus channel. For example, backup of FEIP-21 in FBA A is not restored to FEIP-21 in FBA B.
- FEIP-21 configuration parameters are included in the backup when drive parameters are saved.

#### ■ **Configuration** backup for all protocols in FEIP-21

The settings are saved to the drive after 10 seconds. If a Refresh command is given to FEIP-21 using parameter 51.27, the pending backup is transferred to drive immediately and FEIP-21 is rebooted after the transfer is completed.

#### **Note:**

The new setting is not saved to drive if the drive was powered off or the adapter was disconnected from the drive within 10 seconds of changing a setting.

### **Further information —**

#### **Product and service inquiries**

Address any inquiries about the product to your local ABB representative, quoting the type designation and serial number of the unit in question. A listing of ABB sales, support and service contacts can be found by navigating to [www.abb.com/searchchannels.](www.abb.com/searchchannels)

#### **Product training**

For information on ABB product training, navigate to <new.abb.com/service/training>.

#### **Providing feedback on ABB manuals**

Your comments on our manuals are welcome. Navigate to <new.abb.com/drives/manuals-feedback-form>.

#### **Document library on the Internet**

You can find manuals and other product documents in PDF format on the Internet at [www.abb.com/drives/documents.](www.abb.com/drives/documents)

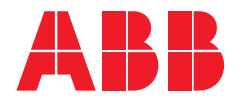

**www.abb.com/drives www.abb.com/solarinverters www.abb.com/windconverters**

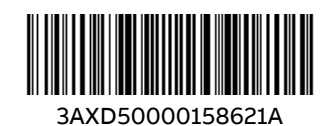

3AXD50000158621 Rev A (EN) EFFECTIVE 2018-12-18 3AXD50000158621 Rev A (EN) EFFECTIVE 2018-12-18